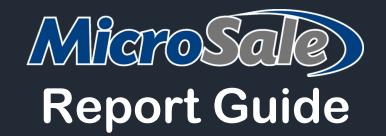

MicroSale POS Systems Version 10

# Introduction

# This manual will walk you through key tips and provide the most efficient ways to monitor your data.

Whether you are running a quick service or table service operation, it is important to ensure your employees' run their closeout reports, verify their sales/tips entered, and collect the cash owed to the restaurant.

It is imperative to confirm the close out runs and your batch settles. While you can set the system to automatically close at the end of the night and automatically settle your credit card batch, you need to double check in the morning to ensure it went through. If the closeout did not run, make sure you close it prior to entering any sales for the following business day.

#### **Key Reports**

### Monitoring and analyzing your data is imperative to the success of your business

MicroSale has hundreds of reports at your disposal. However, these are the most important reports for you to use every day.

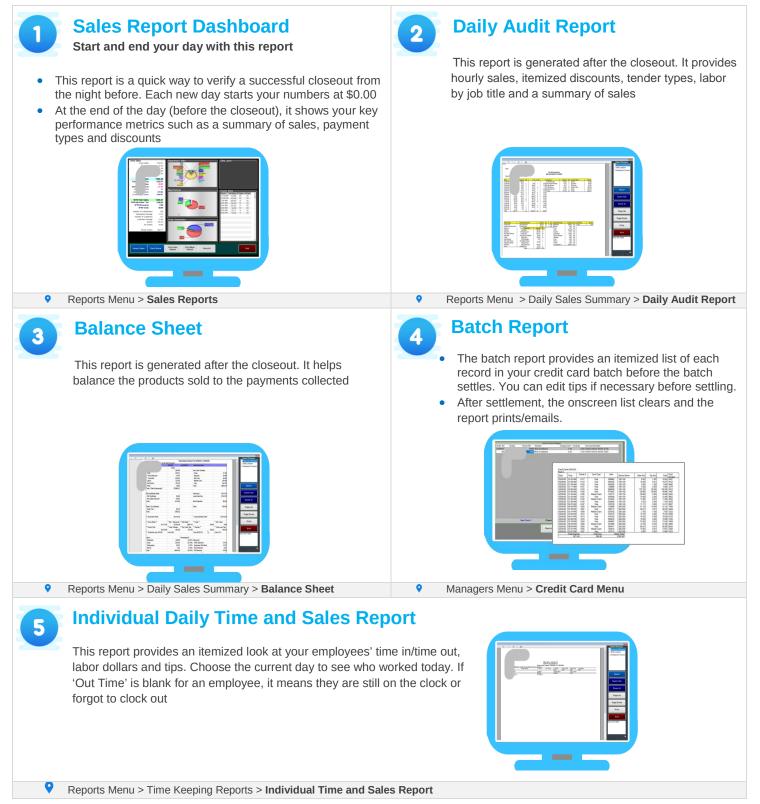

| Introduction                                                                                                    |                                                                                                    |
|----------------------------------------------------------------------------------------------------|----------------------------------------------------------------------------------------------------|
| About MicroSale Reports                                                                                                    | 6                                                                                                    |
| Emailing Reports                                                                                                    | 7                                                                                                    |
| Audits and Details<br>Audits and Details at a glance                                                                                                    |                                                                                                    |
| Audits in Quick Service                                                                                                    | 9                                                                                                    |
| Starting a Cashier's Audit                                                                                                    | 9                                                                                                    |
| Closing a Cashier's Audit                                                                                                    | 9                                                                                                    |
| Cashier Audit Printout Report                                                                                                    | 10                                                                                                    |
| Reprint Cashier Audit                                                                                                    | 10                                                                                                    |
| Audits in Full Service (Table Service & Bars)                                                                                                    | 11                                                                                                    |
| Allowing Servers to Start Own Audit                                                                                                    | 11                                                                                                    |
| Applying Tips (full service)                                                                                                    | 11                                                                                                    |
| Managers Editing Tip Errors                                                                                                    | 12                                                                                                    |
| Closing and/or Printing a Bartender/Server Audit                                                                                                    | 13                                                                                                    |
| Server Audit Printout Report                                                                                                    | 14                                                                                                    |
| Server Reports                                                                                                    | 16                                                                                                    |
| Tips Withheld                                                                                                    | 21                                                                                                    |
| Driver Sales Report                                                                                                    | 22                                                                                                    |
| Audit History or Assigned Drawer Report                                                                                                    | 24                                                                                                    |
| Tracking Detailed Activity (Transaction Review)                                                                                                    |                                                                                                    |
| Voids and Discounts<br>Voids and discount reports at a glance                                                                                                    |                                                                                                    |
| Voids                                                                                                    |                                                                                                    |
| VUIUS                                                                                                    |                                                                                                    |
|                                                                                                    | 20                                                                                                    |
| Current Week Voids Report                                                                                                    |                                                                                                    |
| Current Week Voids Report<br>Void Report                                                                                                    | 28                                                                                                    |
| Current Week Voids Report<br>Void Report<br>Discounts                                                                                                    | 28<br>29                                                                                                 |
| Current Week Voids Report<br>Void Report<br>Discounts<br>Current Week Discounts                                                                                                    | 28<br>29<br>29                                                                                           |
| Current Week Voids Report<br>Void Report<br>Discounts<br>Current Week Discounts<br>Discounts History                                                                                                    | 28<br>29<br>29<br>29                                                                                     |
| Current Week Voids Report<br>Void Report<br>Discounts<br>Current Week Discounts<br>Discounts History<br>Time Keeping & Labor<br>Labor reports at a glance                                                                                                    | 28<br>29<br>29<br>29<br>30<br>30                                                                         |
| Current Week Voids Report<br>Void Report<br>Discounts<br>Current Week Discounts<br>Discounts History<br>Time Keeping & Labor<br>Labor reports at a glance<br>Editing Employee's Time                                                                                                    | 28<br>29<br>29<br>30<br>30<br>31                                                                         |
| Current Week Voids Report<br>Void Report<br>Discounts<br>Current Week Discounts<br>Discounts History<br>Time Keeping & Labor<br>Labor reports at a glance<br>Editing Employee's Time<br>Average Hourly Rate Exception Report for Tipped Employees.                                                                                                    | 28<br>29<br>29<br>30<br>30<br>31                                                                         |
| Current Week Voids Report<br>Void Report<br>Discounts<br>Current Week Discounts<br>Discounts History<br>Time Keeping & Labor<br>Labor reports at a glance<br>Editing Employee's Time                                                                                                    | 28<br>29<br>29<br>30<br>30<br>31                                                                         |
| Current Week Voids Report<br>Void Report<br>Discounts<br>Current Week Discounts<br>Discounts History<br>Time Keeping & Labor<br>Labor reports at a glance<br>Editing Employee's Time<br>Average Hourly Rate Exception Report for Tipped Employees.                                                                                                    | 28<br>29<br>29<br>30<br>31<br>31<br>31                                                                   |
| Current Week Voids Report<br>Void Report<br>Discounts<br>Current Week Discounts<br>Discounts History<br>Time Keeping & Labor<br>Labor reports at a glance<br>Editing Employee's Time<br>Average Hourly Rate Exception Report for Tipped Employees<br>Break Report                                                                                                    | 28<br>29<br>29<br>30<br>31<br>31<br>32<br>33                                                             |
| Current Week Voids Report<br>Void Report<br>Discounts<br>Current Week Discounts<br>Discounts History<br>Time Keeping & Labor<br>Labor reports at a glance<br>Editing Employee's Time<br>Average Hourly Rate Exception Report for Tipped Employees<br>Break Report<br>Current Pay Period Punch Report                                                                                                    | 28<br>29<br>29<br>30<br>31<br>31<br>32<br>33<br>34                                                       |
| Current Week Voids Report<br>Void Report<br>Discounts<br>Current Week Discounts<br>Discounts History<br>Time Keeping & Labor<br>Labor reports at a glance<br>Editing Employee's Time<br>Average Hourly Rate Exception Report for Tipped Employees<br>Break Report<br>Current Pay Period Punch Report<br>Daily Labor Report (Summary Only)                                                                                | 28<br>29<br>29<br>30<br>31<br>31<br>31<br>32<br>33<br>34<br>35                                           |
| Current Week Voids Report<br>Void Report<br>Discounts<br>Current Week Discounts<br>Discounts History<br>Time Keeping & Labor<br>Labor reports at a glance<br>Editing Employee's Time<br>Average Hourly Rate Exception Report for Tipped Employees<br>Break Report<br>Current Pay Period Punch Report for Tipped Employees<br>Daily Labor Report (Summary Only)<br>Daily Labor Report Full Report<br>History Punch Report | 28<br>29<br>29<br>30<br>31<br>31<br>31<br>33<br>35<br>35                                                 |
| Current Week Voids Report                                                                                                    | 28<br>29<br>29<br>30<br>31<br>31<br>31<br>33<br>35<br>35                                                 |
| Current Week Voids Report<br>Void Report<br>Discounts<br>Current Week Discounts<br>Discounts History<br>Time Keeping & Labor<br>Labor reports at a glance<br>Editing Employee's Time<br>Average Hourly Rate Exception Report for Tipped Employees<br>Break Report<br>Current Pay Period Punch Report for Tipped Employees<br>Daily Labor Report (Summary Only)<br>Daily Labor Report Full Report<br>History Punch Report | 28<br>29<br>29<br>30<br>31<br>31<br>32<br>35<br>35<br>36                                                 |
| Current Week Voids Report                                                                                                    | 28<br>29<br>29<br>30<br>31<br>31<br>31<br>33<br>35<br>35<br>35<br>36<br>36                               |
| Current Week Voids Report                                                                                                    | 28<br>29<br>29<br>30<br>31<br>31<br>32<br>35<br>35<br>36<br>36<br>37                                     |
| Current Week Voids Report                                                                                                    | 28<br>29<br>29<br>30<br>31<br>31<br>31<br>33<br>35<br>35<br>35<br>36<br>36<br>37<br>38                   |
| Current Week Voids Report                                                                                                    | 28<br>29<br>29<br>30<br>31<br>31<br>32<br>35<br>35<br>36<br>36<br>37<br>38<br>38                         |
| Current Week Voids Report                                                                                                    | 28<br>29<br>29<br>30<br>31<br>31<br>31<br>33<br>35<br>35<br>35<br>36<br>36<br>36<br>38<br>38<br>38<br>39 |

| 2        | Print Phone List                                 |    |
|----------|--------------------------------------------------|----|
| 3        | Who's on the Clock?                              |    |
| 6        | Closing Time Records                             |    |
| 7        | Daily Sales Summary (Historical Sales Reports)   |    |
| 8<br>8   | Sales Summaries Reports at a glance              |    |
| 9        | Sales Summary                                    |    |
| 9        | Department Sales                                 |    |
| 9        | Category Report                                  |    |
| 10       | Order Destination                                |    |
| 10       | Weekly Sales                                     |    |
| 11       | Meal Periods                                     |    |
| 11       | Daily Audit Report                               |    |
| 11       | Misc History                                     |    |
| 12       | Paid Outs                                        |    |
| 13       | Tenders                                          |    |
| 14       | Deposits                                         |    |
| 16       | Discounts                                        |    |
| 21       | Cash Balance Sheet                               |    |
| 22       | Customer Counts                                  |    |
| 24       | Waste                                            |    |
| 25       | Item Refunded                                    |    |
| 27       | Voids                                            |    |
| 27       | No Sales                                         |    |
| 28       | Items By Time                                    |    |
| 28       | Export Compeat                                   |    |
| 28       | Balance Sheet                                    |    |
| 29       | How to analyze the balance sheet                 |    |
| 29       | How the balance sheet works                      |    |
| 29       | Sales Recap (History)                            |    |
| 30<br>30 | "Find Top 10 Sales For" Reports                  |    |
| 31       | Weekly Graphs                                    |    |
| 531      | Period Reports                                   |    |
| 32       | Additional Sales Summary Reports<br>Hourly Sales |    |
| 33       | Sales by Register Group Report                   |    |
| 34       | Sales by Terminal                                |    |
| 35       | Sales Tax: Sales History Report                  |    |
| 35       | Live (Current Day or Week) Sales Summaries       |    |
| 35       | Sales Summaries reports at a glance              | 64 |
| 36       | Sales Report Dashboard                           | 65 |
| 36       | Today's Sales Recap                              | 66 |
| 37       | Category and Department Sales                    | 67 |
| 38       | Payment Report                                   | 67 |
|          | Revenue Centers                                  | 67 |
|          | Menu and Menu Sales Reports                      |    |
|          | Menu Item Sales Reports at a glance              |    |
| 40       | Current Week Sales Mix Report                    |    |
|          | Menu Inventory Report                            | 70 |

|   | Daily Menu Inventory (Simple Inventory Counts)        | 70 |
|---|-------------------------------------------------------|----|
|   | Inventory Usage                                       | 71 |
| Ν | Ienu Item(s) by Individual Report                     | 73 |
|   | Additional Filters                                    | 73 |
| Ν | lix by Category/Department Report                     | 74 |
|   | Department Mix                                        | 75 |
|   | Category Mix                                          | 75 |
| Ν | lix by Revenue Center Report                          | 75 |
| Ρ | Product Mix Daily by Hour Report                      | 76 |
|   | Customizing your week in MicroSale                    | 76 |
| Ρ | Product Mix Today by Hour Report                      | 76 |
| Ρ | Product Mix Daily WTD by Hour Report                  | 76 |
| Ρ | Product Mix Report                                    | 77 |
| S | ales Mix by Meal Period Report                        | 78 |
|   | t Utilities<br>rint Store Menu                        |    |
| Ρ | Print Countdown Items Reports                         | 79 |
| Ρ | Print Modifiers                                       | 79 |
| V | /iew Modifier List                                    | 79 |
| L | iquor PLU Dump                                        | 80 |
| С | Order Type Report                                     | 80 |
|   | se Outs<br>Running the daily closeout                 |    |
|   | Running the Closeout and Batching credit card charges | 81 |
|   | Daily Close Printout (Z Out Report)                   | 82 |
|   | Close Out Optional Settings                           | 83 |
| V | Veekly Close Out                                      | 84 |
| С | Closing Time Records                                  | 85 |
| С | Credit Card Menu                                      | 86 |
|   |                                                       |    |

| Vie   | ewing the Credit Card Menu                          | 86  |
|-------|-----------------------------------------------------|-----|
| Ма    | anually sending the batch                           | 86  |
| Ba    | tch Utilities Menu                                  | 87  |
|       | er Management<br>mer Information & Customer Reports |     |
| Cu    | stomer List                                         | 88  |
| Ad    | d Customer                                          | 89  |
| Ed    | it Customers                                        | 89  |
| Sh    | ow All Customers                                    | 90  |
| Pe    | nding Orders                                        | 90  |
| Pe    | nding Order Summary                                 | 91  |
| Fre   | equency Report                                      | 91  |
| Frequ | ent Diner                                           | 92  |
| Us    | ing Frequent Diner                                  | 92  |
| Tra   | acking and Maintaining Customers                    | 94  |
| Se    | tting up Frequent Diner                             | 94  |
| Pla   | an Maintenance                                      | 95  |
| House | e Accounts                                          | 97  |
| Но    | use Account Setup                                   | 97  |
| Cre   | eating House Accounts                               | 98  |
| Clo   | osing an order to a House Account                   | 98  |
| Fu    | nding a House Account                               | 99  |
| Pri   | nting House Accounts                                | 99  |
| Em    | nailing Invoices                                    | 99  |
| Memb  | perships1                                           | .00 |
| Ме    | embership Terminal Settings1                        | .00 |
| Ме    | embership Setup1                                    | .00 |
| Us    | ing Memberships1                                    | .01 |
|       |                                                     |     |

# **About MicroSale Reports**

As you get familiarized with MicroSale reports, you will notice that there are variations of the same information to meet different goals. Typically a handful of reports in each section will provide all of the data you need.

### **Viewing PDF reports**

To view on screen reports, the terminal or back office computer must have a Reports Printer enabled in Register Set Up > Terminal Configuration > Register Options > Printing/Cash Drawer. Tick the box for "**Send Reports to Office Printe**r"

### **Product Costs**

For reports involving product costs, "0.00" is shown if the costs are not inputted in the system. While it is not necessary to include costs in the software, you will maximize the benefits of the reporting features. Or, these costs are automatically inputted with the use of the Inventory module.

To Add Costs: Managers Menu > Menu Maintenance > Menu Items and Pricing (or) Managers Menu > Menu Maintenance > Pricing and Number Available

### **Labor Costs**

For Labor Cost Percentages to calculate, you must have Pay Rates inputted. While it is not necessary to include pay rates in the software, you will maximize the benefits of the reporting features.

**To Add Pay Rates:** Managers Menu > Employee Maintenance > (submenu) Employee Maintenance > add pay rates next to the employee's job title > Save

### **Date Range Calendar**

The Date Range Calendar is used for historical reports. The calendar prompt is a quick way to know that the selected report is generated on closed sales (historical sales). You can choose to run a report for any range of days or select the same day twice.

|            |           | Ма      | rch 2  | 020 |         |      |
|------------|-----------|---------|--------|-----|---------|------|
| Sun        | Mon       | Tue     | Wed    | Thu | Fri     | Sat  |
| 23         | 24        | 25      | 26     | 27  | 28      | 29   |
| 1          | 2         | 3       | 4      | 5   | 6       | 7    |
| 8          | 9         | 10      | 11     | 12  | 13      | 14   |
| 15         | 16        | 17      | 18     | 19  | 20      | 21   |
| 22         | 23        | 24      | 25     | 26  | 27      | 28   |
| 29         | 30        | 31      | 1      | 2   | 3       | 4    |
| $\bigcirc$ | Toda      | iy: 3   | /25/20 | 020 |         |      |
| Select S   | tarting D | ate     |        |     |         |      |
| 02/25      | /2020     |         | -      |     |         |      |
|            | nding Da  | ite     |        | F   | tun Rej | port |
| 03/25      | /2020     |         | -      |     |         |      |
| Se         | lect We   | ek To I | Date   |     |         |      |
| Sel        | ect Peri  | od To   | Date   |     | Exit    |      |

### Using the Date Range Calendar:

- Make sure the **Starting Date** is highlighted (before clicking/touching the calendar)
- 2 Click/touch the **Ending Date** on the calendar (the date inserts in the field)
- 3 Click/Touch Run Report

#### Understanding 'Period to Date':

A 13-period calendar splits the year into 13 four-week periods rather than 12 months of varying lengths. A 13 period calendar is useful for accounting purposes. MicroSale automatically generates the 13-period calendar starting on the first day of your business's fiscal year. Depending on when you start your week (for example many restaurants start on Monday rather than Sunday), that first day in January is the start of the 13period cycle and increments exactly 4 weeks.

# **Emailing Reports**

You can have reports automatically email after the nightly closeout. The recipients are specified in register options. Reports are emailed as a PDF attachment with the report name as the subject line. You can also manually email reports to a group of individuals using 'group reports'.

MicroSale gives restaurant managers the convenience of emailing important sales information. Virtually all reports generated in MicroSale are available for email (sends as a PDF attachment).

The following reports may be emailed automatically at the end of the day (sending during the daily close out). <u>Please see setup here.</u>

- Sales Mix (Product Mix)
- Hourly Sales
- Meal Period
- Sales (Daily Close Out)
- Daily Summary

- Balance Sheet
- Batch
- Department
- Void Report
- Serving Times

To email reports, you must have a report printer (or virtual printer) installed. Please see setup here.

# **Audits and Details**

An Audit tracks all sales activity for a specific person, group, and/or cash drawer. Audit reports are used to balance employees' payments and/or cash drawers and track employee performance. An audit must be used for any employee that enters orders/accepts payments in the system. Each transaction is tracked on the employee's audit.

# Audits and Details at a glance

| Term               | Description                                                                                                    |
|--------------------|----------------------------------------------------------------------------------------------------|
| Audit Procedures   | Employee Audits are generally used to help balance the cash drawer or server bank and correct errors at an isolated level before chasing shortages/imbalances at the time of close out.                                                                                                    |
| Audit History      | The report is useful when you need to go back and view individual audit summaries.<br>The Audit History gives concentrated information only on individual employees' audits.                                                                                                    |
| Daily Audit Report | The Daily Audit Report is the most commonly used report in MicroSale. It is a daily breakdown of a day's sales by various areas. The report allows management and operators to analyze a daily recap of sales with comparisons to last year, labor, and forms of payment in a quick snapshot view. |
| Driver Report      | Driver Reports are used with Delivery. The Drive Report is useful for drivers to see their sales, money owed to the restaurant and tips.                                                                                                    |
| Server Reports     | Server Reports are used in Full Service/Bar settings only. Server Reports are used to view audits, sales averages, voids, tips, sales mixes and more.                                                                                                    |
| Transaction Review | The Transaction Review provides detailed financial information for an individual<br>employee, voids, tenders, and check components. This information can be used to track<br>an employee's sales performance, find user errors, and pinpoint check details.                                        |

# Audits in Quick Service

A **Cashier Audit** is linked to a specific employee and a specific terminal with a cash drawer attached. If a terminal has two cash drawers attached to it, then it can accommodate two **Cashier Audits** at the same time, each assigned to a different employee. Cashiers can only ring up sales and collect payments at the terminal where their Audit was assigned and can only access their own cash drawer. Other employees can only use the Time Clock at a terminal if they are not assigned to the Audit and cash drawer. Managers have full access to the cash drawers.

# Starting a Cashier's Audit

(Quick Service and Cashier Environment Cashier Stations)

- Managers Menu > Sales Audit (upper left corner)
  - From the Sales Audit button, press the first button, Not Assigned
  - 2 Scroll through the list and select the appropriate employee
  - 3 Enter the starting amount in the drawer and select Start Audit
  - 4 You'll be exited back to the ID screen and the cashier's name is assigned to the register (you can see this assignment on the top right corner of the ID screen)
  - 5 The cashier can now login and place orders

## **Closing a Cashier's Audit**

- Managers Menu > Sales Audit (upper left corner)
- Select the employee's audit that you need to close
- 2 When prompted to close the audit, select **Yes**
- **3** Once this is done, it will put you back on the main ID screen. It will say "not assigned", replacing the employees name
- **4** Go back to the Managers Menu and select **Sales Audit**
- 5 Press the bottom button that says Enter Cash Deposit
- The screen displayed will show all audits open for the day
- 7 Find the cashier's name for the audit that has just been closed, and touch anywhere in the row of information
- 8 Enter the cash deposit and Save when finished
- The cash in drawer says how much should be in the drawer. The cash deposit is the actual cash that is on hand.
- The beginning and ending drawer balance can be found on the individual cashier audits and on the audit history report

# **Cashier Audit Printout Report**

| Dai                                                                          | ly Cashier Audit                            |                                                  |           |
|------------------------------------------------------------------------------|---------------------------------------------|--------------------------------------------------|-----------|
| Start Time:                                                                  | 9:46 AM                                     |                                                  |           |
| End Time:                                                                    | 10:50 PM                                    |                                                  |           |
| Date:                                                                        | 7/26/2020                                   |                                                  |           |
| POS1                                                                         | Maria Johnson                               |                                                  |           |
| Beginning Drawe                                                              | er                                          | 150.00                                           | <         |
| Gross Sales                                                                  |                                             | 1213.60                                          | I         |
| Void Sales                                                                   |                                             | 0.00                                             | I         |
| Non Sales Reve                                                               | nue                                         | 0.00                                             |           |
| Net Sales Tax                                                                |                                             | 101.66                                           |           |
| Net Discounts                                                                |                                             | 0.00                                             | I         |
| Net Sales                                                                    |                                             | 1213.60                                          | I,        |
| Account For                                                                  |                                             | 1465.26                                          | V         |
| (includes beginni                                                            | ng drawer amount)                           |                                                  |           |
| Total Transaction                                                            | ns                                          | 83                                               | -         |
| No Sale                                                                      |                                             |                                                  |           |
| NO JOIC                                                                      |                                             | 0                                                |           |
| Tenders                                                                      | Tend Amt                                    | 0<br># <u>//</u>                                 |           |
|                                                                              | Tend Amt<br>139.32                          |                                                  | -         |
| Tenders                                                                      |                                             | # 🖉                                              | -         |
| Tenders<br>Cash                                                              | 139.32                                      | # <u>//</u><br>10<br>1<br>2                      | <br>-<br> |
| Tenders<br>Cash<br>Amex                                                      | 139.32<br>15.01<br>86.1<br>52.12            | # <u>//</u><br>10<br>1<br>2<br>3                 | <br>-<br> |
| Tenders<br>Cash<br>Amex<br>Discover                                          | 139.32<br>15.01<br>86.1                     | # <u>//</u><br>10<br>1<br>2                      | <br>-<br> |
| Tenders<br>Cash<br>Amex<br>Discover<br>Master Card                           | 139.32<br>15.01<br>86.1<br>52.12            | # <u>//</u><br>10<br>1<br>2<br>3                 |           |
| Tenders<br>Cash<br>Amex<br>Discover<br>Master Card<br>Visa                   | 139.32<br>15.01<br>86.1<br>52.12            | # <u>//</u><br>10<br>1<br>2<br>3<br>68           |           |
| Tenders<br>Cash<br>Amex<br>Discover<br>Master Card<br>Visa<br>Cash In Drawer | 139.32<br>15.01<br>86.1<br>52.12<br>1022.71 | # <u>//</u><br>10<br>1<br>2<br>3<br>68<br>139.32 |           |

#### Audit Details

- Start and end time of the audit
- Date, register number assigned to audit and employee's name

Starting cash amount entered when the audit was opened

#### **Account For**

Total amount received at this register (including the beginning cash drawer amount)

This is net sales + gift cards redeemed + deposits + service charges + taxes + beginning drawer amount

#### **Tenders (Payment Medias)**

Itemizes types of payments collected; including credit card types, gift cards redeemed, cash and noncash tenders such as Uber Eats, House Accounts, etc.

#### **Cash In Drawer**

This is cash amount that should have been collected; excluding the beginning drawer amount. If you entered a beginning drawer amount, you owe that <u>in addition</u> to this amount. If your establishment accepts credit card tips, the tips entered are removed from this amount.

#### **Optional Loss Prevention Setting**

Tracks cancelled orders, cleared orders, and deleted items (tracks items before they are sent to the kitchen or finalized; these are not voided items). Cancel Order= Canceled payment on the payment screen; Cashier Correct=Deleted menu item

 Managers Menu > Register Setup > Terminal Configuration > Register Options > Quick Service > Turn on error tracking for cashiers

## **Reprint Cashier Audit**

Manager Menu > Sales Audit > Reprint Cashier Audit > Select Date > Run Report > Select All or Specific Audit > Option to view on screen or print

# Audits in Full Service (Table Service & Bars)

A **Server Audit** is used for each employee who will be taking orders and payments including wait-staff, bartenders, managers, delivery drivers, and possibly hosts. Once a Full Service **Server Audit** is started, it can be assigned to a cash drawer at a specific terminal for access to the drawer. If a bartender is assigned to a cash drawer, payments collected from any checks closed at any other terminal will still be included on that bartender's Audit.

# **Allowing Servers to Start Own Audit**

By default, an audit starts when a server/bartender clocks in and no action is needed.

# Starting an audit without clocking in (only used for restaurants that do not use the integrated time clock):

If your restaurant does not use the time clock, you must manually start an audit before an employee can enter orders. Or, set the following option to have an audit started automatically.

Starting an audit without clocking in:

- Managers Menu > Register Setup > Terminal Configuration > Full Service > tick the option
   "Tipped Employees can start their own audit without punching in" > Press Save
  - When a servers logs into the order screen, it will prompt that an audit is required to begin a check
  - 2 It will prompt "Do you want to start an audit at this time"? Select **OK**

# **Applying Tips (full service)**

- Log in with your server number and go to the **Server Menu**
- 2 Select Apply Tip
- 3 When prompted, select **Done** to display a list of all of your closed checks. Or, if you have the credit card slip, you can type in the check number
- **4** Touch the field **Tip Amount** and type in the tip
- 5 Press **Done** when finished
- **6** To verify that checks were not forgotten, Press Apply Tip again and press done without typing in a check number, this will show missing tips in RED

Note: You can print a chit with the tip summary information for the server to keep track of the applied tips

# **Managers Editing Tip Errors**

### Editing credit card tips

Credit card tips can be edited in the POS system prior to sending the batch to the processor. It's important for managers to thoroughly review each credit card slip and verify entered tip amounts prior to the end of the day.

- Managers Menu > Credit Card Menu
- Find the appropriate row pertaining to the tip that needs to be changed and touch anywhere within the row
- 2 Touch in the box under 'Gratuity Amount', change the tip amount
- **3** Select **Apply Tip**
- 4 Reprint Slip if desired
- 5 Exit when completed (the batch will settle automatically after the closeout)

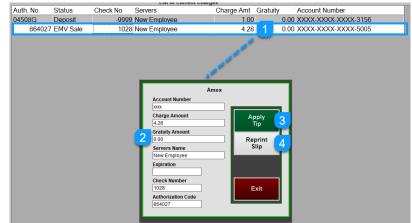

### **Editing cash tips**

Managers Menu > Time Clock Functions > Edit Tip

Cash tips are claimed at the end of an employee's shift (when the audit is closed or at clock out (depending on your register settings)). Credit card tips are automatically claimed.

If the wrong cash amount was claimed, a manager can go back and edit the amount.

- 1 Touch the drop-down and select the appropriate employee
- 2 Touch the **Cash Tips** field for the appropriate shift
- 3 Enter the new tip amount, and press the **Done** button on the number pad.
- **4** Review the new tip amount entered
- 5 Press Save

| Job Name  | Shift Date | Time On  | Time Out | Cash Tips | Non Cash Tips | Tips Paid Out | Tip Share | Total Tips |   |
|-----------|------------|----------|----------|-----------|---------------|---------------|-----------|------------|---|
| Bartender | 04/10/2020 | 10:19 AM | 08:00 PM | 5.00      | 0.00          | 0.00          | 0.00      | 5.00       |   |
| Bartender | 04/14/2020 | 10:00 AM | 03:48 PM | 0.00      | 0.00          | 0.00          | 0.00      | 0.00       |   |
| Bartender | 04/15/2020 | 01:55 PM | 07:56 PM | 0.00      | 0.00          | 0.00          | 0.00      | 0.00       |   |
| Server    | 04/17/2020 | 03:22 PM |          | 0.00      | 0.00          | 0.00          | 0.00      | 0.00       |   |
|           |            |          |          |           |               |               |           |            |   |
|           |            |          |          |           |               |               |           |            |   |
|           |            |          |          |           |               |               |           |            |   |
|           |            |          |          |           |               |               |           |            |   |
|           |            |          |          |           |               |               |           |            |   |
|           |            |          |          |           |               |               |           |            |   |
|           |            |          |          |           |               |               |           |            |   |
|           |            |          |          |           |               |               |           |            |   |
|           |            |          |          |           |               |               |           |            |   |
|           |            |          |          |           |               |               |           |            |   |
|           |            |          |          |           |               |               |           |            | _ |

# **Closing and/or Printing a Bartender/Server Audit**

The Server Audit Report provides detailed financial information for an individual employee or a range of employees. The information can be used to balance an employee's bank, determine tips due, or track an Employee's sales performance.

- Order Screen > Server Menu > Server Report
- If only managers are able to close server audits, the 'Server Report' button will only print the audit for the logged in employee. Printing the audit does not close the audit.
- Make sure the employee has entered their credit card tips before closing the audit.
- 1 If you have access, The Server Report button takes you to the server reports menu.
- 2 Select Server Audits (top left button).
- 3 Select the employee's name from the Active Server List
- 4 Select Close Server Audit
- If open checks are assigned to the audit, you cannot close the audit! Close the open checks or transfer them to another employee.
- <sup>9</sup> When all checks are closed, it will prompt to verify that you wish to close the audit.

| Active Server List |                                                                                  | Active Server List                                                                                                  |                                                                                           |
|--------------------|----------------------------------------------------------------------------------|----------------------------------------------------------------------------------------------------|-------------------------------------------------------------------------------------------|
| New Employee       | Close Server Audit<br>Print Checks<br>Load Active<br>Servers<br>Load All Servers | New Employee<br>Would You Like To Close New Employee's Au<br>Audits can be reopened in server report menu<br>Yes No | Close Server Audit<br>Print Checks<br>dit ??<br>Load Active<br>Servers<br>nad All Servers |
| Move Down Move Up  | Exit                                                                             | Move Down Move Up                                                                                                   | Exit                                                                                      |

#### **Understanding the Active Server List:**

**Close Server Audit:** This option will allow you to first print out the server's audit and then close it **Print Checks:** Prints a detailed list of the server's checks.

Load Active Servers: Shows a list of all servers with an open audit.

Load All Servers: Shows a list of all servers with both open and closed audits

# Server Audit Printout Report

At the end of an employee's shift, the employee or manager will print the audit report for the employee.

All **Credit Card** charges (including tips added), **Gift Card** charges, **House Account** charges, and any other non-cash tenders collected are deducted from the total due.

MicroSale deducts any **Deposits** or **Skims** that were collected from a cash drawer or from a server's bank and placed into the store's safe.

**Tip Credit Card Fee** chargeback is a small percentage of the employee's credit card tips collected by the store to cover the transaction fee that the store pays to their credit card processor. *This is an optional feature.* 

MicroSale deducts any amount from the total due that was **Paid Out** of the cash drawer or server bank such as for returning can or bottle deposits or for any purchases made (beer keg deliveries, produce purchased from a local store, bags of ice, office supplies, etc.).

Sales taxes and surcharges are tracked separately from both Gross Sales and Net Sales.

#### Server Report

Report For : Donna Jones Report Period : From 11:39 AM to 1:11:40 PM Report Date : 8/28/2017 Audit No. : 1

| Payment Type              | Amount  | No.        |
|---------------------------|---------|------------|
| Cash                      | 841.51  | 14         |
| Gift Card                 | 25.00   | 1          |
| Visa                      | 169.50  | 4          |
| MasterCard                | 19.75   | 1          |
|                           |         |            |
| Total Collected:          | 1055.76 | 20         |
| This Total Includes Tips  |         |            |
| Total Charged Tips:       |         | 44.65      |
| Deposit Collected:        |         | 500.00     |
| Tip Credit Card Fee:      |         | 3.80       |
|                           |         |            |
| Gratuity Charged:         |         | 40.69      |
|                           |         |            |
| Paid Out Name             | Paid    | Out Amount |
| Bottle Return             |         | 9.60       |
| BUD KEG                   |         | 55.98      |
|                           |         |            |
| Discount Name             | Amount  | Qty        |
|                           |         |            |
| Employee                  | 13.24   | 1          |
| Flyer Ad \$2 Off          | 6.00    | 3          |
| General Discount          | 38.07   | 1          |
|                           |         |            |
| Open Check Sales          |         | .00        |
| <b>Closed Check Sales</b> |         | 930.25     |
| Non Sales Revenue         |         | 184.09     |
| Gross Sales               |         | 1013.50    |
| Total Net Sales           |         | 746.16     |
|                           |         |            |
|                           |         |            |

The "Audit No." or Audit number will always be "1" (one) unless the employee worked more than one shift in the same business day. If an employee works more than one shift in the same day, and the manager closes the first audit before starting a new Audit for the next shift, then this Audit number will increment to indicate that the same employee worked multiple shifts. If the first Audit is not closed, then the employee can just continue using the first Audit during their next shift. It is recommended to close the first Audit and start a new Audit for subsequent shifts only if the manager is going to collect the money from the first Audit, or switch out a cash drawer with a new starting bank for the next shift.

**Gross Sales** represents everything rung up by the employee including service charges, delivery fees, and gratuity added automatically to large groups, but it does not include credit card tips, credit card tip fee chargebacks, or sales tax, and it does not reflect discounts applied or voided transactions. Thus, the **Gross Sales** is an "inflated" figure that must be adjusted before it can be used to calculate the amount due.

Net Sales reflect the actual sales generated after the **Discounts** and **Voids** have been taken into account.

Non-Sales Revenue is the revenue collected for transactions that are not directly related to the sale of Menu Items. *Non-Sales Revenue* are service charges, delivery fees, credit card convenience fees, gratuity added automatically to large groups of guests, deposits collected for future sales not yet rung up, deposits collected that will be returned later (bottle and can deposits), gift cards sold, and any other similar Paid Ins.

| \$ 1013.50  | Gross Sales                  |
|-------------|------------------------------|
| - \$ 25.94  | Voids                        |
| - \$ 57.31  | Discounts                    |
| - \$ 143.40 | Non-Sales Revenue - Income   |
| - \$ 40.69  | Non-Sales Revenue - Gratuity |
|             |                              |
|             | Net Sales                    |

The **Total Sales Amount** is the total amount of payments that should have been collected and DOES NOT include tips.

|     | 746 46 | Net Celes                                |
|-----|--------|------------------------------------------|
| = 5 | 746.16 | Net Sales                                |
| +\$ | 39.75  | Sales Tax                                |
| +\$ | 2.50   | Tax Surcharge (Sugar Tax)                |
| +\$ | 3.80   | Credit Card Tip Fee Chargeback           |
| + Ş | 143.40 | Non-Sales Revenue - Income               |
|     |        |                                          |
|     |        | (added back after calculating Net Sales) |
|     |        | (added back after calculating Net Sales) |

The Total Sales Amount (total due) less the Non-Cash Tenders, less any Cash Collected By Others, plus any other's Additional Cash Collected, less any Paid Outs, less any server Deposits or Drawer Skims, plus any Tip Pool Amounts, plus the Beginning Drawer Balance will equal the Net Cash Due Amount or the total amount of cash that should be in the cash drawer or server's bank.

The **Net Cash Amount Due** minus the **Beginning Drawer Balance** equals the amount of <u>cash in the</u> <u>drawer</u> that is part of the store's bank deposit.

Add the **Cash in drawer** amount to the **Deposits Collected** during the shift to calculate the <u>total cash</u> <u>collected</u> from this **Server Audit**.

| Net Sales Tax :                                                                                                    | 39.75                                     |
|----------------------------------------------------------------------------------------------------|-------------------------------------------|
| Discounts :                                                                                                    | 57.37                                     |
| Sugar Tax :                                                                                                    | 2.50                                      |
| Dine In :                                                                                                    | 987.58                                    |
| Count : 18                                                                                                    |                                           |
| Void Sales :                                                                                                    | 25.94                                     |
|                                                                                                    |                                           |
| Total Sales Amount                                                                                                    | 935.61                                    |
| Gratuity has been deducted                                                                                                    |                                           |
| (includes credit card fees)                                                                                                    |                                           |
| Non Cash Tenders                                                                                                    | 214.25                                    |
| (includes Charged Gratuity)                                                                                                    |                                           |
| Net Cash Due                                                                                                    | 488.81                                    |
| (Additional Cash Closed Cash Closed Ind                                                                                                    | cluded) 93.36                             |
| (Less Cash Closed By Others) 54.75<br>(Tip out is included) 44.42<br>(paid outs have been deducted 65.85)                                                                                                    | ·                                         |
| Amount Closed by Others                                                                                                    | 54.75                                     |
| Additional Sales Closed                                                                                                    | 93.36                                     |
| Beginning Drawer Balance                                                                                                    | 250.00                                    |
|                                                                                                    |                                           |
| Net due includes beginning drawer ba                                                                                                    |                                           |
| Net due includes beginning drawer ba                                                                                                    |                                           |
|                                                                                                    |                                           |
|                                                                                                    |                                           |
| No Sales                                                                                                    | alance                                    |
| No Sales Total Tables                                                                                                    | alance<br><br>18                          |
| No Sales<br>                                                                                                    | alance<br>                                |
| No Sales<br>Total Tables<br>Total Customers<br>Customer Average                                                                                                    | alance<br>18<br>18<br>41.45               |
| No Sales<br>Total Tables<br>Total Customers<br>Customer Average                                                                                                    | alance<br>18<br>18<br>41.45               |
| No Sales<br>Total Tables<br>Total Customers<br>Customer Average<br>Avg Table T/O Min                                                                                                    | alance<br>18<br>18<br>41.45               |
| No Sales Total Tables Total Customers Customer Average Avg Table T/O Min Non Sales Items                                                                                                    | llance<br>18<br>18<br>41.45<br>1199.44    |
| No Sales Total Tables Total Customers Customer Average Avg Table T/O Min Non Sales Items Bottle Deposit 144                                                                                                    | llance<br>18<br>18<br>41.45<br>1199.44    |
| No Sales Total Tables Total Customers Customer Average Avg Table T/O Min Non Sales Items Bottle Deposit 144 0                                                                                                    | lance<br>18<br>18<br>41.45<br>1199.44<br> |
| No Sales Total Tables Total Customers Customer Average Avg Table T/O Min Non Sales Items Bottle Deposit 144 0                                                                                                    | lance<br>18<br>18<br>41.45<br>1199.44<br> |
| No Sales Total Tables Total Customers Customer Average Avg Table T/O Min Non Sales Items Bottle Deposit 144 0 Gift Card 2                                                                                                    | lance<br>18<br>18<br>41.45<br>1199.44<br> |
| No Sales  Total Tables Total Customers Customer Average Avg Table T/O Min  Non Sales Items Bottle Deposit 144 0 Gift Card 2  Report at least 74.62 in Tips Server Tip Out Amount(s) Bartender Not Collected                                                                         | lance<br>18<br>18<br>41.45<br>1199.44<br> |
| No Sales  No Sales  No Sales  No Sales  Notal Tables  Total Customers  Customer Average  Avg Table T/O Min  Non Sales Items  Bottle Deposit 144 0  Gift Card 2  Report at least 74.62 in Tips  Server Tip Out Amount(s)  Bartender Not Collected Busser 40.17 Barback Not Collected | lance<br>18<br>18<br>41.45<br>1199.44<br> |
| No Sales  Total Tables Total Customers Customer Average Avg Table T/O Min  Non Sales Items Bottle Deposit 144 0 Gift Card 2  Report at least 74.62 in Tips Server Tip Out Amount(s) Bartender Not Collected Busser 40.17                                                            | lance<br>18<br>18<br>41.45<br>1199.44<br> |

If servers or bartenders have the ability to close checks for other servers or bartenders (not their own checks), then their **Server Audits** will show the **Additional Cash Closed Included** that is then added into the **Total Sales Amount** to be collected. Likewise, if any checks were closed by another server or bartender, then the **Server Audit** will show **Less Cash Closed By Others**, and this amount is then deducted from the total due.

This amount will be included on the Server Audit for the server or bartender who closed the check(s) and actually collected the cash payment(s).

| = \$ 935.61         | Total Sales Amount (Total Due)                                        |
|---------------------|-----------------------------------------------------------------------|
| - \$ 25.00          | Gift Cards Redeemed                                                   |
| - \$169.50          | Visa                                                                  |
| - \$ 19.75          | MasterCard<br>(non-cash tenders include tips applied)                 |
|                     | Additional Cash Collected<br>cted from closing other servers' checks) |
|                     | Cash Collected by Others<br>ed by & cash collected by other servers)  |
| - \$ 65.58          | Paid Outs                                                             |
| + \$ 44.42          | Tip Pool Collected                                                    |
| - \$500.00          | Deposit (Skim from Drawer to Safe)                                    |
| + \$ 250.00         | Beginning Drawer Amount                                               |
|                     |                                                                       |
| = \$ <b>488.8</b> 1 | Net Cash Amount Due                                                   |
|                     | Net Cash Amount Due<br>des beginning drawer amount)                   |

If the **Tip Sharing** feature is active, the **Server Tip Out Amount(s)** prints on the **audit**. This feature tracks sales by Menu Department, and certain employees (server, bartender, etc.) tip out a predetermined percentage of their sales by Department to other employees working under certain job titles. If no employee with the assigned job title is clocked in, the job title shows "Not Collected". This example printout is for a bartender, so it shows the "**Bartender**" tip pool amount "**Not Collected**". Bartenders tip out to Bussers and Expeditors (in this example).

### Optional print settings for the server audit

- Manager Menu > Register Setup > Terminal Configuration > Register Options > Full Service > Additional Options
   The following are options you can enable or disable on the Sales Audit:
  - Server/Bartender department sales prints on audit close
  - Payment types print on audit close

# **Server Reports**

Server Reports are used in Full Service and Bar settings only. In full service and bar settings, typically employees use server banking (keep track of their own bank) and/or bartenders share drawers and tabs. Server Reports offer additional insight into the employees' activity.

#### Order Screen > Server Menu > Server Report

If only managers are able to close server audits, the 'Server Report' button only prints the audit for the logged in employee.

| Split Check     | Undo Split                    | Transfer<br>Table | Merge<br>Table     | Apply Tip    | Start Phone<br>Order | Close / Edit<br>Phone<br>Order | Manager<br>Menu |
|-----------------|-------------------------------|-------------------|--------------------|--------------|----------------------|--------------------------------|-----------------|
| ReOpen<br>Check | Change<br>Table / Tab<br>Name | List Checks       | Show Order<br>Time | List Servers | Server<br>Report     | Find Check                     | Exit            |

### Server Reports Menu

| Server Audits                 | Server Income             | Server<br>Sales Mix |
|-------------------------------|---------------------------|---------------------|
| Close All Server<br>Audits    | Cash Deposit              | Department Sales    |
| Drawer Audits                 | Todays Server<br>Payments | Category Sales      |
| Change Dining<br>Room Section | Non Cash Tip Pool         | Payment Report      |
| Reopen Closed<br>Audit        | Reprint Server Audit      | Tip Share           |
| Voids Today by<br>Department  | Voids Today By Detail     | Exit                |

### **Close All Server Audits**

The function allows a manager to quickly and easily close all server audits. This is convenient when closing the restaurant. If there are open checks or open tips, it will not allow you to close the audits.

### **Drawer Audits**

The function allows a manager to view closed audits that were assigned to a cash drawer. It shows the gross sales, discounts, voids, cash in drawer, cash deposits, the over/short between those two totals, and charged tips. This is similar to the *Audit History* report.

### **Change Dining Room Section**

\*\*Must have Table Layouts enabled for this function\*\* The function is used for a restaurant with multiple floor plans and assigned sections.

*Example:* Jane is assigned to the PATIO floor plan, allowing this floor plan to populate automatically when she logs into the terminal. Gina then gets cut, switching Jane from the PATIO to DINING. Select the server > select the section

### **Reopen Closed Audit**

This function allows a manager to reopen a closed server's audit. This could be because a server accidently closed an audit or that the server had to go back on the floor. An audit can only be reopened on the same business day.

### Voids Today by Department

This function prompts to choose an employee who has worked today. Select an employee's name to view the Voids Today by Department. *This is the same report offered in the Voids and Discounts section of this guide.* 

### **Server Income**

The Server Income report is used for financial filings. It includes tippable sales, cash and charged tips declared, and tip percentages.

| age 1                |               |                |                 | Micro\$ale     |                  |            |          |
|----------------------|---------------|----------------|-----------------|----------------|------------------|------------|----------|
|                      |               |                | 12              | 21 W. Brando   | n Blvd.          |            |          |
|                      |               |                | Server Tip /Sal | es Incom e 1/2 | 1/2012 to 1/21/2 | 2012       |          |
| Report Date 01/26/20 | 12 02:41 PM P | rinted By Nanc | y Supervisor    |                |                  |            |          |
| Server               | Tip Sales     | Cash Tips      | Chg Sales       | Chg Tips       | Tip Pd Out       | Total Tips | Chg Tip% |
| Billie Harris        | 431.51        | 25.00          | 205.27          | 35.00          | 0.00             | 60.00      | 17.05    |
| Gina Williams        | 3.74          | 0.00           | 0.00            | 0.00           | 0.00             | 0.00       |          |
| Heather Heim         | 238.14        | 8.02           | 58.75           | 17.42          | 0.00             | 25.44      | 29.65    |
| Jessica Landis       | 428.81        | 11.25          | 364.79          | 35.59          | 0.00             | 46.84      | 9.76     |
| Latisha Heaverin     | 0.00          | 0.00           | 0.00            | 1.00           | 0.00             | 1.00       |          |
| Rebecca Kimber       | 281.16        | 15.00          | 242.57          | 20.74          | 0.00             | 35.74      | 8.55     |
| Sarah Thurman        | 420.10        | 13.00          | 313.73          | 29.71          | 0.00             | 42.71      | 9.47     |
| Taylor Bell          | 309.67        | 20.98          | 69.35           | 10.59          | 0.00             | 31.57      | 15.27    |
| Totals               | 2113.13       | 93.25          | 1254.46         | 150.05         | 0.00             | 243.30     | 11.96    |

| Tip Sales:                 | Excludes all sales that are non-tipped (i.e. Gift Cards and Phone Orders)                                                             |
|----------------------------|----------------------------------------------------------------------------------------------------|
| Cash Tips:                 | Claimed by your employees at the end of their shift                                                                                   |
| Chg Sales (Charged Sales): | Total credit card sales                                                                                                    |
| Chg Tips (Charged Tips):   | Credit card tips claimed                                                                                                    |
| Tip Pd Out (Tip Paid Out): | Tip outs and shared tips                                                                                                    |
| Total Tips:                | Cash Tips+Chg Tips                                                                                                    |
| Chg Tip%:                  | Total tip percentage based on the Tip Sales in column one. (Tip Sales/(Cash tips+Chg Tips) <i>This percentage needs to be over 8%</i> |

### **Cash Deposits**

This report shows cash deposits by drawer assignment and gives you the ability to record the total cash in the drawer, and to skim the drawer in the event that there's too much cash in the actual cash drawer. Touch the field to record the cash deposit or drawer skim.

### **Today's Server Payments**

This report is used to view an individual employee's payment information for the current day; it generates the type of payments they received during their shifts. The report automatically prints on the receipt printer attached to the terminal running the report. This report is a shortcut version of the "Payment Report".

### **Payment Report**

The Payment Report generates information on the current day or closed days. The payment report lists all payments made (cash and non-cash) tenders. Depending on the option chosen, the report itemizes all payments (and non-cash tips collected) within a date range.

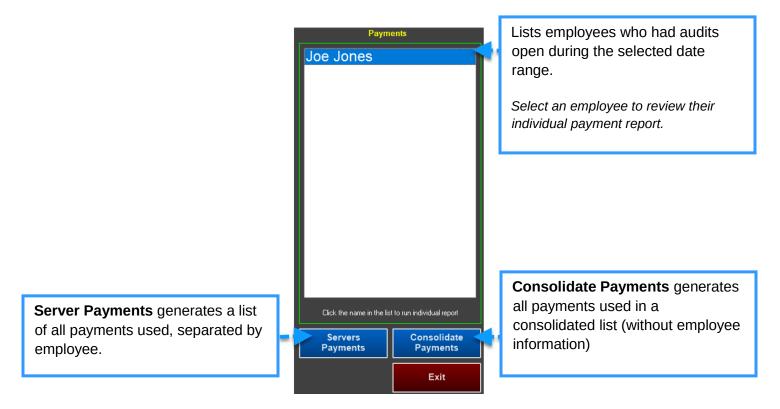

| 2222521 103                       |                                            |              | Micro\$ale<br>V. Brandon B |             |
|-----------------------------------|--------------------------------------------|--------------|----------------------------|-------------|
| D                                 |                                            | Payment Repo | ort 1/21/2012              | to 1/22/201 |
| Report Date 01/20<br>Heather Heim | 2012 02:37 PM Printed By N<br>Payment Type | Amount       | Tips                       | Tip %       |
|                                   | Cash                                       | 19.58        | 0.00                       | 1015 0.50   |
|                                   | Gift Card                                  | 40.27        | 7.00                       | 17.38       |
|                                   | Cash                                       | 19.46        | 0.00                       |             |
|                                   | Cash                                       | 59.26        | 0.00                       |             |
|                                   | Cash                                       | 26.37        | 0.00                       |             |
|                                   | Cash                                       | 23.94        | 0.00                       |             |
|                                   | Cash                                       | 11.97        | 0.00                       |             |
|                                   | Credit Card                                | 58.75        | 10.42                      | 17.74       |
|                                   | Cash                                       | 77.94        | 0.00                       |             |
|                                   | Cash                                       | 37.53        | 0.00                       |             |
|                                   | Cash                                       | 29.36        | 0.00                       |             |
|                                   | Cash                                       | 53,35        | 0.00                       |             |
|                                   | Credit Card                                | 64.70        | 13.00                      | 20.09       |
|                                   | Total                                      | 522.48       | 30.42                      |             |

The report sorts the payments by tender, lists the total amount of the payment, as well as the tip amount applied to the tender. The ending is a grand total of all non-cash and cash tenders.

### **Reprint Server Audit**

This function allows you to reprint a closed server audit (from the current day or previous days). After you select your day or date range, "*Print to Screen?*" prompts. If you select **yes**, the audit shows onscreen in the form of a text document. If you select **No**, the audit prints on the attached receipt printer.

### Voids Today By Detail

Select Voids Today By Detail and then an employee's name. If you have an integrated camera system, you can input the time shown on the right of the report to view the employee entering the void.

| Void             | Report                                                          |                                                                                           |
|------------------|-----------------------------------------------------------------|-------------------------------------------------------------------------------------------|
| By Medan Manader | 72                                                              |                                                                                           |
| , , , ,          |                                                                 |                                                                                           |
| Voided By        | Void Reason                                                     | Time                                                                                      |
| Megan Manager    | Customer No Show                                                | 02:37:08 PM                                                                               |
| Megan Manager    | Customer No Show                                                | 02:37:08 PM                                                                               |
| Megan Manager    | Customer No Show                                                | 02:37:08 PM                                                                               |
|                  | By Megan Manager<br>Voided By<br>Megan Manager<br>Megan Manager | Voided By Void Reason<br>Megan Manager Customer No Show<br>Megan Manager Customer No Show |

### **Server Sales Mix**

This report is a date range report of the Daily Sales Mix per individual server. It shows all sold items, quantity sold, the dollar amount per item sold, and the percentage.

| Report Date 01/26 | 2012 03:10 PM Printed By | New Employee |        |            |
|-------------------|--------------------------|--------------|--------|------------|
| Server            | Item Name                | Quantity     | Amount | Percentage |
| Heather Heim      | Angus Burger             | 2            | 13.98  | .00        |
|                   | As Appetizer             | 1            | 0.00   | .00        |
|                   | As Meal                  | 2            | 0.00   | .00        |
|                   | baked potato             | 3            | 1.99   | .00        |
|                   | Sides                    | 1            | 0.00   | .00        |
|                   | Sweet Tea                | 2            | 0.00   | .00        |
|                   | Unsweet Tea              | 1            | 0.00   | .00        |
|                   | Well                     | 1            | 0.00   | .00        |
|                   | Xangos Cheesecake        | 1            | 8.99   | .00        |
|                   | Total                    | 44           | 100.32 |            |

### **Department Sales and Category Sales by Individual**

These reports generate the number of menu items sold within each department or category by employee. This report may be accessed for a single day or date range. The sales are organized by employee.

|                                             |                                                  | 100-00 Hills                       | Micro\$ale<br>21 W. Brandor<br>Report 1/19/20 |                  |
|---------------------------------------------|--------------------------------------------------|------------------------------------|-----------------------------------------------|------------------|
|                                             |                                                  |                                    |                                               |                  |
|                                             | 26/2012 03:24 PM Printed                         |                                    | Amount                                        | Percentage       |
| teport Date 01/2<br>Server<br>Billie Harris | 26/2012 03:24 PM Printed<br>Item Name<br>Alcohol | d By New Employee<br>Quantity<br>4 | Amount<br>10.75                               | Percentage<br>00 |
| Server                                      | Item Name                                        |                                    |                                               |                  |

### **Tip Pooling**

Tip pooling is used when all employees divide collected (non-cash) tips and split the tips evenly. The Noncash tip pool feature simply provides a consolidated calculation of the noncash tips collected for the day within a timeframe. It is the responsibly of the manager/shift leader to split up the tips.

The report prints on an attached receipt printer. If you have a report printer attached, the report is viewable as an onscreen PDF.

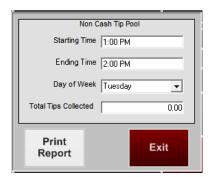

### **Tip Sharing (Tip Outs)**

Tip Sharing is used when an employee tips outs other employees with their own earned tips based on a percentage of their sales. For example, a bartender may be tipped out 1% of a server's sales.

**!** You must use the integrated time clock when using the tip sharing feature.

#### Part 1

Enable both of the following register options.

 Managers Menu > Register Setup > Terminal Configuration > Register Options > Full Service > Additional Options > Turn on tip out deduction for tipped employees and enable Charge Tips are Paid on Payroll.

A bracket is created on the daily balance sheet called "tip share collected" that inflates the "account for" total and matches the "accounted for" total (keeping the day in balance). If the *Charge Tips are Paid on Payroll* option is not ticked, the system considers the tip amounts an exempt sale and creates an imbalance in the day.

#### Part 2

After Part 1 is complete, go to Managers Menu > Register Setup > Terminal Configuration > Register Options > Tenders-Job Codes-Paid Out-etc

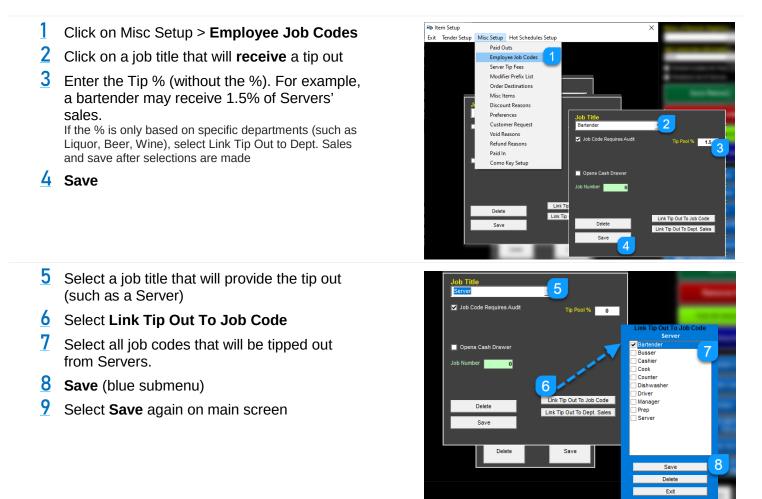

#### **Additional Information**

- If an employee leaves before the end of the day, the server's report will show "Bartender not tipped out". If no one is working that should be tipped out, the server keeps the tip out.
- Tip sharing is calculated on total sales for the day. The tip amount prints on the server audits, balance sheet, daily close and payroll reports.

## **Tips Withheld**

Enabling this option changes the handling of charged tips within the audit as it will not deduct that amount from Net Cash Due on the audit. Instead, this amount will now display on the Time Clock reports and Daily Sales Summary screen.

#### Setup

- For each employee, you must have "Hourly" and "Tipped" enabled on each job title (in Employee Maintenance)
- 2 Enable the register setting, Charge Tips are Paid on Payroll Managers Menu > Register Setup > Terminal Configuration > Register Options > Full Service > Additional Options > Charge Tips are Paid on Payroll
- Important: If you withhold charged tips for payroll, you MUST enter the charge tip totals each day on the Daily Close Out screen within one of the "Deposit" fields. This allows the day to balance correctly.

#### Variations in Reports

- In the "Daily Sales Summary" area of the Reports Menu you will find an additional field in the last row called "Tips Withheld", showing the withheld tips total.
- In the "Time Records Preview" report within the Time Clock Reports area you will see that the "T-Tips" and "Tip Sales" for each employee's charged tips from their shift.
- In the "Daily Labor Report" report within the Time Clock Reports area you will see that the "Total Tips" and "Tip Sales" for each employee's charged tips from their shift.

#### **Example Reports**

Preview Time Records displays the charge tips in the column "T-Tips" per employee, per shift worked:

| Name Gary Allen                             |                            | SSN      |                                    |           | 1100         | in the local sectors in the |                          |            | 100                              |
|---------------------------------------------|----------------------------|----------|------------------------------------|-----------|--------------|-----------------------------|--------------------------|------------|----------------------------------|
| Work DateTime                               | Break Out                  | Break In | Out                                | Reg       | OT           | Total Hours                 | Tip Sales                | T-Tips     | Job                              |
| 10/09 5:00                                  |                            |          | 11:52                              | 6.87      | 0.00         | 6.87                        | 0.00                     | 10.00      | Server                           |
| Department Name                             |                            |          | Regular                            | Hours     | 0            | ver Time                    |                          |            |                                  |
| Server                                      |                            |          | 6.87                               |           | 0.           | .00                         |                          |            |                                  |
| Total Hours                                 |                            |          | 6.87                               |           | 0            | .00                         |                          |            |                                  |
|                                             |                            |          |                                    | knowledge | 1.5          |                             | rolete record of         | f my time  |                                  |
| Sign :                                      | 0.000 Bay                  |          | here by ac                         |           | 1.5          | s a true and com            |                          | f my time. |                                  |
| Sign :<br>Summary                           | Gross Pay 2                | 22.33    | here by ac<br>Tip Sale             | s 0.00    | that this is | s a true and com<br>% S     | ales 0.00                |            |                                  |
| Sign :<br>Summary                           | Gross Pay 2<br>Declared 10 | 22.33    | here by ac<br>Tip Sale             |           | that this is | s a true and com            |                          |            | et Total Tips 10.00              |
| Sign :<br>Summary<br>Summary Tips<br>Totals |                            | 22.33    | here by ac<br>Tip Sale<br>Gratuity | s 0.00    | that this is | s a true and com<br>% S     | ales 0.00<br>Tips Paid 0 | .00 N      | et Total Tips 10.00<br>ercentage |

Daily Labor Report displays an employee's charge tips in the column labeled "Total Tips":

| Report Date 10/10/2014 | 04:15 PM Printed By I | New Employee |          |            |         |            |           |
|------------------------|-----------------------|--------------|----------|------------|---------|------------|-----------|
| NAME                   | Department            | In Time      | Out Time | HOURS      | DOLLARS | Total Tips | Tip Sales |
| Gary Allen             | Server                | 05:00        | 11:52    | 6.87       | 22.33   | 10.00      | 0.00      |
| Total                  |                       |              |          | 6.87       | 22.33   | 10.00      | 0.00      |
| Department Labor       |                       | Dollars      |          | Percentage | 9       | Hour Used  |           |
| Cashier                |                       | \$0.00       |          | %0.00      | 50      | 0.00       |           |
| Server                 |                       | \$22.33      |          | %0.00      |         | 6.87       |           |
| TOTAL LABOR            |                       | \$22.33      |          | %0.00      |         | 6.87       |           |
| TOTAL NET SALES        |                       | \$0.00       |          |            |         |            |           |

**Employee Payroll Summary / Labor Report** displays an employee's charge tips in the column labeled "Tips". The column for claimed cash tips are in the "Declared" column:

| Report Date 1 | 10/10/2014 0 | 4:13 PM Printed | By New Employee |          |          | ee Payroll S<br>/9/2014 To 1 |           |       |          |        |          |       |           |
|---------------|--------------|-----------------|-----------------|----------|----------|------------------------------|-----------|-------|----------|--------|----------|-------|-----------|
| Emp Name      |              | Emp Id          | Job Code        | Rate     | Reg Hrs  | OT Hrs                       | Total Hrs | Wages | Declared | Tips   | Gratuity | Total | Tip Sales |
| GaryAlen      |              | and the second  | Server          | 3.25     | 6.87     | 0.00                         | 8,87      | 22.33 | 10.00    | 20,00  | 0.00     | 30.00 | 100.00    |
|               |              |                 | - Total         |          | 6.87     | 0.00                         | 6.87      | 22.33 | 10.00    | 20.00  | 0.00     | 30.00 | 100.00    |
| Reg Hrs       | OT Hrs       | Total Hirs      | Reg Wages       | OT Wages | Total Wa | 285                          | NetSales  | Lab   | or % Ded | are CC | Tips (   | Grat  |           |
| 6.87          | 0.00         | 6.87            | 22.33           | 0.00     | 2        | 2.33                         | 0.00      |       | 10       | .00 2  | 0.00     | 0.00  |           |

# **Driver Sales Report**

A Driver Report tracks the total sales, tips, and fees a driver has accumulated during his or her shift. In Quick Service, a driver needs to be clocked-in and have the job code of Driver or Manager to be assigned to a delivery. In full service anyone with an audit can be assigned to a delivery. This report allows the driver to know how much they have made in tips for the day and what is owed at the end of their shift. This report is viewable and printable at any time during the day.

#### Steps to generate the Driver Report:

- Select Phone Order > Close or Edit Phone Order > Driver Sales Report
- 2 Select a Driver. This window will display a list of everyone who is clocked in that either has the job title of Driver or Manager

| Term                      | Description                                                                                                    |
|---------------------------|----------------------------------------------------------------------------------------------------|
| Net Open Sales            | Orders that have not been closed and are still waiting to be delivered                                                                                                    |
| Open Discounts            | Total discounts applied to undelivered orders                                                                                                    |
| Open Sales Tax            | Total tax of undelivered orders                                                                                                    |
| Total Open Sales          | Total sales of undelivered orders                                                                                                    |
| Total Delivery Sales      | Total sales of delivered orders (not including tips)<br>"Total Delivery Sales" will only be visible on the Driver Report when the Total Open<br>Sales is \$0.00. If it is not at \$0.00, Total Delivery Sales is replaced with "Net Open<br>Sales" and "Total Sales Open & Closed" |
| Cash Drop                 | Any cash drop (skim/deposit) that was performed during the day for the driver                                                                                                    |
| Credit Card Charges       | Total check amount charged to credit cards (excludes charged tips)                                                                                                    |
| Credit Cards Tips         | Total tips that have been charged to credit card transactions                                                                                                    |
| Total Charges             | Credit Card Tips + Credit Card Charges                                                                                                    |
| Total Delivery Charges    | Total delivery fee charges                                                                                                    |
| Net Del. Chg Due Driver   | Total delivery charges the store owes to the driver (this amount is either a flat dollar amount or percentage of the delivery fee collected). <i>If this is not setup, please refer to Setting Up Delivery Fees, Driver Payment Amount</i>                                         |
| Net Cash Due (Restaurant) | Total cash amount that the driver owes to the restaurant                                                                                                    |

#### Understanding the amount is owed to the restaurant

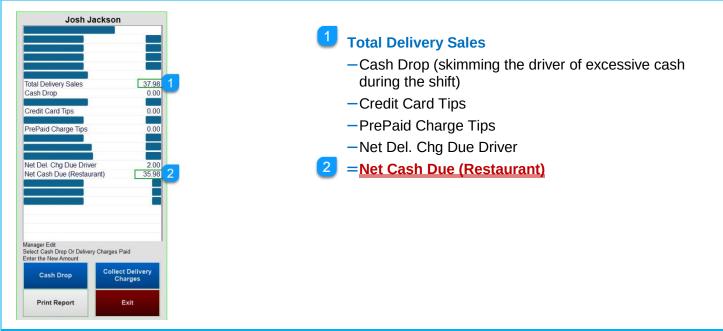

When a driver wants to collect their portion of the delivery fee prior to end of shift

#### **Collect Delivery Charges**

This option is used to pay the driver their delivery payment before their shift is over. *Example, the driver is on break and wants to collect the delivery fee payment early to buy lunch.* 

1

Select Collect Delivery Charges and type in the amount from Net Del. Charge Due Driver; the system will enter this as a paid out for the inputted amount

The amount from the Net Del. Chg Due Driver moves it to the Delivery Charges Paid field

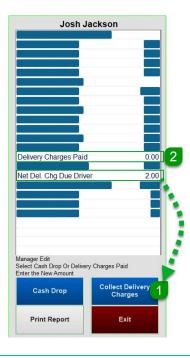

#### **Delivery Charges Paid**

This is the amount of the delivery fees paid to driver. This is typically displayed at \$0.00 unless the driver wants their cut of the delivery fee before their shift is over. This number is affected by the Collect Delivery Charges button (works as a paid-out to balance the driver's sales)

#### Net Del. Chg Due Driver

This is the amount of the delivery fees that the store owes to the driver (this amount is either a flat dollar amount or percentage of the delivery fee collected). If this is not setup, please refer to *Setting Up Delivery Fees* 

# Audit History or Assigned Drawer Report

The report is useful when you need to go back and view individual audit summaries. The Audit History Report (or Assigned Drawer depending on configuration) is a date range report generating data from closed days (historical sales). The Audit History gives concentrated information on individual employees' audits. The audit information is also available by solitary day in the Daily Sales Audit.

#### Managers Menu > Reports Menu > Audit History

| Register Name | Manager       | Date     | Start    | End      | Name          | Sales   | Discounts | Voids | Cash In Drw | Cash Dep. | +/-   | Tips |
|---------------|---------------|----------|----------|----------|---------------|---------|-----------|-------|-------------|-----------|-------|------|
| POS3          | Kim Johnson   | 08/13/12 | 10:09 AM | 11:21 PM | Rei Pots      | 0.00    | 0.00      | 0.00  | 0.00        | 0.00      | 0.00  | 0.00 |
| POS1          | Jessica Jones | 08/13/12 | 10:09 AM | 05:59 PM | Jessica Jones | 516.77  | 0.00      | 11.48 | 397.53      | 398.58    | 1.05  | 0.00 |
| POS2          | Jessica Jones | 08/13/12 | 10:09 AM | 04:56 PM | Jasmine Perry | 1078.18 | 0.00      | 1.99  | 591.66      | 592.20    | 0.54  | 0.00 |
| POS2          | Kim Johnson   | 08/13/12 | 04:57 PM | 11:00 PM | Nathan Corev  | 1487.46 | 0.00      | 0.00  | 930.16      | 930,60    | 0.44  | 0.00 |
| POS1          | Kim Johnson   | 08/13/12 | 05:59 PM | 12:01 AM | Kim Johnson   | 1527.32 | 24.38     | 0.00  | 947.35      | 947.14    | -0.21 | 0.00 |
| Total         |               |          |          |          |               | 4609.73 | 24.38     | 13.47 | 2868.52     | 1.82      | 1.82  | 0.00 |

A breakdown description of the audit summary is available on the Daily Sales Audit Report document. The notable area above is the **Cash In Drw** and **Cash Dep.** The 'Cash In Drawer' number is the cash amount that MicroSale knows *should* be in the drawer. The 'Cash Deposit' is the *actual* cash in the drawer, the number recorded after the cash countdown has been completed.

| Start                            | Ending                           | Cashier                                    | Register             | Acct For                      | Disc                   | Void                  | Refund         | Paid Out | Non Cash                    | Cash<br>Collect             | Skim | Expected                    | Total CID                   | +/-                   |
|----------------------------------|----------------------------------|--------------------------------------------|----------------------|-------------------------------|------------------------|-----------------------|----------------|----------|-----------------------------|-----------------------------|------|-----------------------------|-----------------------------|-----------------------|
| 10:09 AM<br>10:09 AM<br>10:09 AM | 11:21 PM<br>05:59 PM<br>04:56 PM | Rei Pots<br>Jessica Jones<br>Jasmine Perry | POS3<br>POS1<br>POS2 | 0.00<br>516.77<br>1078.18     | 0.00<br>0.00<br>0.00   | 0.00<br>11.48<br>1.99 | 0.00           | 0.00     | 0.00<br>119.24<br>486.52    | 0.00<br>397.53<br>591.88    | 0.00 | 0.00<br>397.53<br>591.66    | 0.00<br>398.58<br>592.20    | 0.00<br>1.05<br>0.54  |
| 04:57 PM<br>05:59 PM             | 11:00 PM<br>12:01 AM             | Nathan Corey<br>Kim Johnson                | POS2<br>POS1         | 1487.48<br>1527.32<br>4609.73 | 0.00<br>24.38<br>24.38 | 0.00 0.00 13.47       | 0.00 1.99 1.99 | 0.00     | 557.30<br>579.97<br>1743.03 | 930.16<br>947.35<br>2866.70 | 0.00 | 930.16<br>947.35<br>2868.52 | 930.60<br>947.14<br>2868.52 | 0.44<br>-0.21<br>1.82 |

# Tracking Detailed Activity (Transaction Review)

**Transaction Review** provides detailed financial information for an individual employee, voids, tenders, and provides a copy of the full, itemized guest check. This information can be used to track an employee's sales performance, find user errors, and pinpoint check details. The transaction review can be used on live data (the current day) or previously closed days.

Managers Menu > Transaction Review

#### **Main Screen**

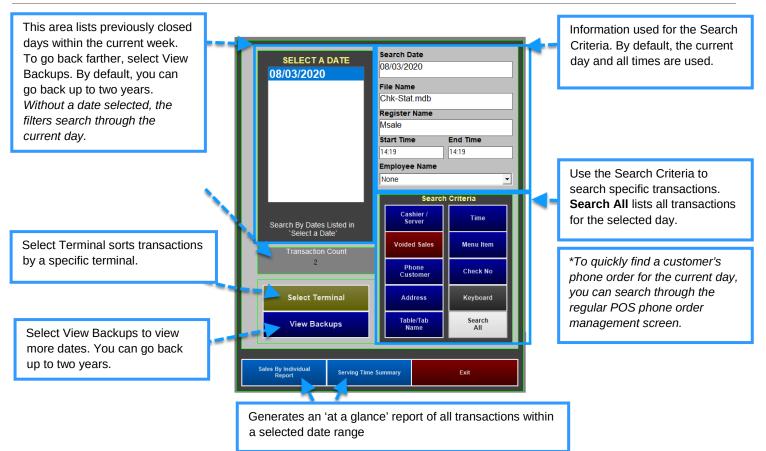

### **Search Results**

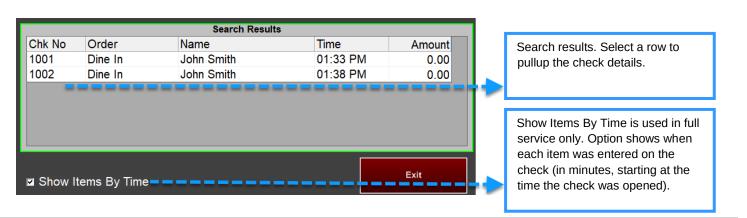

### **Check Detail**

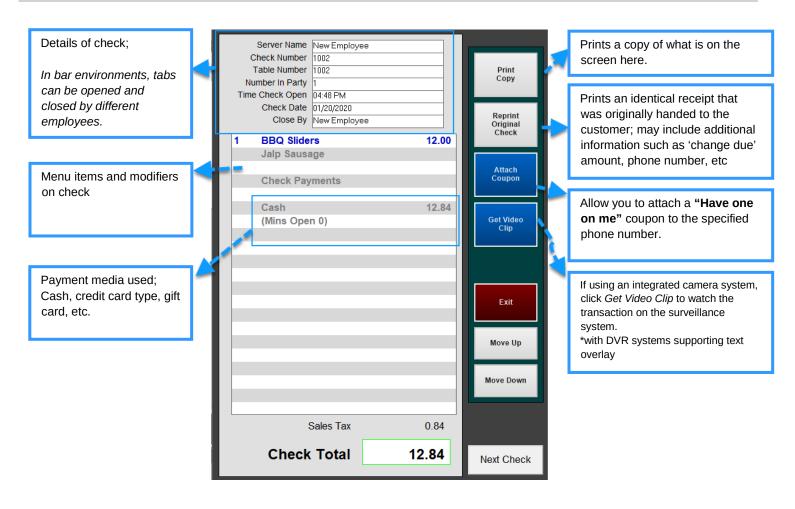

# **Voids and Discounts**

A void is typically used to delete an item or check that assumingly has not been made. A discount is used on items that have been made or delivered. A void reenters an item back into inventory where a discount removes it from inventory.

It is important to properly mark voids and discounts, as it affects your gross sales. Discounts are tracked as deliverable sales while a void marks the sale as never happening. You can track each void and discount to ensure your staff and management are properly accounting for the transactions.

Most of your reports in MicroSale summarize a list of all discounts and voids used. This section provides additional details to further track the activity. For additional investigation, use the Transaction Review to view check details in entirety.

### Voids and discount reports at a glance

| Void Reports           |                                                                             |
|------------------------|-----------------------------------------------------------------------------|
| Current Week Voids     | Provides information and detail pertaining to the current week voids        |
| Void History           | Provides information and detail pertaining to closed sales void history     |
| Discount Reports       |                                                                             |
| Current Week Discounts | Provides information and detail pertaining to the current week discounts    |
| Discount History       | Provides information and detail pertaining to closed sales discount history |

# Voids

# **Current Week Voids Report**

Managers Menu > Reports Menu > Current Week Voids

The Current week void report is a date range report that generates a log of voids used within the current week (since the last weekly closeout). It lists pertinent check details such as the employee name, manager approval, date, check number, menu items voids, reason, amount and void time. If you need to further research this transaction, you can use Transaction Review to view all details of each check.

Note: To view voids for previously closed days, use the Void Report below.

## **Void Report**

Managers Menu > Reports Menu > Voided Sales

The Void Report is generated from closes sales (historical reports). This report is also accessible from the Daily Sales Summary screen under Misc History.

The Void History Report is generated from closed sales (historical data). The Voids Report provides information and detail pertaining to the selected date range. It lists pertinent check details such as the employee name, manager approval, date, check number, menu items voids, reason, and amount. To investigate further, search Voids in Transaction Review.

| Page 1           | 27/2020 11:22 AM Bri | inted By New Employe | Micro\$ale<br>1221 W. Brandon Blvd.<br>Void Report<br>From 3/16/2020 to 3/16/2020 |        |               |          |
|------------------|----------------------|----------------------|-----------------------------------------------------------------------------------|--------|---------------|----------|
| report Date 04/2 | CH2020 11.22 AM PH   | псорунсистроус       |                                                                                   |        |               |          |
| Date             | Check Number         | Item Name            | Reason                                                                            | Amount | Void By       | VoidTime |
| Server Name BA   | AR 3 BAR 3           |                      |                                                                                   |        |               |          |
| 03/16/2020       | 3011                 | Revolver DFT         | Rang in Wrong                                                                     | \$6.00 | DARYL SWANSON | 08:15 PM |
| Total            |                      |                      | Quantity 1                                                                        | \$6.00 |               |          |
|                  |                      |                      |                                                                                   |        |               |          |
|                  |                      |                      |                                                                                   |        |               |          |
|                  |                      |                      |                                                                                   |        |               |          |
|                  |                      |                      |                                                                                   |        |               |          |

In full service environments, two additional void reports are available; Voids Today by Department and Voids Today by Detail. Please refer to the chapter on Server Reports for more information.

# **Discounts**

### **Current Week Discounts**

Managers Menu > Reports Menu > Current Week Discounts

The Current week discount report is a date range report that generates a log of discounts used within the current week (since the last weekly closeout).

The report itemized a list of discounts used, the employee who was assigned to the transaction, the manager who approved the discounts, the amount and check number. If you need to further research this transaction, you can use Transaction Review to view all details of each check.

**Note:** To view discounts for previously closed days, use the Discounts Report below.

### **Discounts History**

Managers Menu > Reports Menu > Discounts

This report is generated from closed sales data (historical sales). The report is useful when you are interested in seeing where discounts are being applied. It displays the date, time the discount was taken, the employee's audit, discount name or typed reason, and the amount.

#### **Discount History**

|                    |                              | Coupon History    |                                 |
|--------------------|------------------------------|-------------------|---------------------------------|
|                    |                              | From 8/1/2012 to  | 8/8/2012                        |
| Date               | Time                         | Discount Name     | Amount                          |
| Server Name        | Aide Coronado                |                   |                                 |
| 08/03/2012         | 9:32 PM                      | Made Not Sold     | \$19.99                         |
| 08/03/2012         | 9:33 PM                      | Made Not Sold     | \$7.48                          |
| 08/03/2012         | 11:57 PM                     | Made Not Sold     | \$9.49                          |
| 08/03/2012         | 11:57 PM                     | Made Not Sold     | \$42.78                         |
| -                  | -                            |                   | Discount Total> 79.74           |
|                    | > Jasmine Perez              |                   |                                 |
| 08/07/2012         | 7:56 PM                      | 10 % Discount     | \$2.00                          |
| 08/01/2012         | 4:08 PM                      | Employee Discount | \$5.42                          |
| 08/02/2012         | 9:59 PM                      | Employee Discount | \$13.65                         |
| 08/06/2012         | 5:48 PM                      | Employee Discount | \$2.49                          |
| 08/02/2012         | 11:30 PM                     | Made Not Sold     | \$18.28                         |
| 08/02/2012         | 11:30 PM                     | Made Not Sold     | \$18.98                         |
| O a super blance - | lessies limeses              |                   | Discount Total> 60.82           |
| 08/02/2012         | > Jessica Jimenez<br>5:59 PM | English Strengt   | 05.10                           |
|                    |                              | Employee Discount | \$5.49                          |
| 08/06/2012         | 4:43 PM                      | Made Not Sold     | \$7.88<br>Discount Total> 13.37 |
| Server Name        | Madia Corral                 |                   | Discount Total> 15.57           |
| 08/01/2012         | 11:37 PM                     | 10 % Discount     | \$1.32                          |
| 00/01/2012         | 11.07 T W                    | To a Discourt     | Discount Total> 1.32            |
| Server Name        | Vanessa Pacheco              |                   | Biscount rotal> 1.02            |
| 08/08/2012         | 11:42 PM                     | 10 % Discount     | \$1.32                          |
| 08/03/2012         | 7:29 PM                      | Employee Discount | \$17.57                         |
| 08/01/2012         | 11:53 PM                     | Made Not Sold     | \$9.49                          |
| 08/01/2012         | 11:53 PM                     | Made Not Sold     | \$30.35                         |
| 08/01/2012         | 11:54 PM                     | Made Not Sold     | \$12.48                         |
| 08/01/2012         | 11:55 PM                     | Made Not Sold     | \$16.29                         |
| 08/03/2012         | 8:04 PM                      | Made Not Sold     | \$16.98                         |
| 08/03/2012         | 8:05 PM                      | Made Not Sold     | \$9.49                          |
| 08/03/2012         | 8:06 PM                      | Made Not Sold     | \$13.15                         |
| 08/03/2012         | 8:06 PM                      | Made Not Sold     | \$15.03                         |
| 08/03/2012         | 8:06 PM                      | Made Not Sold     | \$6.59                          |
| 08/05/2012         | 10:16 PM                     | Made Not Sold     | \$9.78                          |
| 08/08/2012         | 9:19 PM                      | Made Not Sold     | \$10.87                         |
| Total              | 0.101 W                      | Quantity 26       | \$324.64                        |

#### **Discount Summary**

A summarized variation of the Discounts Report is available in the Daily Sales Summary > Misc History > **Discounts** 

| Page 1            |          |                      |                                |
|-------------------|----------|----------------------|--------------------------------|
|                   |          | Disco<br>From 3/6/20 | unt History<br>)20 To 3/6/2020 |
| Discount Name     | Туре     | Discount Amt         | Quantity                       |
| Military Discount | Discount | \$10.20              | 2                              |
| 20% Lunch Spec    | FOOD     | \$16.76              | 8                              |
| Comp Food         | FOOD     | \$14.48              | 2                              |
| Employee Discount | FOOD     | \$33.38              | 8                              |
| Discount          |          | \$10.20              | 2                              |
| FOOD              |          | \$64.62              | 18                             |
| Total             |          | \$74.82              | 20                             |

# **Time Keeping & Labor**

Time Clock Reports provide information about labor use, wages, and an analysis of labor costs and net sales percentages for a particular job title or department. The following reports pertain to employees (in alphabetical order with a short description of use)

### Labor reports at a glance

| Term                                                            | Description                                                                                                    |
|-----------------------------------------------------------------|----------------------------------------------------------------------------------------------------|
| Average Hourly Rate<br>Exemption Report for Tipped<br>Employees | Useful to quickly verify that employees are claiming enough tips to meet minimum wage requirements                                                                                                    |
| Break Report                                                    | Allows you view your employees' breaks at a glance                                                                                                    |
| Current Period Punch Report                                     | Useful to see labor hours by department (or job code) and a full list of employee names. Unlike the following report, Daily Labor Report, this shows the hours for the current pay period; The current pay period could be for one week, two weeks, or whenever the last Close Time Records was performed |
| Daily Labor Report (Summary<br>Only)                            | Useful to quickly see labor hours for the day; this will only show the labor by department (or job code) such as Manager, Cook, Cashier, Server                                                                                                    |
| Daily Labor Report (Detailed)                                   | Useful when you need to see the employees on the clock for a day, sales totals and labor percentages in previously closed days                                                                                                    |
| History Punch Report                                            | This report will show you a history of each time an employee has used the time clock feature                                                                                                    |
| Hourly Labor Report                                             | The Hourly Time report shows how much labor dollars and sales occurred per hour since the first order was taken. This is useful to control labor costs for the business                                                                                                    |
| Hours by Department                                             | Useful for quickly seeing which departments currently have the most hours worked. You can view this report for both closed and currently open time records                                                                                                    |
| Individual Daily Time and Sales<br>Report                       | Displays employee sales and time record information for a specific date or date range. It is useful for seeing total sales and labor dollars quickly. The data is updated as the employee clocks in/out, so it is available to be viewed before a close out is ran                                        |
| Individual Time Card Review<br>Report                           | Allows you to review and print a specific employee's time history for a specific date or date range.<br>You can also select more than one employee at a time which gives you the ability to customize<br>how your report will look. It includes a sign line for employees                                 |
| Labor Cost from History                                         | Useful when you want to know if your sales are outweighing your labor costs. This report is viewable after a Daily Closeout is performed.                                                                                                    |
| Overtime Watch                                                  | Shows employees that are near or at overtime for the open time period. The report can flag employees' times for any number of hours. By default, the watch starts at 30 hours                                                                                                    |
| Preview Current Time Records<br>Report                          | Useful for viewing current payroll information as well as viewing when the last payroll close out occurred. This report is populated with data as soon as someone clocks in for the day                                                                                                    |
| Print Access Codes                                              | This report is useful when you need to quickly find employees' access numbers                                                                                                    |
| Print Phone List                                                | Used to print employees' phone numbers                                                                                                    |
| Print Time Records Report                                       | It is useful for viewing past payroll information. This report is populated with data as soon as a date or date ranges for time records are closed.                                                                                                    |
| Who's Clocked In?                                               | Used to view employees who are on the clock (includes clock in time). This report is also helpful for seeing if employees did not clock out.                                                                                                    |

# **Editing Employee's Time**

• Managers Menu > Time Clock Functions > Edit Employee Time

To edit an employee's clock in or clock out time, you must make the corrections before the end of the payroll period (before the records are sent to the payroll provider).

Note: Manual alterations show in red. This represents that alterations have been made to the employee's time

#### Running the report:

- Select an employee from the dropdown list
- 2 Touch any of the fields to change
- 3 Select Save Changes
- If a record needs to be erased, press the **Erase** button and then select the record.
- If you press **Delete Time**, and then the box under Job Name, the whole record for that day is deleted.
- If an employee has more than one job title, and he/she accidentally clocked in under the wrong job name, it can be easily changed by touching the appropriate box under the Job Name and select the proper title. This can only be changed to a different job name if that employee has more than one job title. *Important: Save Changes before exiting*

## Average Hourly Rate Exception Report for Tipped Employees

Managers Menu > Reports Menu > Time Keeping Reports

This report is useful to ensure your employees are claiming enough tips for minimum wage.

#### **Running the report:**

- Select Average Hourly Rate Exception
- 2 Select the desired dates

If any employees fall below minimum wage, the exceptions report lists the employees' names. This report can be affected by employees either not reporting enough tips or due to underperforming.

Note: The minimum wage is set in Managers Menu > Register Setup > Terminal Configuration > Register Options > Time Keeping

# **Break Report**

### • Managers Menu > Reports Menu > Time Keeping Reports

The Break Report allows you to preview breaks for the current pay period. You can also view breaks on the "Preview Time Records" Report. Some states enforce breaks every 4 hours. This report will help you view your employees' breaks at a glance.

The report is available in PDF view on a back office computer or any terminal that is connected to a reports printer. The report can also be printed on any terminal with a receipt printer attached.

|                |                               | Micro\$ale<br>1221 W. Brandon Blvd.<br>Break Report |          |            |
|----------------|-------------------------------|-----------------------------------------------------|----------|------------|
|                | 1 PM Printed By Janet Marcell |                                                     | 5        | <b>T</b>   |
| Name           | Work Date                     | Break Out                                           | BreakIn  | Total Mins |
| Aiden Colorado |                               |                                                     |          |            |
|                | 08/22                         | 12:00 PM                                            | 12:35 PM | 35         |
|                |                               |                                                     |          | 35         |

Show the date that the report was ran (the current day), time, and the employee who accessed the report. The report lists the employees that have taken breaks during the current pay period. It lists the work date, break times and the total minutes for the break. The "Break Out" is listed first, since the employee essentially "clocks out" before clocking back in.

It is helpful to use breaks instead of clocking in/out during break times. The break feature allows the option of paid or unpaid breaks and keeps the employees' shifts consolidated.

# **Current Pay Period Punch Report**

#### Managers Menu > Reports Menu > Time Keeping Reports

This report is useful for showing employee hours per department. It includes overtime, dollars spent, labor percentage, and regular hours. You can view this report in two different formats. When select date it will prompt you "Show Summary Only?" and you must choose Yes or No.

• Choosing Yes, generates a summarized labor report (by job title only):

|                                                 | Service of a linear strategy of a resolution data strategy of the | MicroSale<br>Labor Information<br>eriod 12/24/2012 To 12/2 | 6/2012  |            |
|-------------------------------------------------|-------------------------------------------------------------------|------------------------------------------------------------|---------|------------|
| Report Printed 12/26/2012 Pri<br>Summary Totals | Regular Hours                                                     | Over Time                                                  | Dollars | Percentage |
| Manager                                         | 14.28                                                             | 0.00                                                       | 120.01  | 5.61       |
| Cashier                                         | 7.00                                                              | 0.00                                                       | 57.75   | 2.70       |
| Cook                                            | 10.50                                                             | 0.00                                                       | 84.00   | 3.93       |
| Total Hours Used                                | 31.78                                                             |                                                            |         |            |
| Total OT-Hours Used                             | 0.00                                                              |                                                            |         |            |
| Total Dollars Spent                             | 261.76                                                            |                                                            |         |            |
| Labor Percentage                                | 12.24                                                             |                                                            |         |            |
| Net Sales                                       | 2139.3                                                            | 0                                                          |         |            |

• Choosing No, generates labor details for each employee and their assigned job title:

|                                             |                           | MicroSa<br>Labor Inform<br>eriod 12/24/2012 T | nation    |         |       |            |
|---------------------------------------------|---------------------------|-----------------------------------------------|-----------|---------|-------|------------|
| Report Printed 12/26/2012 Pri<br>Anna Smith | inted By Wingstop Trainer |                                               |           |         |       |            |
| Department                                  | Regula                    | r Hours                                       | Over Time |         | Sales |            |
| Cook                                        | 4.25                      | 110010                                        | 0.00      |         | 0     |            |
| Totals                                      | 425                       |                                               | 0.00      |         | 0.00  |            |
| George Gee                                  | 5.011 St.                 | 0002                                          |           |         | 0.000 |            |
| Department                                  | Regula                    | r Hours                                       | Over Time |         | Sales |            |
| Cook                                        | 6.25                      |                                               | 0.00      |         | 0     |            |
| Fotals                                      | 6.25                      |                                               | 0.00      |         | 0.00  |            |
| Manny Cashier                               |                           |                                               | al more   |         | 1.442 |            |
| Department                                  | Regula                    | r Hours                                       | Over Time |         | Sales |            |
| Cashier                                     | 7.00                      |                                               | 0.00      |         | 0     |            |
| Fotals                                      | 7.00                      | 7.00                                          |           |         | 0.00  |            |
| Robert Doe                                  |                           |                                               |           |         |       |            |
| Department                                  |                           | r Hours                                       | Over Time |         | Sales |            |
| Manager                                     | 5.50                      |                                               | 0.00      |         | 0     |            |
| Totals                                      | 5.50                      |                                               | 0.00      |         | 0.00  |            |
| Amanda Smith                                |                           |                                               |           |         |       |            |
| Department                                  |                           | r Hours                                       | Over Time |         | Sales |            |
| Manager                                     | 8.78                      |                                               | 0.00      |         | 0     |            |
| Totals                                      | 8.78                      |                                               | 0.00      |         | 0.00  |            |
| Summary Totals                              | Regular Hours             | Over Time                                     |           | Dollars |       | Percentage |
| Manager                                     | 14.28                     | 0.00                                          |           | 120.01  |       | 5.61       |
| Cashier                                     | 7.00                      | 0.00                                          |           | 57.75   |       | 2.70       |
| Cook                                        | 10.50                     | 0.00                                          |           | 84.00   |       | 3.93       |
| Fotal Hours Used<br>Fotal OT-Hours Used     | 31.78                     |                                               |           |         |       |            |
| Fotal Dollars Spent                         | 261.76                    |                                               |           |         |       |            |
| abor Percentage                             | 12.24                     |                                               |           |         |       |            |
| abor Percentage<br>Vet Sales                | 2139.3                    | 0                                             |           |         |       |            |

# Daily Labor Report (Summary Only)

#### Managers Menu > Reports Menu > Time Keeping Reports > Daily Labor Report

Common Question: "The Daily Labor and Daily Audit Report Labor do not match."

**Reason:** The Daily Audit Report is captured when the daily close out is performed. The Daily Labor Report is closing at the default time of 4:00 am.

**Example:** Your restaurant closes at 11:00 pm, and you go ahead and run the daily close to start doing your other end of day processes. Your end of day is closed, however you still have employees cleaning and finishing their shift. The employees could clock out at 1:00 AM when their tasks are completed.

**Solution:** To make the totals always match, set the Daily Close to auto close at 4:00 am. This will ensure that the numbers always match, as all employees will be clocked out.

The report pulls information from the Time Records Database (time records.mdb). The report offers information for single days in the current (open) payroll period. The report is useful when you would like to see your labor dollars and percentages for a single day in your current pay period.

The report is available for print as a PDF (when connected to a Reports Printer) or will print on a 40 column receipt printer.

It will provide information for the labor departments (or Job Codes) such as Manager, Cook, Cashier, Server, etc. To populate the Dollars and Percentage fields, you must have the employees' wages inputted in the Employee Maintenance area.

| Page 1                    |                          |            |         |            |
|---------------------------|--------------------------|------------|---------|------------|
|                           | Labor Information        |            |         |            |
|                           | Period 08/23/2012 To     | 08/23/2012 |         |            |
| Report Printed 08/24/2012 | Printed by Adam Anderson |            |         |            |
| Summary Totals            | Regular Hours            | Over Time  | Dollars | Percentage |
| Manager                   | 30.03                    | 0.00       | 290.00  | 0.143      |
| Cook                      | 46.00                    | 0.00       | 378.00  | 0.1875     |
| Cashier                   | 44.50                    | 0.00       | 315.00  | 0.156      |
| Total Hours Used          | 12                       | 0.53       |         |            |
| Total OT-Hours Used       |                          | 0.00       |         |            |
| Total Dollars Spent       | 98                       | 3.00       |         |            |
| Net                       |                          |            |         |            |
| Sales                     | 201                      | 6.78       |         |            |

# **Daily Labor Report Full Report**

• Managers Menu > Reports Menu > Time Keeping Reports > **Daily Labor Report** 

The Daily Labor Report shows previously closed days in the *current* payroll period.

The report shows employees on the clock for the day, the department name (job code) for all of the jobs he/she has worked for the day, the hours, over time (if applicable) and the sales rang in with his/her audit.

### **History Punch Report**

Managers Menu > Reports Menu > Time Keeping > History Punch

This report shows a history of each time an employee has used the time clock; the date, time in, break out, break in, time out, total time, labor dollars, sales, tips, and how many breaks they have taken. This report is useful for viewing a historic total of how many breaks have been taken and time record information. It is only available after a daily close out is run and overtime is not shown on this report.

## **Hourly Labor Report**

• Managers Menu > Reports Menu > Time Keeping > Hourly Labor Report > Select Date Range

The Hourly Time report shows how much labor dollars and sales occurred per hour since the first order was taken. This is useful to control labor costs for the business. Labor Percentage is calculated by dividing Labor Dollars Spent by Sales Dollars.

| Hours Used          |      | Spent | Sales | Labor % | Production |
|---------------------|------|-------|-------|---------|------------|
| 12:00 PM Hours Used | 0.25 | 2.06  | 0.00  | 0.00%   | 0.00       |
| 01:00 PM Hours Used | 1.00 | 8.25  | 29.70 | 27.78%  | 29.70      |
| 02:00 PM Hours Used | 1.00 | 8.25  | 0.00  | 0.00%   | 0.00       |
| 03:00 PM Hours Used | 0.27 | 2.20  | 0.00  | 0.00%   | 0.00       |
| Total Hours Used    | 2.52 | 20.76 | 29.70 | 69.91%  | 11.80      |

# Hours by Department Report

Managers Menu > Reports Menu > Time Keeping > Hours by Department

The Hours by Department Report will display each Employee's time sorted by the department they are listed under. This is useful for quickly seeing which departments currently have the most hours worked. You can view this report for both closed and currently open time records.

| Department | Employee         | Date        | In Time | Out Time         | HOURS | Total Tips   |
|------------|------------------|-------------|---------|------------------|-------|--------------|
| Cashier    | Kelly Cashier    | 11/24       | 17:00   | 22:30            | 5.50  | 0.00         |
| Cashier    | Kelly Cashier    | 11/26       | 00:15   | 00:15            | 0.00  | 0.00         |
| Cashier    | Kelly Cashier    | 11/27       | 18:00   | 22:00            | 4.00  | 0.00         |
| Cashier    | Kelly Cashier    | 11/28       | 10:00   | 17:15            | 7.25  | 0.00         |
| Cashier    |                  | 57743369895 |         | 5 C. C. S. C. S. | 16.75 | 100911220    |
| Cook       | Manny Juan       | 11/24       | 18:00   | 00:30            | 6.50  | 0.00         |
| Cook       | Manny Juan       | 11/25       | 10:00   | 17:30            | 7.50  | 0.00         |
| Cook       |                  |             |         |                  | 14.00 |              |
| Supervisor | Sarah Supervisor | 11/24       | 10:00   | 17:00            | 7.00  | 0.00         |
| Supervisor | Sarah Supervisor | 11/25       | 10:00   | 17:00            | 7.00  | 0.00         |
| Supervisor | Sarah Supervisor | 11/26       | 10:00   | 17:00            | 7.00  | 0.00         |
| Supervisor | Sarah Supervisor | 11/27       | 17:00   | 00:15            | 7.25  | 0.00         |
| Supervisor | Sarah Supervisor | 11/29       | 17:00   | 00:15            | 7.25  | 0.00         |
| Supervisor | Sarah Supervisor | 11/30       | 18:00   | 22:00            | 4.00  | 0.00         |
| Supervisor |                  |             |         | 21247-01223      | 39.50 | - 55-510-56A |

# **Individual Daily Time and Sales Report**

Managers Menu > Reports Menu > Time Keeping > Individual Daily Time and Sales Report

This report will display employee sales and time record information for a specific date or date range. It is useful for seeing total sales and labor dollars quickly. The data is updated as the employee clocks in/out and closes their audit so it is available to be viewed before a close out is ran.

#### Included data:

- Clock In/Out times
- Total Hours
- Total Labor Dollars
- Total Tips
- Total Sales

| Page 1                                                       |                                         |                             |               |             |         |                    |                    |  |
|--------------------------------------------------------------|-----------------------------------------|-----------------------------|---------------|-------------|---------|--------------------|--------------------|--|
|                                                              |                                         |                             | Micro Sa      | ale         |         |                    |                    |  |
|                                                              |                                         | manna and                   | 1221 W. Brand | Ion Blvd.   |         |                    |                    |  |
|                                                              |                                         | Daily Lat                   | or Report 1/9 | 2013 To 1/9 | 2013    |                    |                    |  |
|                                                              |                                         |                             |               |             |         |                    |                    |  |
| Report Date 01/09/2                                          | 013 11:43 AM Printed By \               |                             |               |             |         |                    |                    |  |
|                                                              | 013 11:43 AM Printed By \<br>Department |                             | Out Time      | HOURS       | DOLLARS | Total Tips         | Ind. Sales         |  |
| NAME                                                         |                                         | Wingstop Trainer            | <u> 19</u>    |             |         | Total Tips<br>0.00 | Ind. Sales<br>0.00 |  |
| Report Date 01/09/2<br>NAME<br>Sandra Smith<br>Kelly Cashier | Department                              | Vingstop Trainer<br>In Time | Out Time      | HOURS       | DOLLARS |                    |                    |  |

## **Individual Time Card Review Report**

Managers Menu > Reports Menu > Time Keeping > Individual Daily Time and Sales Report

This report will allow you to review and print a specific employee's time history for a specific date or date range. You can also select more than one employee at a time which gives you the ability to customize how your report will look. It includes a sign line for employees. This is printable on both a report printer and receipt printer.

#### Top of the report shows:

#### Employee Name

- SNN
- Date
- Time In/Time Out
- Break Out/Break In
- Total Hours
- Department Name
- Regular Hours (per dept.)
- ✓ Over Time Hours (per dept.)
- Total Hours
- Sign line

#### Bottom of the report shows (Summary):

- Total Sales
- ✓ Total Tips
- Gross Pay
- 🗸 🛛 Tip %
- Department Name
- Regular Hours (per dept.)
- Over Time Hours (per dept.)
- Dollars Spent
- Total Hours
- Total Dollars

|                                                  | lly Cook               |                 | SSN                  | 12203-002                               | 11-22-0005-00                                                                                                    | 1000 C 1000 C 1000 C 1000 C 1000 C 1000 C 1000 C 1000 C 1000 C 1000 C 1000 C 1000 C 1000 C 1000 C 1000 C 1000 C |                               | 100000000000000000000000000000000000000 | 10000         | 201220   |
|--------------------------------------------------|------------------------|-----------------|----------------------|-----------------------------------------|----------------------------------------------------------------------------------------------------|----------------------------------------------------------------------------------------------------|-------------------------------|-----------------------------------------|---------------|----------|
| Work Dat                                         | eTime                  | Break Out       | Break In             | Out                                     | Reg                                                                                                    | Day OT (                                                                                                    | ) Total Hours                 | Tip Sales                               | T-Tips        | Job      |
| 12/17                                            | 17:00                  |                 |                      | 0:15                                    | 7.25                                                                                                    | 0.00                                                                                                    | 7.25                          | 0.00                                    | 0.00          | Cook     |
| 12/19                                            | 17:00                  |                 |                      | 21:15                                   | 4.25                                                                                                    | 0.00                                                                                                    | 4.25                          | 0.00                                    | 0.00          | Cook     |
| 12/21                                            | 17:15                  | 18:59           | 19:28                | 0:45                                    | 7.02                                                                                                    | 0.00                                                                                                    | 7.02                          | 0.00                                    | 0.00          | Cook     |
| 12/23                                            | 9:00                   | 13:42           | 14:11                | 17:30                                   | 8.02                                                                                                    | 0.00                                                                                                    | 8.02                          | 0.00                                    | 0.00          | Cook     |
| Departme                                         | ent Name               | 1. 200 C. C. C. | 10000000000          | Regular                                 | Hours                                                                                                    | 0                                                                                                    | /er Time                      |                                         | ACCESSION FOR | a second |
| Cook                                             | 250 (250) (20          |                 |                      | 26.54                                   | 1964 - 197 - 188 - 198 - 198 - 198 - 198 - 198 - 198 - 198 - 198 - 198 - 198 - 198 - 198 - 198 - 198 - 198 - 1<br>198 - 198 - 198 - 198 - 198 - 198 - 198 - 198 - 198 - 198 - 198 - 198 - 198 - 198 - 198 - 198 - 198 - 198 - 198 | 0.1                                                                                                    | 00                            |                                         |               |          |
| Total Hou                                        | IFC.                   |                 |                      | 00 54                                   |                                                                                                    | 0                                                                                                    | 00                            |                                         |               |          |
|                                                  | 15                     |                 | 1                    | 26.54<br>here by ac                     | knowleda                                                                                                    | 0.1<br>e that this is                                                                                           | (20):                         | plete record o                          | f my time.    |          |
| Sign :                                           |                        | Gross Pav 3     | 350                  | here by ac                              | 10000000                                                                                                    | 203                                                                                                    | a true and com                | plete record o                          | f my time.    |          |
| Sign :<br>Summary                                |                        | Gross Pay :     | 350                  | here by ac<br>Tip Sale                  | s 0.00                                                                                                    | 203                                                                                                    | a true and com                | ales                                    |               | rcentage |
| Sign :<br>Summary<br>Totals                      |                        | Gross Pay 2     | 218.95               | here by ac<br>Tip Sale                  | s 0.00                                                                                                    | e that this is<br>r Time                                                                                        | a true and com<br>% S         | ales<br>ars                             |               |          |
| Sign :<br>Summary<br>Totals<br>Cook              |                        | Gross Pay :     | 218.95<br>Regular Ho | here by ac<br>Tip Sale                  | <u>s 0.00</u><br>Ove                                                                                                    | e that this is<br>r Time                                                                                        | a true and com<br>% S<br>Doll | ales<br>ars                             | Pe            |          |
| Sign :<br>Summary<br>Totals<br>Cook<br>Total Hou |                        | Gross Pay :     | 218.95<br>Regular Ho | here by ac<br><u>Tip Sale</u><br>ours   | <u>s 0.00</u><br>Ove                                                                                                    | e that this is<br>r Time                                                                                        | a true and com<br>% S<br>Doll | ales<br>ars                             | Pe            |          |
| Sign :<br>Summary<br>Totals<br>Cook<br>Total Hou | irs Used<br>lars Spent | Gross Pay 2     | 218.95<br>Regular Ho | here by ac<br>Tip Sale<br>ours<br>26.54 | <u>s 0.00</u><br>Ove                                                                                                    | e that this is<br>r Time                                                                                        | a true and com<br>% S<br>Doll | ales<br>ars                             | Pe            |          |

#### **Labor History**

Managers Menu > Reports Menu > Daily Sales Summary > Labor History

This report shows labor dollars spent during a selected day or date range. This report is useful when you want to know if your sales are outweighing your labor costs. This report is viewable after a Daily Closeout is performed.

| Page 1           |         |                                     |  |
|------------------|---------|-------------------------------------|--|
|                  |         | abor History<br>/2012 To 08/31/2012 |  |
| Department       | Amount  | Percentage                          |  |
| Manager<br>Total | \$35.76 | 35.1                                |  |
|                  | \$35.76 |                                     |  |

Percentage = Total Department Labor Cost / Net Sales Amount = Department Labor Pay Rate \* Department Labor Hours

#### **Overtime Watch**

Managers Menu > Reports Menu > Time Keeping > Overtime Watch

The Overtime Watch report is available in PDF view on a back office computer or any terminal that is connected to a reports printer. The report can also be printed on any terminal with a receipt printer attached.

The Overtime Watch Report shows employees that are near or at overtime for the open time period. The report can flag employees' times for any number of hours. By default, the watch starts at 30 hours. This can be altered in Register Options.

| Nama           | Hours  |
|----------------|--------|
| Name           | Worked |
| Aiden Colorado | 40.43  |
| Kim Johnson    | 39.93  |
| Jessica Jones  | 38.15  |
| Nancy Mendez   | 40.27  |

#### To change alert numbers:

• Managers Menu > Register Setup > Terminal Configuration > Register Options > Terminal Setup

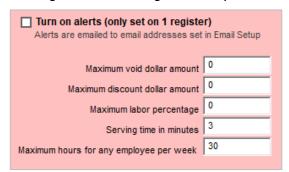

Note: Checking the option, Turn on Alerts, automatically emails all associated reports to management when the restaurant has met or gone above the set alert number.

### **Preview Current Time Records Report**

Managers Menu > Reports Menu > Time Keeping > Preview Current Time Records

#### **Running the report:**

- Select **Preview Current Time Records**
- 2 Select a date by using the Calendar or use the drop-down fields for the Start and End date. The dropdown fields are the currently open records that have yet to be closed out. Using the dropdown dates instead of selecting dates on the calendar is a quick way to see when the site's last payroll closeout was performed.

This report allows you to preview open time records. It will list the following information: Name, SSN, Work Date, Time In/Out, Break In/Out, Regular Hours, Over Time Hours, Total Hours, Tip Sales, Total Tips, Job Title, Department Name, Gross Pay, % Sales, and a Sign line. If an employee altered a time record, it will be shown in this report.

It is useful for viewing current payroll information as well as viewing when the last payroll close out occurred. This report is populated with data as soon as someone clocks in for the day.

An altered shift is represented by an asterisk (\*). Below the time records, it will say "Shift Edit By Employee Name". The name is recorded when the employee logs into the Managers Menu. In the employee's shift for the week (where you clock in/out), altered shifts are shown in red.

| Name Kim Johnson<br>Work DateTime | Break Out | SSN 1003<br>Break In | Out          | Reg   | Day OT 0      | Total Hours     | Tip Sales | T-Tips | Job     |
|-----------------------------------|-----------|----------------------|--------------|-------|---------------|-----------------|-----------|--------|---------|
| 08/19 17:00                       |           | 50000555000-00556    | 23:15        | 6.25  | 0.00          | 6.25            | 0.00      | 0.00   | Cashier |
| 08/20 18:00                       |           |                      | 23:00        | 5.00  | 0.00          | 5.00            | 0.00      | 0.00   | Cashier |
| 08/21 17:00                       |           |                      | 23:00        | 6.00  | 0.00          | 6.00            | 0.00      | 0.00   | Cashier |
| 08/22 11:00                       |           |                      | 17:41*       | 6.68  | 0.00          | 6.68            | 0.00      | 0.00   | Cashier |
| Shift Edit By Janet Ma            | arcello   |                      | 1220-0000000 |       | or contractor | Constant of the |           |        |         |
| Department Name                   |           |                      | Regular      | Hours | Ov            | er Time         |           |        |         |
| Cashier                           |           |                      | 23.93        |       | 0.0           | 00              |           |        |         |
| Total Hours                       |           |                      | 23.93        |       | 0.0           | 00              |           |        |         |

### **Print Access Codes Report**

Managers Menu > Reports Menu > Time Keeping > Print Access Codes

This report is useful when you need to quickly find employees' access numbers.

The employees will be listed in alphabetic order by the last name (first name, last name)

| B4                                                 |                            |     |
|----------------------------------------------------|----------------------------|-----|
| Page 1                                             |                            |     |
|                                                    | Micro\$ale                 |     |
|                                                    | 1221 W. Brandon Blvd.      |     |
|                                                    | Employee Access Level List |     |
| Report Date 09/25/2012 03:42 PM Printed By Program | mer                        |     |
| Winston Cash                                       | 1                          |     |
| Nathan Corey                                       | 10                         | 002 |
| Robert Gavin                                       | 10                         | 800 |
| Sam Jara                                           | 45                         | 550 |
| Kim Johnson                                        | 03                         | 315 |
| Joe Levy                                           | 55                         | 508 |
| Nancy Mendez                                       | 10                         | 009 |
| Tracey Mode                                        | 12                         | 234 |
| Kate Mooney                                        | 69                         | 917 |
| Jasmine Perry                                      | 10                         | 010 |
| Rei Pots                                           | 3                          |     |
| Shawn Reih                                         | 2                          |     |
| Thomas Samuel                                      | 10                         | 006 |
| Bernie Santuin                                     | 10                         | 007 |

#### **Print Time Records Report**

Managers Menu > Reports Menu > Time Keeping > Print Time Records

Note: You may either select a date by using the Calendar or you can use the drop-down fields for the Start and End date. The only dates available in the drop-down Start and End fields are the records that are closed out.

The Print Time Records Report displays a historical record of time records that have been closed. It will list the following information: Name, SSN, Work Date, Time In/Out, Break In/Out, Regular Hours, Over Time Hours, Total Hours, Tip Sales, Total Tips, Job Title, Department Name, Gross Pay, % Sales, and a Sign line.

It is useful for viewing past payroll information. This report is populated with data after the time records are closed.

| Name Aiden Colorad | D           | SSN 1001 |            |          |                  |                |                |            |         |
|--------------------|-------------|----------|------------|----------|------------------|----------------|----------------|------------|---------|
| Work DateTime      | Break Out   | Break In | Out        | Reg      | Day OT 0         | Total Hours    | Tip Sales      | T-Tips     | Job     |
| 08/19 12:00        |             |          | 18:00      | 6.00     | 0.00             | 6.00           | 0.00           | 0.00       | Manager |
| Department Name    |             |          | Regular    | Hours    | Ove              | er Time        |                |            | 3.82    |
| Manager            |             |          | 6.00       |          | 0.0              | 0              |                |            |         |
| Total Hours        |             |          | 6.00       |          | 0.0              | 0              |                |            |         |
| Sign :             | -           | 1        | nere by ac | knowledg | e that this is a | a true and com | plete record o | f my time. |         |
| Summary            | Gross Pay ( | 0.00     | Tip Sale   | s 0.00   |                  | % S            | ales           |            |         |

### **Print Phone List**

Managers Menu > Reports Menu > Time Keeping > Print Phone List

This option will allow you to print out all of the employee's phone numbers that have been entered into the system in the *Employee Maintenance* portion of the program. A list will be automatically printed when the "Print phone list" button is selected. If the system is configured to print to an 80 column printer, the report is displayed on the screen for you to print and/or email.

### Who's on the Clock?

Managers Menu > Reports Menu > Time Keeping > Who's on the Clock?

This report is available in PDF view on a back office computer or any terminal that is connected to a reports printer. The report can also be printed on any terminal with a receipt printer attached.

This report is designed to indicate which employees are clocked in at the time the report is generated. The report is useful to quickly determine if anyone is late, if there are too many people on the clock, and/or to verify that everyone is clocked out at the end of the day.

# **Closing Time Records**

This function allows you to close open time records for a specific date or date range. Once the time records are closed, they will no longer be editable. This function is useful for finalizing employee time records. This function should be used weekly or bi-weekly depending on the setup of the restaurant. A report is viewable after closing the records that will show each employee's times for a specific date or date range.

The report lists the following information: Name, SSN, Work Date, Time In/Out, Break In/Out, Regular Hours, Over Time Hours, Total Hours, Tip Sales, Total Tips, Job Title, Department Name, Gross Pay, % Sales, and a Sign line.

#### **To Close Time Records:**

Summary

Sales 0.00 Total Tips 0.00

- Managers Menu > Reports Menu > Time Keeping Reports > **Close Current Time Records**
- Select Close Current Time Records

Gross Pay 0.00

Tip %

- 2 Alternatively to selecting dates on the calendar, only dates available in the drop-down are records that are currently open.
- **3** The report prints to either a receipt printer or a report printer depending on your configuration of the system. You can see an example of both below:

| Micro\$a                            | le               |                |                                                            |                     |            |                            | Micro\$ale                       |                   |                |               |
|-------------------------------------|------------------|----------------|------------------------------------------------------------|---------------------|------------|----------------------------|----------------------------------|-------------------|----------------|---------------|
|                                     |                  |                | Report Printed 08/27/2                                     | 012 Printed By Wi   | liam Train | 2                          |                                  |                   |                |               |
| Period 8/19/2012                    | To 8/19/20       | 12             | Name Aiden Colorado<br><u>Work DateTime</u><br>08/19 12:00 | SS<br>Break Out Bre |            | <u>Out Re</u><br>18:00 6.0 |                                  | Tip Sales<br>0.00 | T-Tips<br>0.00 | Job<br>Manage |
|                                     |                  |                | Department Name                                            |                     |            | Regular Hour               | s Over Time                      | 0.00              | 0.00           | manage        |
|                                     |                  |                | Manager<br>Total Hours                                     |                     |            | 6.00                       | 0.00                             |                   |                |               |
| 11:02:28 AM Date                    | 8/28/2012        |                | Total Hours                                                |                     |            | 6.00                       | 0.00                             |                   |                |               |
|                                     |                  |                | Sign :                                                     |                     | I he       | re by acknow               | ledge that this is a true and co | mplete record o   | f my time.     |               |
| Name : Aiden Colorado<br>SSN : 1001 |                  |                | Summary                                                    | Gross Pay 0.00      |            | Tip Sales 0.0              | 00 %                             | Sales             | 1092           |               |
| Work Time Brk B<br>Date In Out I    | rk Time<br>n Out | Total<br>Hours | Formulas U                                                 | sed:                |            |                            |                                  |                   |                |               |
| 08/19 12:00                         | 18:00            | 6.00           |                                                            |                     |            | <b>T</b> - 1 - 1 - 1       |                                  |                   |                |               |
| Dept Name                           | Reg Hr           | OT Hr          | Gross Pay =<br>Total Tips =                                |                     | •          |                            |                                  |                   |                |               |
| Manager                             | 6.00             | .00            | Sales = Net                                                | •                   | 5 1 1 1    |                            | 11105                            |                   |                |               |
| nunugui                             |                  |                |                                                            |                     |            |                            |                                  |                   |                |               |

| Sales 0.00<br>Total Tips 0.00 | Gross Pa<br>Tip X | y 0.00 |
|-------------------------------|-------------------|--------|
| Totals                        | Reg Hr            | OT Hr  |
| Manager                       | 12.75             | .00    |
| Cashier                       | 18.25             | .00    |
| Cook                          | 30.25             | .00    |
| Total Hours                   | 61.25             | .00    |

The bottom of the report lists totals for Regular Hours and Over Time Hours per job title and a total for all job titles.

# Daily Sales Summary (Historical Sales Reports)

The main screen of the Daily Sales Summary provides your week at a glance. This data is generated from closed sales; the current day's sales are compiled after the closeout. All reports offered in this section are generated from closed sales. *Many of the reports offered in this area are also available on the main Reports Menu in the gray, Sales History section.* 

#### **Daily Sales Summary**

Managers Menu > Reports Menu > Daily Sales Summary

#### **Common Uses for the Daily Sales Summary:**

- Viewing sales data for the day/week quickly
- Accessing history reports on the tool bar
- Editing daily deposits
- Viewing the weather for the day or past days (including written memos)

Exit H

O For Click

- Accessing sales trends
- Reprinting the daily close out
- Reclosing the day
- Resending (reposting) sales to the cloud

Toolbar linking to various history reports (please refer to first page to see included reports)

To go back to certain weeks or days, click a date in the calendar. To populate the entire grid, pick the starting day of the week. By default in the system, the business week starts on Monday.

Bank deposits may be altered by right clicking on the number field in the Bank Deposits row.

Double click any 0.00 value field to view the daily weather and attached memos.

The left and right arrows will toggle through weeks. You may go back up to two years. Click in the column for the desired day to reprint a close out. *Reprint Day* reprints necessary information for a day that has been closed. *Print* prints the current screen.

| History Reports Labor History         | Daily Audit Report Mi  | c History Pr | oduct Mix E | Balance Sheet | Sales Recap  | Find Top 10 | Sales For W     | eekly Graphs | Edit Period      | Reports |
|---------------------------------------|------------------------|--------------|-------------|---------------|--------------|-------------|-----------------|--------------|------------------|---------|
| March 2020                            | Week of 03/02/202      |              |             |               |              |             |                 |              |                  |         |
| on Tue Wed Thu Fri Sat Sun            | Summary                | 03/02/20     | 03/03/20    | 03/04/20      | 03/05/20     | 03/06/20    | 03/07/20        | 03/08/20     | Total            | *       |
| 4 25 26 27 28 29 1                    | Gross Sales            | 4569.53      | 16583.72    | 10878.84      | 10020.88     | 9010.85     | 13060.61        | 3890.62      | 68015.05         |         |
| 345678                                | Net Sales              | 2307.45      | 9693.01     | 8652.76       | 6870.29      | 5995.43     | 12329.21        | 3857.09      | 49705.24         |         |
| 9 10 11 12 13 14 15                   | Sales Tax              | 139.24       | 615.79      | 631.32        | 389.62       | 420.64      | 629.10          | 220.74       | 3046.45          |         |
| 6 17 18 19 20 21 22                   | Special Tax            | 51.16        | 182.99      | 155.42        | 176.24       | 206.79      | 387.07          | 93.66        | 1253.33          |         |
| 3 24 25 26 27 28 29<br>0 31 1 2 3 4 5 | Surcharge :            | 0.00         | 0.00        | 0.00          | 0.00         | 0.00        | 0.00            | 0.00         | 0.00             |         |
| Today: 4/1/2020                       | Voids                  | 0.00         | 317.00      | 56.00         | 27.49        | 58.00       | 0.00            | 0.00         | 458.49           |         |
| ick on the first day of the week      | Discounts              | 44.38        | 64.74       | 72.24         | 55.67        | 74.82       | 62.28           | 33.53        | 407.66           |         |
| to display sales                      | Charges                | 5027.30      | 17509.04    | 11190.16      | 10990.14     | 8777.22     | 13851.72        | 3794.37      | 71139.95         |         |
| to dispidy sales                      | Paid Outs              | 0.00         | 0.00        | 0.00          | 0.00         | 100.00      | 0.00            | 0.00         | 100.00           |         |
| 3/02/2020 -                           | Bank Deposits          | 0.00         | 0.00        | 0.00          | 0.00         | 0.00        | 712.30          | 767.83       | 1480.13          |         |
|                                       | Non Taxed Sales        | 0.00         | 0.00        | 0.00          | 0.00         | 0.00        | 0.00            | 0.00         | 0.00             |         |
| Comparison Sales Data Right           | Ttl To Acct for        | 4533.87      | 15900.74    | 9621.85       | 9999.47      | 7279.96     | 13444.35        | 4171.49      | 64951.73         |         |
| ck On Grid.                           | Ttl Accounted for      | 5027.30      | 17509.04    | 11190.16      | 10990.14     | 8870.22     | 14564.02        | 4562.20      | 72713.08         | Ξ       |
| Is Contain Drill Down Information.    | Over / Short           | 63.43        | 988.69      | 933.40        | 389.74       | 937.53      | 0.00            | 0.00         | 3312.79          |         |
|                                       | Labor Dollars          | 685.93       | 1327.47     | 1751.30       | 1349.31      | 1630.12     | 1881.39         | 1227.43      | 9852.95          |         |
|                                       | Labor Hours            | 63.61        | 111.83      | 143.10        | 130.58       | 154.60      | 191.92          | 128.53       | 924.17           |         |
|                                       | Labor Percentage       | 29.73        | 13.70       | 20.24         | 19.64        | 27.19       | 15.26           | 31.82        | 19.82            |         |
|                                       | Sales Percentage       | 4.64         | 19.50       | 17.41         | 13.82        | 12.06       | 24.80           | 7.76         | 99.99            |         |
|                                       | Go Sales               | 2.99         | 10.19       | 65.02         | 7.98         | 0.00        | 10.28           | 41.58        | 138.04           |         |
|                                       | Call In Sales          | 0.00         | 0.00        | 0.00          | 0.00         | 0.00        | 0.00            | 0.00         | 0.00             |         |
|                                       | Drive Thru Sales       | 0.00         | 0.00        | 0.00          | 0.00         | 0.00        | 0.00            | 0.00         | 0.00             |         |
|                                       | Gift Cert/Paid In      | 2036.02      | 5408.95     | 182.35        | 2563.32      | 657.10      | 98.97           | 0.00         | 10946.71         |         |
|                                       | Tip Fee Income         | 0.00         | 0.00        | 0.00          | 0.00         | 7.00        | 0.00            | 0.00         | 7.00             |         |
|                                       | Refunds                | 0.00         | 0.00        | 882.16        | 0.00         | 1614.12     | 9.30            | 0.00         | 2505.58          |         |
|                                       | Deposit Paid In        | 0.00         | 0.00        | 0.00          | 0.00         | 0.00        | 0.00            | 0.00         | 0.00             |         |
|                                       | Tips Withheld          | 430.00       | 619.61      | 634.91        | 600.93       | 652.73      | 1119.67         | 390.71       | 4448.56          |         |
|                                       |                        |              |             |               |              |             |                 |              |                  |         |
|                                       | TTL To Account For = L | ess Discount |             |               |              |             |                 | Red Date Ind | licates Attached | i Memo  |
|                                       |                        |              |             |               |              |             |                 | Date ind     |                  |         |
|                                       |                        |              |             |               | PG<br>LEFT F |             | eprint<br>Day F | Print        | Exit             |         |
|                                       |                        |              |             |               | ~~           | >>          | Jay             |              |                  |         |

For a 0.00 column without a date, it means either the daily close has not yet ran, or that the restaurant was closed and a daily close out was not necessary.

# Sales Summaries Reports at a glance

All reports in this section are generated from closed sales (historical data).

| Term                  | Description                                                                                                    |
|-----------------------|----------------------------------------------------------------------------------------------------|
| History Reports       | Provides various reports such as sales summary, tender types used, sales by department or category, weekly sales, and sales by meal period.                                                                                                    |
| Labor History         | Useful to quickly see labor hours for the day; this will only show the labor by department (or job code) such as Manager, Cook, Cashier, Server (Please refer to Labor and Time Keeping section)                                                                                                   |
| Daily Audit Report    | The Daily Audit Report is the most commonly used report in MicroSale. It is a daily breakdown of a day's sales by various areas. The report allows management and operators to analyze a daily recap of sales with comparisons to last year, labor, and forms of payment in a quick snapshot view. |
| Misc History          | Provides detailed information for sales accrued by Tender Type, when Discounts and Voids are being applied and when Paid Outs are used for supplies.                                                                                                    |
| Product Mix           | Duplicate report from Menu and Menu Sales (please refer to section on Menu Item and Sales)                                                                                                    |
| Balance Sheet         | Used to balance your products sold to payments collected. Used for a single day or date range                                                                                                    |
| Sales Recap           | This report is useful when you want to view sales by department for a closed day or range of days.                                                                                                    |
| Find Top 10 Sales Far | The Top 10 Sales Report is a useful way to view your top or bottom grossing sales for the past two years (approximately 730 days by default)                                                                                                    |
| Weekly Graphs         | The reports are useful when you would like to see a visual breakdown of your sales numbers compared by day for the week.                                                                                                    |
| Edit (Sales)          | Allows you to reclose or edit closed day's sales information.                                                                                                    |
| Period Reports        | MicroSale automatically makes a 13-period calendar. Depending on when you start your week (for example many restaurants start on Monday rather than Sunday), that first day in January is the start of the 13-period cycle and increments exactly 4 weeks.                                         |

# **Sales Summary**

**This report is also located on the main reports menu.** The report is useful to view a day's or range of days' information of generalized sales, payment types, discounts, and department sales.

The report is similar to the Sales Recap, except it offers Gross Receipt Sales. As you familiarize yourself with MicroSale reports, you will discover that there are many variations of the same data to achieve different objectives.

| Page 1                            |                 |      |                     |         |
|-----------------------------------|-----------------|------|---------------------|---------|
|                                   |                 |      | Micro\$ale          |         |
|                                   |                 |      | W. Brandon Blvd.    |         |
|                                   |                 | Sale | s Summary Report    |         |
| Report Date 01/16/2013 04:22 PM P | rinted By Meg D |      |                     |         |
|                                   |                 |      | gin Period 8/1/2012 |         |
|                                   |                 | End  | d Period 8/1/2012   |         |
| 04-22 PM                          |                 |      |                     |         |
| 01/16/2013                        |                 |      |                     |         |
| 01110/2010                        | Dollars         |      |                     |         |
| Gross Receipts                    | 4522.80         |      |                     |         |
| Gross Sales                       | 4186.60         |      |                     |         |
| Refunds                           | 0.00            |      |                     |         |
| Net Sales                         | 4109.26         |      |                     |         |
| Non Taxed Sales                   | 32.50           |      |                     |         |
| Non Sales Revenue                 | 0.00            |      |                     |         |
| Net Sales Tax                     | 336.20          |      |                     |         |
| Net Special Tax                   | 0.00            |      |                     |         |
| Net Surcharge                     | 0.00            |      |                     |         |
| Discounts                         | 75.35           |      |                     |         |
| Voided Sales                      | 1.99            |      |                     |         |
| Net Sales Including All Tax       | 4445.46         |      |                     |         |
| Bank Deposits                     | 2512.35         |      |                     |         |
| Tenders                           | Dollars         |      |                     |         |
| Amex                              | 38.16           | 3    |                     |         |
| MasterCard                        | 432.49          | 28   |                     |         |
| Visa                              | 1459.68         | 71   |                     |         |
| Discounts                         | Dollars         |      | Quantity            |         |
| 10 % Discount                     | 1.32            |      | 1                   |         |
| Employee Discount                 | 5.42            |      | 1                   |         |
| Made Not Sold                     | 68.61           |      | 4                   |         |
| Department Sales                  | Dollars         |      | Quantity            | Percent |
| Beer                              | 32.50           |      | 10                  | 0.79%   |
| Bone-In                           | 645.50          |      | 1031                | 15.71%  |
| Boneless                          | 92.98           |      | 81                  | 2.26%   |
| Combos                            | 2953.59         |      | 3757                | 71.88%  |
| Discount                          | -75.35          |      | 7                   | 1.83%   |
| Non-Alcoholic                     | 103.73          |      | 62                  | 2.52%   |
| Sides                             | 265.97          |      | 240                 | 6.47%   |
| Split                             | 90.34           |      | 135                 | 2.20%   |

#### **Department Sales**

The report is a date range report based on historical data (closed days).

The Department Report is useful to see closed day(s) or week's sales summarized by department only. The report is available for print on a 40-column printer or viewable as a PDF when attached to a Report Printer.

#### **Department Sales by Individual**

The Server Department Report generates the number of menu items sold within each department by employee. This report may be accessed for a single day or date range. It will display a single server's department sales.

|                            |                                       | Department                    | Micro\$ale<br>21 W. Brandor<br>Report 1/19/2 |                   |
|----------------------------|---------------------------------------|-------------------------------|----------------------------------------------|-------------------|
| eport Date 01/2            | 26/2012 03:24 PM Printed              | d By New Employee             |                                              |                   |
| ≀eport Date 01/.<br>Server | 26/2012 03:24 PM Printed<br>Item Name | d By New Employee<br>Quantity | Amount                                       | Percentage        |
|                            |                                       |                               | Amount<br>10.75                              | Percentage<br>.00 |
| Server                     | ltem Name                             |                               |                                              |                   |

Note: To view this report with live data for the current day, use the Category/Department Report located on the main page of the Reports Menu.

## **Category Report**

The report is a date range report based on historical data (closed days).

The Category Report is useful to see closed day(s) or week's sales summarized by category only. The report is available for print on a 40-column printer or viewable as a PDF when attached to a Report Printer.

The **Item Name** lists the names of categories (includes discounts, coupons, and gratuity if applicable). The **Quantity Sold** is the number of menu items sold within the category, dollars sold is dollars sold within the category, and the **Percentage Sold** generated by the category.

Note: To view this report with live data for the current day, use the Category/Department Report located on the main page of the Reports Menu.

#### **Category Report by Individual**

This report generates the number of menu items sold within a category sold by employee. Also shows the percentage sold per category. Like all date range reports, there must be a starting and ending date range entered. A server name must also be selected from the server list screen.

|               |                                           | Micro\$ale<br>1221 W. Brandon Blvd.<br>Category Report 1/19/2012 to 1/19/2012 |        |            |  |  |  |  |
|---------------|-------------------------------------------|-------------------------------------------------------------------------------|--------|------------|--|--|--|--|
| Server        | 6/2012_03:30 PM Printed By 1<br>Item Name | Quantity                                                                      | Amount | Percentage |  |  |  |  |
| Billie Harris | Appetizers                                | 6                                                                             | 7.74   | .00        |  |  |  |  |
|               | Bar                                       | 4                                                                             | 10.75  | .00        |  |  |  |  |
|               | Chicken                                   | 6                                                                             | 18.98  | .00        |  |  |  |  |
|               | Desserts                                  | 2                                                                             | 4,99   | .00        |  |  |  |  |
|               | Drinks                                    | 44                                                                            | 35.79  | .00        |  |  |  |  |
|               | Pastas                                    | 8                                                                             | 41.95  | .00        |  |  |  |  |
|               | Salads                                    | 30                                                                            | 59,88  | .00        |  |  |  |  |
|               | Sandwiches                                | 10                                                                            | 40.93  | .00        |  |  |  |  |
|               | Side Orders                               | 15                                                                            | 8.95   | .00        |  |  |  |  |
|               | Soup                                      | 5                                                                             | 9.98   | .00        |  |  |  |  |
|               | Steaks and Seafood                        | 4                                                                             | 12.99  | .00        |  |  |  |  |
|               | Total                                     | 134                                                                           | 252.93 |            |  |  |  |  |

# **Order Destination**

#### The Order Destination Report is also located in the Managers Menu > Reports Menu

Order Destination is useful to see the ratio of Dine In versus To Go sales numbers. The Quantity is the number of menu items sold in each order destination, the Sales is the number of sales generated by the destination and then the percentage between the two types of destinations.

| ge 1                                          |                  |                         |                  |
|-----------------------------------------------|------------------|-------------------------|------------------|
|                                               |                  | Period Begin 10/3/2012  |                  |
|                                               |                  | eriod Ending 10/10/2012 | 2                |
|                                               |                  |                         |                  |
| 11-13 AM                                      |                  |                         |                  |
| 11:13 AM<br>01:22:2013 Printed By Adam Gary   |                  |                         |                  |
|                                               | Quantity         | Sales                   | Percent          |
| 01:22:2013 Printed By Adam Gary               | Quantity<br>1450 | Sales<br>11148.28       | Percent<br>99.38 |
| 01:22:2013 Printed By Adam Gary<br>Order Type |                  |                         |                  |

# Weekly Sales

The Weekly Sales Report is a History Report, which means that information populates after the Weekly Close Out has been completed. The report is useful when you want to see summarized sales numbers. You may see weeks in more detail by toggling through the spread sheet on the main page of the Daily Sales Summary screen.

The report is organized by Week Number, such as #1 is the first week in January, and so forth; based on 52 weeks in a year.

| Week Number | Net Sales | Sales Tax | Discounts | Non Taxed |
|-------------|-----------|-----------|-----------|-----------|
| # 32        | 25070.37  | 2057.74   | 300.08    | 119.00    |
| # 33        | 9434.61   | 773.02    | 24.56     | 63.00     |
| Total       | 34504.98  | 2830.76   | 324.64    | 182.00    |

### **Meal Periods**

This report is generated from closed sales data (historical sales).

#### The Meal Periods Report is also located in the Managers Menu > Reports Menu

Meal periods group sales into time periods such as 'breakfast', 'lunch', 'through time', 'dinner'. Comparing Meal Period Reports over a period of weeks or months can help you to analyze trends.

| Page 1          | )ate 02/18                | /20 <mark>1</mark> 3_03:1 | 5 PM Prin  | ted Bv | Meg D      |        | Micro\$<br>W. Bran<br>al Period | don Blvd. |       |                |       |             |              |
|-----------------|---------------------------|---------------------------|------------|--------|------------|--------|---------------------------------|-----------|-------|----------------|-------|-------------|--------------|
| Date Sta        | art: 10/7/2<br>d : 10/7/2 | 012                       |            |        |            |        |                                 |           |       |                |       |             |              |
|                 | lame Perio                |                           | Perio      | d End  | Department |        | Sale                            | s         |       | Count          |       |             |              |
| Breakfas        |                           |                           | 10:00      |        |            |        |                                 |           |       |                |       |             |              |
| Lunch           | 11:00                     | )                         | 14:00      |        |            |        |                                 |           |       |                |       |             |              |
| 6               |                           |                           |            | 2017   | Discount   |        | -5.6                            | 0         |       | 3.00           |       |             |              |
|                 |                           |                           |            |        | Food       |        | 0.50                            |           |       | 1.00           |       |             |              |
|                 |                           |                           |            |        | Ice Cream  |        | 41.0                            |           |       | 26.00          |       |             |              |
| Thru            | 15:00                     | )                         | 17:00      | )      |            |        |                                 |           |       |                |       |             |              |
|                 |                           | 55U                       | 2,001,0000 |        | Discount   |        | -5.8                            | 0         |       | 3.00           |       |             |              |
|                 |                           |                           |            |        | Ice Cream  |        | 28.0                            | 00        |       | 15.00          |       |             |              |
| Dinner          | 18:00                     | )                         | 21:00      | )      |            |        |                                 |           |       |                |       |             |              |
| 10000000        | 1295-020-07               | 62                        | =.9726AT   | 69     | Discount   |        | -19.                            | 60        |       | 7.00           |       |             |              |
|                 |                           |                           |            |        | Food       |        | 4.50                            |           |       | 6.00           |       |             |              |
|                 |                           |                           |            |        | Ice Cream  |        | 177                             | 50        |       | 100.00         |       |             |              |
| Late Nig        | ht 22:00                  | )                         | 5:00       |        |            |        |                                 |           |       |                |       |             |              |
| Date            | Day                       | Break fast                | Count      | Lunch  | Count      | Thru   | Count                           | Dinner    | Count | Late Night     | Count | Total       | Tax          |
| 10/07/12        | Sunday                    | 845.04                    |            |        | 101        | 722.36 | 91                              | 175.51    | 22    | 1742.91        |       | 2000 000000 | 104.72       |
|                 | 98                        | 0.00                      | 00         | 845.04 | 101        | 722.36 | 91                              | 175.51    | 22    | 0.00           | 00    | 1742.91     | 104.72       |
| 1               |                           | 10-11 (10-14)             | 1403       | 30 AV  | 200        | 20110  | Average                         |           | 2403  | 0775 - 9277070 | 2005  | 0.0000000   | 1.5.1        |
| Day             |                           | Break fast                | C-Avg      | Lunch  | C-Avg      | Thru   | C-Avg                           | Dinner    | C-Avg | Late Night     |       | Total       | C-Avg        |
| Sunday<br>Total |                           | 0.00                      | 0.00       | 845.04 | 8.37       | 722.36 | 7.94                            | 175.51    | 7.98  | 0.00           | 0.00  | 1742.91     | 8.14<br>8.14 |
| lotal           |                           |                           |            |        |            |        |                                 |           |       |                |       | 1/42.91     | 0.14         |

The example are set times by default. You may change the names of the meal periods and change the hours. In order to NOT overlap sales in the meal periods, make sure the same hour is not listed twice. For example, Breakfast in the picture is set from 6:00-10:00 while Lunch starts at 11:00.

Important: 10:01 am is the beginning of the hour for 11:00, 14:01 is the beginning of the hour 15:00, etc. The Breakfast Hours of 6:00-10:00 are strictly the sales between 6:00-10:00.

The Meal Period Report is broken into two sections; the top, consolidates all days' (or one day's) sales information into sales by the meal period names, start and end time, departments (of menu items sold), sales, and menu item count. The restaurant in the example is an ice cream shop with departments of Food, Ice Cream, and Discount.

The second section breaks down each day and provides a summary of each including menu item count per department, totals, customer average and tax.

# **Daily Audit Report**

#### • Managers Menu > Reports Menu > Daily Sales Summary > Daily Audit Report

The Daily Audit Report is the most commonly used report in MicroSale. It is a daily breakdown of a day's sales by various areas. The report allows management and operators to analyze a daily recap of sales with comparisons to last year, labor, and forms of payment in a quick snapshot view. The Daily Audit Report is captured when the daily close out is performed.

| Start                    | Ending        | Cashier           | Register    | Acct For   | Disc             | Void      | Refund      | Paid Out               | Non Cash | Cash Collect   | Skim        | Expected           | Total CID   | +/-   |
|--------------------------|---------------|-------------------|-------------|------------|------------------|-----------|-------------|------------------------|----------|----------------|-------------|--------------------|-------------|-------|
| 12:00AM                  | 08:18AM       | Rios John         | POS2        | 528.06     | 1.03             | 16.45     | 0.00        | 0.00                   | 377.97   | 150.09         | 0.00        | 150.09             | 149.00      | -1.09 |
| 12:03AM                  | 08:20AM       | Chase Rey         | POS1        | 132.61     | 0.00             | 0.00      | 0.00        | 0.00                   | 82.65    | 49.96          | 0.00        | 49.96              | 49.96       | 0.00  |
| 08:18AM                  | 04:12PM       | Florez Juan       | POS2        | 1397.44    | 0.70             | 5.16      | 0.00        | 0.00                   | 1167.01  | 230.43         | 0.00        | 230.43             | 230.00      | -0.43 |
| 08:20AM                  | 04:12PM       | Lopez Lauren      | POS1        | 262.39     | 0.00             | 0.00      | 0.00        | 0.00                   | 152.30   | 110.09         | 0.00        | 110.09             | 110.09      | 0.00  |
| 04:12PM                  | 11:58PM       | Plato Patricia    | POS2        | 1530.70    | 2.29             | 2.58      | 0.00        | 0.00                   | 1254.32  | 276.38         | 0.00        | 276.38             | 276.38      | 0.00  |
| 04:13PM                  | 11:57PM       | Smith Hannah      | POS1        | 640.86     | 0.00             | 0.00      | 0.00        | 0.00                   | 435.60   | 205.26         | 0.00        | 205.26             | 205.26      | 0.00  |
|                          |               |                   |             | 4492.06    | 4.02             | 24.19     | 0.00        | 0.00                   | 3469.85  | 1022.21        | 0.00        | 1022.21            | 1020.69     | -1.52 |
| Hour                     | Dollars       | Labor%            | Tran        | LY \$      | LY Qty           | +/-       | Discount    |                        | Amount   | Qty            | Tender Name |                    | Amount      |       |
| 10:00AM                  | 522.54        | 0                 |             | 1          |                  |           | Military Di | scount                 | 2.99     | 2              | Amex        |                    | 136.88      |       |
| 11:00AM                  | 410.44        | 0                 | 28          |            |                  |           | Sr Citizen  |                        | 1.03     | 1              | Discover    |                    | 25.41       |       |
| 12:00PM                  | 447.39        | 0                 | 41          |            |                  |           | Total       |                        | 4.02     | 3              | Mastercard  |                    | 579.79      |       |
| 01:00PM                  | 233.59        | 0                 | 30          |            |                  |           |             |                        |          |                | Uber Eats   |                    | 419.40      |       |
| 02:00PM                  | 233.59        | 0                 | 24          |            |                  |           |             |                        |          |                | Visa        |                    | 2308.37     |       |
| 03:00PM                  | 275.98        | 0                 | 29          |            |                  |           |             |                        |          |                | Total       |                    | 3469.85     |       |
| 04:00PM                  | 275.40        | 0                 | 20          |            |                  |           |             |                        |          |                |             |                    |             |       |
| 05:00PM                  | 661.03        | 0                 | 44          |            |                  |           |             |                        |          |                |             |                    |             |       |
| 06:00PM                  | 241.69        | 0                 | 20          |            |                  |           |             |                        |          |                |             |                    |             |       |
| 07:00PM                  | 362.84        | 0                 | 40          |            |                  |           |             |                        |          |                |             |                    |             |       |
| 08:00PM                  | 257.87        | 0                 | 16          |            |                  |           |             |                        |          |                |             |                    |             |       |
| 09:00PM                  | 252.84        | 0                 | 19          |            |                  |           |             |                        |          |                |             |                    |             |       |
| Total                    | 4175.20       |                   | 347         |            |                  | 4175.20   |             | -                      |          |                |             |                    |             |       |
| Sales Reca<br>Account Fo |               | Amount<br>4496.08 | Destination | 1          | Amount<br>593.79 | Qty<br>51 | Avg 11.64   | Departmen<br>Bartender | t Labor  | Amount<br>0.00 | Lab %       | Paid Outs<br>Total | Amount<br>0 |       |
|                          | r (Less Disc) |                   | Drive Thru  |            | 3048.45          | 248       |             | Busser                 |          | 0.00           | 0.00        | Total              | v           |       |
| Sales Tax                |               |                   | Go Order    |            | 141.38           | 15        |             | Cashier                |          | 0.00           | 0.00        |                    |             |       |
| Refunds                  |               |                   | Uber Eats   |            | 391.58           | 24        | 16.32       |                        |          | 0.00           | 0.00        |                    |             |       |
| Discounts                | -             |                   | Total       |            | 4175.20          | 338       | 12.35       | Manager                |          | 0.00           | 0.00        |                    |             |       |
| Non Sales I<br>Net Sales | Revenue       | 0.00              | Departmen   | <b>.</b> + | Amount           | Qtv       | 1           | Hrs Used               | 47.75    | 0.00           | 0.00        | l                  |             |       |
| Taxed Sale               | s             |                   | Beverage    |            | 247.00           | 107       |             |                        |          |                |             |                    |             |       |
| Voids                    |               |                   | Discount    |            | -4.02            | 3         |             |                        |          |                |             |                    |             |       |
| Bank Depos               | sits          | 1020.69           |             |            | 3932.22          | 1058      |             |                        |          |                |             |                    |             |       |
| Non Cash T               |               | 3469.85           |             |            | 4175.20          | 1168      |             |                        |          |                |             |                    |             |       |
| Deposits Co              |               | 0.00              |             |            |                  |           | 1           |                        |          |                |             |                    |             |       |
| Paid Outs                |               | 0.00              |             |            |                  |           |             |                        |          |                |             |                    |             |       |
| Short                    |               | -1.52             |             |            |                  |           |             |                        |          |                |             |                    |             |       |
|                          |               | 1.02              | 1           |            |                  |           |             |                        |          |                |             |                    |             |       |

#### Audits (top section) – quick service only

Note: In quick service operations, this report displays a list of cashier audits at the top of the page. Full service operations do not show itemized audits, as typically employees are using server banking. If you would like to see individual audits in full service, please refer to the Server Reports section.

The audits section is a summary of each of the employee's cashier audits for the day. For a fully detailed, breakdown of each audit, you can go to the Cashier Audit report.

| Start   | Ending  | Cashier        | Register | Acct For | Disc | Void  | Refund | Paid Out | Non Cash | Cash<br>Collect | Skim | Expected | Total CID | +/-   |
|---------|---------|----------------|----------|----------|------|-------|--------|----------|----------|-----------------|------|----------|-----------|-------|
| 12:00AM | 08:18AM | Rios John      | POS2     | 528.06   | 1.03 | 16.45 | 0.00   | 0.00     | 377.97   | 150.09          | 0.00 | 150.09   | 149.00    | -1.09 |
| 12:03AM | 08:20AM | Chase Rey      | POS1     | 132.61   | 0.00 | 0.00  | 0.00   | 0.00     | 82.65    | 49.96           | 0.00 | 49.96    | 49.96     | 0.00  |
| 08:18AM | 04:12PM | Florez Juan    | POS2     | 1397.44  | 0.70 | 5.16  | 0.00   | 0.00     | 1167.01  | 230.43          | 0.00 | 230.43   | 230.00    | -0.43 |
| 08:20AM | 04:12PM | Lopez Lauren   | POS1     | 262.39   | 0.00 | 0.00  | 0.00   | 0.00     | 152.30   | 110.09          | 0.00 | 110.09   | 110.09    | 0.00  |
| 04:12PM | 11:58PM | Plato Patricia | POS2     | 1530.70  | 2.29 | 2.58  | 0.00   | 0.00     | 1254.32  | 276.38          | 0.00 | 276.38   | 276.38    | 0.00  |
| 04:13PM | 11:57PM | Smith Hannah   | POS1     | 640.86   | 0.00 | 0.00  | 0.00   | 0.00     | 435.60   | 205.26          | 0.00 | 205.26   | 205.26    | 0.00  |
|         |         |                |          | 4492.06  | 4.02 | 24.19 | 0.00   | 0.00     | 3469.85  | 1022.21         | 0.00 | 1022.21  | 1020.69   | -1.52 |

| Term           | Description                                                                                                    |
|----------------|----------------------------------------------------------------------------------------------------|
| Start/Ending   | This is the start and ending time of the audit                                                                                                    |
| Cashier        | Employee assigned to the audit                                                                                                    |
| Register       | Terminal name/number assigned to the audit                                                                                                    |
| Acct For       | Total revenue for the assigned audit Non Cash+ Cash Collected+ Paid Outs+ Tax<br>This does not include Discounts, Refunds, or Voids                                                                                              |
| Non Cash       | Credit cards, gift cards, and any other noncash tender used in the system (Uber Eats, GrubHub, etc).                                                                                                    |
| Cash Collected | Total that should be in the drawer; excluding the beginning drawer amount.                                                                                                    |
| Skim           | If the drawer was skimmed (meaning excessive cash was removed from the drawer prior to closing the audit), this number is subtracted from the Cash Collected                                                                     |
| Expected       | This total is affected by the Skim amount. For example, if Cash Collected is \$100.00 and \$20.00 is skimmed, the Expected total would be \$80.00. When the drawer is NOT skimmed, the Expected total will match Cash Collected. |
| Actual CID     | Total of the "actual" count of money in the drawer.<br>+/- (Over/Short): Actual CID-Cash Collected= +/- OR Actual CID- (Expected+Skim). Excluding beginning drawer amount.                                                       |

#### Sales by Hour

Itemizes sales by hour

The total in the Sales by Hour column is Net Sales

| Hour    | Dollars | Labor% | Tran | LY \$ | LY Qty | +/-     |
|---------|---------|--------|------|-------|--------|---------|
| 10:00AM | 522.54  | 0      | 36   |       |        |         |
| 11:00AM | 410.44  | 0      | 28   |       |        |         |
| 12:00PM | 447.39  | 0      | 41   |       |        |         |
| 01:00PM | 233.59  | 0      | 30   |       |        |         |
| 02:00PM | 233.59  | 0      | 24   |       |        |         |
| 03:00PM | 275.98  | 0      | 29   |       |        |         |
| 04:00PM | 275.40  | 0      | 20   |       |        |         |
| 05:00PM | 661.03  | 0      | 44   |       |        |         |
| 06:00PM | 241.69  | 0      | 20   |       |        |         |
| 07:00PM | 362.84  | 0      | 40   |       |        |         |
| 08:00PM | 257.87  | 0      | 16   |       |        |         |
| 09:00PM | 252.84  | 0      | 19   |       |        |         |
| Total   | 4175.20 |        | 347  |       |        | 4175.20 |

| Term    | Description                                                                                                    |
|---------|----------------------------------------------------------------------------------------------------|
| Dollars | Sales amount collected during the time interval                                                                                                    |
| Labor % | This column is dependent on wages inputted into each employee's job titles. If you do not have pay rates, the percentages are 0.00. The hourly labor percentage divides the employees on the clock during the time interval by the dollars per hour. |
| Tran    | Number of transaction for the time interval                                                                                                    |
| LY \$   | Last Year's Sales; used to compare sales from the previous year                                                                                                    |
| LY Qty  | Last Year's Transaction Quantity; shows the number of transactions per hour per the previous year                                                                                                    |
| +/-     | Difference between the current day's sales compared to last year's sales                                                                                                    |

#### Discount

Displays all discounts for the day

This total is included in the "Account For" under Sales Recap

#### Tenders

Displays all noncash tenders by credit card, gift card, plus any other custom added tender types

#### Sales Recap

This section is the finalized numbers for the day

| Sales Recap             | Amount  |
|-------------------------|---------|
| Account For             | 4496.08 |
| Account For (Less Disc) | 4492.06 |
| Sales Tax               | 316.86  |
| Refunds                 | 0.00    |
| Discounts               | 4.02    |
| Non Sales Revenue       | 0.00    |
| Net Sales               | 4175.20 |
| Taxed Sales             | 3783.62 |
| Voids                   | 24.19   |
| Bank Deposits           | 1020.69 |
| Non Cash Tender         | 3469.85 |
| Deposits Collected      | 0.00    |
| Paid Outs               | 0.00    |
| Short                   | -1.52   |

The Sales Recap is the list of final numbers for the day. If any of the audits at the top and the Sales Recap can have contradicting numbers, the numbers were changed after an audit was closed. For example, the manager forgot to void a check while an audit was open. You can go to Transaction Review or through individual audits to pinpoint the discrepancy.

| Term                    | Description                                                                                                    |
|-------------------------|----------------------------------------------------------------------------------------------------|
| Account For             | Net Sales + (Sales Tax + Special Tax) + Discounts                                                                                                    |
| Account For (Less Disc) | Net Sales + (Sales Tax + Special Tax)                                                                                                    |
| Non Sales Revenue       | Non-sales revenue is payment collected in advance for a good/service and service charges.<br>These are gift cards sold, payment deposits (for a preorder or event), service charges,<br>delivery fees, and gratuity added to checks (as a service charge). |
| Taxed Sales             | Tax Exempted Sales are the difference between Net Sales and Taxed Sales                                                                                                    |
| Bank Deposits           | The cash amount on hand that was entered in the system (total cash collected from each employee's audit).                                                                                                    |
| Deposits Collected      | Deposits Collected are prepayments or partial payments collected phone orders                                                                                                    |
| Short (or Over)         | Difference in the expected cash amount vs. bank deposits                                                                                                    |

#### **Destination**

*Shows sales based on destination type;* Dine In, To Go, Pick Up, Delivery or other custom added destination. The amount in this section is **Net Sales.** The **Qty** is the number of transactions for each destination. The **Avg** is the average sales amount per destination.

| Destination | Amount  | Qty | Avg   |
|-------------|---------|-----|-------|
| Dine In     | 593.79  | 51  | 11.64 |
| Drive Thru  | 3048.45 | 248 | 12.29 |
| Go Order    | 141.38  | 15  | 9.43  |
| Uber Eats   | 391.58  | 24  | 16.32 |
| Total       | 4175.20 | 338 | 12.35 |

#### **Department Labor**

This section is used with the integrated time clock and pay rates; itemizing all job titles clocked in for the day; If you do not have pay rates set for your employees, the Amount and Lab % columns are 0.00. Hrs Used is the total amount of hours logged for all employees between their clock in and clock out times.

| Department Labor | Amount |      | Lab % |      |
|------------------|--------|------|-------|------|
| Bartender        |        | 0.00 |       | 0.00 |
| Busser           |        | 0.00 |       | 0.00 |
| Cashier          |        | 0.00 |       | 0.00 |
| Cook             |        | 0.00 |       | 0.00 |
| Manager          |        | 0.00 |       | 0.00 |
| Hrs Used 47      | .75    | 0.00 |       | 0.00 |

| Term             |                   | Description                                                                                                    |
|------------------|-------------------|----------------------------------------------------------------------------------------------------|
| Department Labor | Job title:        | s clocked in                                                                                                    |
| Amount           | entered is the to | umbers could be skewed based on your employees' pay rates. All wages need to be<br>in order for MicroSale to properly calculate out the dollars and percentages. The amount<br>tal dollars spent for each job title for the day (sums the pay rates of each employee<br>by job title). |
| Labor %          | The labo          | or percentage is the net sales divided by the employees' pay rates.                                                                                                    |

# Note: If you have job titles listed that you do not use, you can delete them in the register options.

#### **Paid Outs**

*Lists all paid outs for the day.* Paid Outs are expenses made by the restaurant. For example, \$25 was removed from the cash drawer for "Supplies"

#### Department

*The department lists all departments in your menu.* Usually this will be limited to Food, Beverages, Beer, and/or Liquor.

The total in the Department section is **Net Sales.** The Qty is the number of menu items sold within each department.

| Department | Amount  | Qty  |
|------------|---------|------|
| Beverage   | 247.00  | 107  |
| Discount   | -4.02   | 3    |
| Food       | 3932.22 | 1058 |
| Total      | 4175.20 | 1168 |

### **Misc History**

The Misc. History category includes reports for Paid Outs, Tenders, Deposits, Discounts, Voids, Cash Balance Sheet, Customer Counts, Waste, Refunds, No Sales, and Items by Time. The Miscellaneous Reports provide detailed information on how sales are being accrued by Tender Type, when Discounts and Voids are being applied and when Paid Outs are used.

| History Reports                                                                                                    | Labor History                                                                                                    | Daily Audit Report                                                                                                    | Misc History Product Mix                                                                                                    | Bala |
|----------------------------------------------------------------------------------------------------|----------------------------------------------------------------------------------------------------|----------------------------------------------------------------------------------------------------|----------------------------------------------------------------------------------------------------|------|
| May 20     Mon Tue Wed Thu     27 28 29 30     4 5 6 7     11 12 13 14     18 19 20 €     25 26 27 28     1 2 3 4     Crick on the first c     to display     03/16/2020 | Fri         Sat         Sun           1         2         3           8         9         10           15         16         17           22         23         24           29         30         31           5         6         7           ay of the week sales | Week of 03/16/<br>Summary<br>Gross Sales<br>Net Sales<br>Sales Tax<br>Special Tax<br>Surcharge :<br>Voids<br>Discounts<br>Charges<br>Paid Outs<br>Bank Deposits<br>Non Taxed Sa | Deposits<br>Discounts<br>Voids<br>Cash Balance Sheet<br>Customer Counts<br>Waste<br>Item Refunded<br>No Sales<br>Items By Time | •    |

# **Paid Outs**

Paid Outs are expenses made by the restaurant. For example, \$25 was removed from the cash drawer for "Supplies".

The Paid Out report can be displayed the following ways, Summary by Name, Summary by Description and List by Description. When the desired report is chosen, a date range calendar will appear. You may run the report for a single day or a range of dates. *You will not be able to choose the current day if the day has not been closed out.* 

The Summary by Description and List by Description are very similar reports. The Summary by Name Report groups the Paid Outs by the category that was selected plus the total amount per category.

- The **Summary by Description** shows the Paid Out by the name that was entered for the Description of the Paid Out. Each descriptive name will also display the total amount for the Paid Out.
- The **List By Description** includes both the Summary by Name and the Summary by Description. It includes the Paid Outs by category and the descriptive name plus the amount total.

### Tenders

The report lists all Non-Cash Tenders for a selected date range which includes Gift Cards, Credit Cards, and House Accounts. The report displays the Tender by name, the associated tip amount, and total amount of the tender. (Using the Tenders and Deposits together show the tender amounts performed).

| Page 1         |        |                                                      |  |
|----------------|--------|------------------------------------------------------|--|
|                |        | Non Cash Tender History<br>From 3/6/2020 To 3/6/2020 |  |
| Tender Name    | Tip    | Amount                                               |  |
| Amex           | 79.96  | 2072.23                                              |  |
| Discover       | 5.95   | 46.00                                                |  |
| Gift Card      | 0.00   | 15.74                                                |  |
| House Accounts | 0.00   | 3099.38                                              |  |
| MasterCard     | 183.74 | 1385.09                                              |  |
| Visa           | 383.08 | 2158.78                                              |  |
| Total          |        | \$8777.22                                            |  |

# **Deposits**

Deposits show the amount of money that was entered as a Cash Deposit for a specific day or date range. It is important to remember to put in Cash Deposits each day in order for your reports to be accurate. Cash Deposits entered are the only way for MicroSale to "know" the actual cash on hand. *Forgotten deposits can be revisited for adjustment.* 

| Page 1                   |                                             |  |
|--------------------------|---------------------------------------------|--|
|                          | Deposit Report<br>From 3/7/2020 To 3/8/2020 |  |
| Name                     | Amount                                      |  |
| Deposit                  | \$1480.13                                   |  |
| Name<br>Deposit<br>Total | \$1480.13                                   |  |
|                          |                                             |  |

# **Discounts**

The Discount report displays information on the type of discount, the total dollar amount, and the total quantity for the discount in the selected date range. The report will help you track how often a discount is being applied at your store. For more information on discounts, please refer to the Voids and Discounts section of this guide.

# **Cash Balance Sheet**

The Cash Balance Sheet gives a breakdown of the cash collected, paid outs, cash refunds, non-cash tips (as noncash tips affect the cash amount), and cash deposits collected.

| Page 1                             | Gran                |
|------------------------------------|---------------------|
|                                    | G regs<br>1221 W. E |
|                                    |                     |
| Depart Date 04/00/2020, 01/25 DM D | Cash Balance Rep    |
| Report Date 04/08/2020 01:25 PM P  |                     |
| Name                               | Amount              |
| Cash Collected                     | 291.82              |
| Cash Adjustments                   | 1232.01             |
| ** Paid Outs                       | 100.00              |
| ** Cash Refunds                    | 525.00              |
| ** Tips Paid                       | 1264.11             |
| ** Cash Paid In                    | -657.10             |
| Cash Deposit                       | -940.19             |
|                                    | 1590.26             |

# **Customer Counts**

The Customer Count Report gives a breakdown by meal periods based on customer counts, sales amounts, and the sales percentage based on those two totals.

| Meal Name   | Qty | Amount  | Average |
|-------------|-----|---------|---------|
| Dinner      | 78  | 2812.01 | 36.05   |
| Late 1 9-10 | 20  | 651.71  | 32.59   |
| Late 2 10-1 | 25  | 531.29  | 21.25   |
| Lunch       | 16  | 4225.92 | 264.12  |
| Total       | 139 | 8220.93 | 59.14   |

### Waste

The Waste report is generated data from using the "Waste" function. When items are entered on a check and marked as "Waste", the check automatically closes. The Waste function is used to track waste as it happens, such as a spill, wrong order, burnt food, etc.

Note: To view this report with live data for the current day, use Sales Report (top left of Reports menu) and select Daily Waste.

#### **Item Refunded**

This report works with the "Item Refund" function button. Item Refund allows you to refund single items on the order screen. The Item Refunded report generates all refunded items within the date range selected.

### Voids

The Void Report is sorted by check number; displaying the Menu Item and the price associated with the Menu Item. The reason for the void, the server and the manager name is also displayed. This places accountability on whoever is voiding transactions. For more information on voids, please refer to the section on Discounts and Voids in this guide.

Note: To view this report with live data for the current day, use the Current Week Voids report on the Reports Menu

#### **No Sales**

The No Sales report generates a log of employees that have used the "Open Drawer" function without an associated sale. The log includes the register name/number, the employee and date/time that the function was used.

# **Items By Time**

The Items by Time Report gives a detailed breakdown of every transaction based on the time it was rang in, the price of each item, the revenue center it was rang in under, and the check number for each server's and bartender's audit.

# **Export Compeat**

Exports data to Compeat (requires integration purchase).

### **Balance Sheet**

The Balance Sheet is populated from Historical Data. The report can be chosen for a single day or selected date range of closed days. The balance sheet is used to compare the products sold (Total Revenue) and the payments collected (Total Accounted).

| eponoale opronizozo o nizo ni | T TIMES BY NEW LINDS CO        | e Report For 03/06/20 to 03/06/20 |                | Image: A start and a start and a start a start a s |
|-------------------------------|--------------------------------|-----------------------------------|----------------|----------------------------------------------------------------------------------------------------|
| Total Revenue                 | 03/06/20 to 3/06/2             |                                   |                |                                                                                                    |
| Departments Sales             | Totals                         | CreditCards                       | Totals         |                                                                                                    |
| AXETHROWING                   | 2026.00                        | Amex                              | 2072.23        |                                                                                                    |
| Beer                          | 360.00                         | Discover                          | 46.00          |                                                                                                    |
| Can Wine                      | 28.00                          | MasterCard                        | 1385.09        |                                                                                                    |
| DraftBeer                     | 553.50                         | Visa                              | 2158.78        |                                                                                                    |
| DraftWine                     | 122.25                         | Sub Total                         | \$5662.10      |                                                                                                    |
| ESCAPE ROOMS                  | 145.00                         | Non Cash Tenders                  |                |                                                                                                    |
| FOOD                          | 1961.83                        | Gift Card                         | 15.74          |                                                                                                    |
| ** FOOD Discount              | -64.62                         | House Accounts                    | 3099.38        |                                                                                                    |
| ** FOOD Net                   | 1897.21                        | Sub Total                         | \$3115.12      | Kenner (Kenner)                                                                                                    |
| Liquor                        | 1568.00                        | Total                             | \$8777.22      |                                                                                                    |
| NABEV                         | 85.17                          |                                   |                | Ema                                                                                                    |
| Time Card                     | 770.00                         | Paid Outs                         | \$100.00       |                                                                                                    |
| Total *(Net of discounts)*    | \$7619.75                      |                                   | ter m          |                                                                                                    |
|                               |                                | Discounts                         | \$74.82        |                                                                                                    |
| Gift Certificate Sales        |                                | Less Dept Disc                    | \$10.20        | Zoom                                                                                                    |
| Account Payment               | 564.12                         |                                   | 40 m           | Loom                                                                                                    |
| Total                         | \$564.12                       | Bank Deposits                     | \$0.00         |                                                                                                    |
| Service Charges Fees          |                                | Over                              | 937.53         |                                                                                                    |
| Service Charge                |                                |                                   |                | Zoon                                                                                                    |
| ** 3% Service Charge          | 92.98                          |                                   |                |                                                                                                    |
| Total                         | \$92.98                        |                                   |                |                                                                                                    |
| Sales Tax Collected           |                                |                                   |                | Page                                                                                                    |
| Sales Tax 1                   | 420.64                         |                                   |                |                                                                                                    |
| Sales Tax 2                   | 206.79                         |                                   |                |                                                                                                    |
| Total                         | \$627.43                       |                                   |                | Page D                                                                                                    |
| TipsWithheld                  |                                |                                   |                | Fayer                                                                                                    |
| Corices 0                     | 652.73                         |                                   |                |                                                                                                    |
| Total                         | \$652.73                       |                                   |                |                                                                                                    |
|                               |                                |                                   |                | Pri                                                                                                    |
| C/C Fee Income                |                                |                                   |                |                                                                                                    |
| Tip Fee Income                | 7.00                           |                                   |                |                                                                                                    |
| Total                         | \$7.00                         |                                   |                |                                                                                                    |
|                               |                                |                                   |                | Ex                                                                                                    |
| Refunds                       |                                |                                   |                |                                                                                                    |
| REFUNDICREDIT CARD            | -564.12                        |                                   |                |                                                                                                    |
| Deposit Refund(CASH           | -525.00                        |                                   |                | Microsoft XPS                                                                                                    |
| Deposit Refund/CASHICREDI     |                                |                                   |                | Writer                                                                                                    |
| Total                         | -\$1614.12                     |                                   |                |                                                                                                    |
| * ACCOUNT FOR                 | \$7949.89                      | · ACCOUNTED FOR                   | \$7949.85      |                                                                                                    |
| " GrossSales "                | ** Net + Discounts ** Net Sale | s* * Voids*                       | ** Not Taxed   |                                                                                                    |
| \$9010.85                     |                                |                                   | 3.00 0.00      |                                                                                                    |
| ** Grand Total                | * Cash Tenders ** Non Ca       | sh Tips ** Gratuity **            | * Cash Tenders |                                                                                                    |

#### The Balance Sheet has 3 Sections; Total Revenue, Total Accounted, and a Simple Recap

- The Total Revenue breaks out into department sales. The total revenue includes discounts because discounts are not necessarily linked to any specific menu department or item.
- Gift certificate sales and service charges/fees are considered non-sales revenue.
- If the option is set to withhold employee's tips to be paid out on their paychecks then they will show on the balance sheet and be added to the deposit total for the day.
- A credit card tip fee can be setup to charge employees a percentage based on their credit card sales by card type.

### How to analyze the balance sheet

| Term                | Description                                                                                                    |
|---------------------|----------------------------------------------------------------------------------------------------|
| Gross Sales         | Grand total of all sale transactions without any deductions (excluding tax)<br>Gross Sales includes (adds) discounts, voids, refunds and all non-sales<br>revenue                                                                                                    |
| Net Sales           | Net sales is what remains after all discounts, voids and service charges have<br>been removed from gross sales (excluding tax)<br>Net Sales = gross sales – discounts – voids – refunds – non-sales revenue                                                                           |
| Non-sales Revenue   | Non-sales revenue is payment collected in advance for a good/service and service charges. These are gift cards sold, payment deposits (for a preorder or event), service charges, delivery fees, and gratuity added to checks (as a service charge).                                  |
| Account For         | This number makes up all of your sales transactions. It includes discounts, service charges and tax. Does not include voids.                                                                                                    |
| Accounted For       | This number accounts for the 'account for' sales.                                                                                                    |
| Cash to Account for | Actual cash amount that you should have on hand; after claimed tips are removed                                                                                                    |
| Grand Total         | Net Sales + Sales Tax + Non Sales Revenue                                                                                                    |
| Accounted For Total | All noncash tenders, plus taxes and tips, plus discounts plus expected cash total (already has noncash tips and service charges deducted).                                                                                                    |
| Adjusted Gross      | Net sales + Non Sales Rev + Net Sales Tax + Liquor Tax + Tip Fee Income.<br>Gratuity is included by configuration.                                                                                                    |
| Bank Deposits       | Deposits are physically counted cash amounts from cash drawers and then<br>entered into the system. This amount should be your expected cash amount. If<br>the number entered is higher or lower than the expected cash, reports show an<br>over/short value.                         |
| Gratuity            | A gratuity is automatically or manually added to a check before the customer<br>pays. This is a service charge; and not a regular tip. Gratuity automatically<br>added to checks. (Example: an auto 18% Gratuity on a party or a server adding<br>in a Gratuity to a customer's bill) |

#### Total Revenue (left side) of Products Sold

**Net Sales =** Gross sales – discounts – voids – gratuity (service charge gratuities)

**Gross Sales** = Net Sales + Discounts + Voids + Refunds + Non Sales Revenue (excludes sales tax)

Adjusted Gross = Net Sales + Non Sales Revenue + Tax + Tip Fee Income + Service Charges

Grand Total = Net sales + Tax + Non Sales Revenue

Subtract non-cash tenders get the expected cash deposit amount

**Over/short** for the bank deposit is a negative number if the expected cash deposit is not entered or if the inputted number is different than the expected. There can also be an overage if there was not enough cash collected to cover the non-cash tips or gratuities.

#### How the balance sheet works

- The left side (product sold) is the **gross sales** plus **discounts** of the product sold based on *department* sales totals plus **sales tax** which equals the <u>account for total</u>
- The right side (payments) is the **non-cash tenders total** plus the **discounts** total plus the **expected cash deposit tota** which equals the <u>accounted for total</u>
- The total cash tenders minus the non-cash tips minus gratuity equals **cash less tips** which is also the **expected cash deposit amount**. This information is located towards the bottom of the balance sheet.
- In summary, take the **non-cash tenders total**, which includes sales tax and tips and add the discounts, plus the expected cash total (which already has the non-cash tips and gratuities deducted) which equals the <u>accounted for total</u>

#### Account for Total Revenue Formula

Total Department Sales + Sales Tax Collected -Refunds **= Account for Total Revenue** 

#### The Total Accounted side (right side) itemizes revenue sources;

- Credit card tenders
- Non-cash tenders (gift cards redeemed, third-party delivery tender types used)
- Discounts
- Paid Outs
- Bank Deposits; (cash) how much cash you entered

An OVERAGE is a surplus of Cash; it needs to be removed from the Accounted For) An overage showing without a deposit being entered means that there was not enough cash collected from sales to cover the non-cash tips and gratuities

**Labor:** itemized by job title and labor dollars spent (based on entered pay rates) The labor percentage is the labor dollar amount divided by net sales

# Sales Recap (History)

The Sales Recap displays department sales and discounts for menu items in a selected date range based on Historical Data (closed days' information). The report also displays Gross Sales, Voids, Sales Tax, Refunds and a simple balance of cash accounted. This report is useful when you want to view sales by department for a closed day or range of days.

Each Department includes the quantity of menu items sold and the dollar amount of the menu items sold. The bottom of the reports shows payments which will display credit card payments with the quantity of transactions, the dollar amount and the amount of tips claimed on credit cards.

The Discounts section shows the type of discounts used, the quantity, and the total dollars. *This is a good way to track how often discounts are being used during a selected period.* 

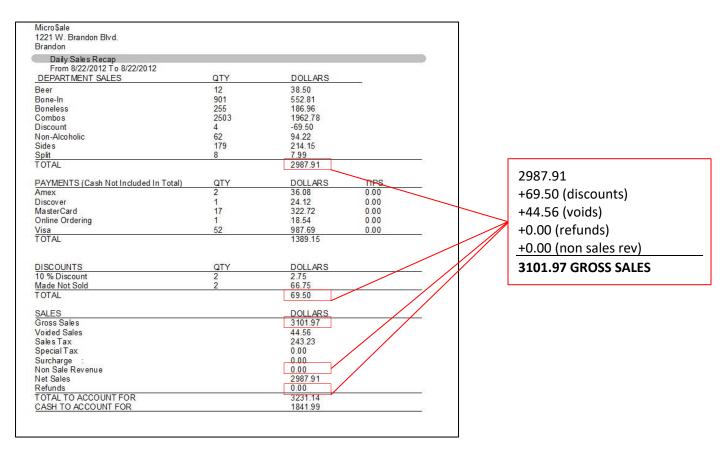

#### Formulas Used:

**Gross Sales:** Net Sales + discounts + voids + refunds + non sales revenue (gift cards sold, service charges, + gratuity) (*NO sales tax included*)

Non Sale Revenue: gift cards sold + deposits + service charges + gratuity

Net Sales: Gross Sales - voids - discounts - refunds - non-sales revenue (NO sales tax included)

Total to Account For: Net Sales + Taxes (Sales Tax + Special Tax) + Non Sale Revenue

Cash to Account For: Cash that MicroSale 'thinks' you should have on hand (after tips are taken out)

# "Find Top 10 Sales For" Reports

The Top 10 Sales Reports are gathered in the Daily Sales Summary area (involving only historical data). The report is located on the toolbar. The Top 10 Sales Report is a useful way to view your top or bottom grossing sales for the past two years (approximately 730 days by default)

When drilling down into the Top 10 or Bottom 10, a bar chart will appear along with the listed days. The list is in descending order by sales (not by date). The sales will show a total of 11 days to show you the difference in sales not included in the Top/Bottom 10

## Weekly Graphs

Accessed by the Daily Sales Summary Report on the toolbar, the Weekly Graphs reports offer a wide selection of reports in a pie chart format. The reports are useful when you would like to see a visual breakdown of your sales numbers compared by day for the week.

|      | any suice sheet  |                 |                    |              |             |               |             |                |          |                                 |     |
|------|------------------|-----------------|--------------------|--------------|-------------|---------------|-------------|----------------|----------|---------------------------------|-----|
| Exit | History Reports  | Labor History   | Daily Audit Report | Misc History | Product Mix | Balance Sheet | Sales Recap | Find Top 10 Sa | ales For | Weekly Graphs Edit Period Repor | rts |
| ſ    | April 202        | 20              | Week of 03/16/     | 2020         |             |               |             |                |          | NetSales<br>Discounts           |     |
|      | Mon Tue Wed Thu  |                 | Summary            | 03/16/20     |             |               |             |                |          | Labor %                         |     |
|      | 30 31 <b>1 2</b> | 3 4 🌀           | Gross Sales        | 545.9        |             |               | 0.00        | 0.00           | 0.       | Labor Hours                     |     |
|      | 6 7 🐻 9          | 10 11 12        | Net Sales          | 495.4        | 2 0.0       | 00.00         | 0.00        | 0.00           | 0.       | V 11 16 1                       |     |
|      | 13 14 15 16      | 17 18 19        | Sales Tax          | 26.7         | 9 0.0       | 00.00         | 0.00        | 0.00           | 0.       | Voided Sales                    |     |
|      |                  | 24 25 26        | Special Tax        | 14.1         | 1 0.0       | 0.00          | 0.00        | 0.00           | 0.       | Department Sales                |     |
|      | 27 28 29 30      | 1 2 3<br>8 9 10 | Surcharge :        | 0.0          | 0 0.0       | 00.00         | 0.00        | 0.00           | 0.       | Meal Period Sales               |     |
|      | Today: 4/8/202   |                 | Voids              | 6.0          | 0 0.0       | 0.00          | 0.00        | 0.00           | 0.       | Over/Short                      |     |
|      | <u> </u>         |                 | Discounts          | 44.5         | 7 0.0       | 0.00          | 0.00        | 0.00           | 0.0      | U.UU 44.57                      |     |
| 4    | to display       |                 | Charges            | 594.5        | 6 0.0       | 0.00          | 0.00        | 0.00           | 0.0      | 0 0.00 594.56                   |     |

#### Information available in pie chart format:

- Net Sales
- Discounts
- Labor Percentage
- Labor Hours
- Voided Sales
- Department Sales
- Meal Periods
- Over/ Short

### **Period Reports**

A 13-period calendar splits the year into 13 four-week periods rather than 12 months of varying lengths. A 13 period calendar is useful for accounting purposes, such as comparing sales figures. MicroSale will automatically make a 13-period calendar for you. Depending on when you start your week (for example many restaurants start on Monday rather than Sunday), that first day in January is the start of the 13-period cycle and increments exactly 4 weeks.

# **Additional Sales Summary Reports**

# **Hourly Sales**

Managers Menu > Reports Menu > Hourly Sales

This report is generated from closed sales data (historical sales).

The Hourly Sales Report is available for print on a receipt printer or viewable/printable when attached to a report printer. The example below is a PDF view of the report.

The report is useful when you would like to view a summary of sales specifically by hour for a certain day or range of days. This could help management understand sales trends by hour based on a day, week or year. Example; sales are extremely high for the hours of 12:00 PM-2:00 PM then drastically drop off at 3:00 PM. A happy hour from 3:00 PM- 6:00 PM could help increase sales numbers in the slow times.

| HOURS                  | DOLLARS  | QUANTITY |
|------------------------|----------|----------|
| 6:00 AM                | \$1.99   | 1        |
| 7:00 AM                | \$75.17  | 51       |
| 8:00 AM                | \$94.20  | 84       |
| 9:00 AM                | \$73.99  | 75       |
| 10:00 AM               | \$121.37 | 77       |
| 11:00 AM               | \$61.59  | 73       |
| 12:00 PM               | \$135.02 | 118      |
| 1:00 PM                | \$92.62  | 69       |
| 2:00 PM                | \$72.04  | 58       |
| 3:00 PM                | \$23.71  | 12       |
| 4:00 PM                | \$24.79  | 20       |
| 5:00 PM                | \$46.76  | 29       |
| 6:00 PM                | \$23.38  | 16       |
| Total Sales For Period | \$846.63 | 683      |

The report specifies which day's (or days') data are being used (above From 2/6/2013-2/6/2013), the hours of sales (above, the restaurant is only open from 6:00 AM- 6:00 PM), the sales (in dollars) for that time, and the quantity of menu items sold.

To view the current day's hourly sales: If you would like to view the current day's hourly sales, please go to the Sales Report button on the main page of the Reports Menu (hourly sales are located on the dashboard screen and available through the "Hourly Sales" button on the bottom of the dashboard.

To view sales by time intervals (Meal Periods) such as breakfast, lunch, and dinner, go to Reports Menu > Meal Period Sales

### Sales by Register Group Report

#### Managers Menu > Reports Menu > Register Group Sales

The Sales by Register Group displays department sales and discounts for menu items in a selected date range by groups of terminals (registers). You will assign terminals to a register group to separate sales from other register groups to utilize this report. The report will display the total sales for all register groups as well as the total sales for the business.

The report is useful to determine which area is generating the most sales by examining the total sales from each register group; such as a "Bar" Group, "Patio" Group, "Main" Group, etc. The report will also provide information on gratuities, discounts and service charges applied.

## Sales by Terminal

Managers Menu > Reports Menu > Sales By Terminal

The Sales by Terminal displays separated sales information for a selected date range. The Sales by Terminal Report is useful for Quick Service establishments to see which terminals are generating the most sales.

The report provides the terminal name, gross sales, tax, and net total. The report is generated with history data, meaning that it will only offer information on the current day after the close out is completed.

|                            |                      | Micro\$ale<br>1 W. Brandon Blvd.<br>Register Name<br>1/01/2012 to 12/20/2012 |           |
|----------------------------|----------------------|------------------------------------------------------------------------------|-----------|
| Report Date 12/20/2012 11: |                      |                                                                              |           |
| Register                   | Gross Total          | Tax                                                                          | Net Total |
|                            | 516402.08            | 38993.86                                                                     | 477408.22 |
| POS1                       |                      | 00000.00                                                                     | 480876.34 |
|                            | 520244.96            | 39368.62                                                                     | 4000/0.34 |
| POS1<br>POS2<br>POS3       | 520244.96<br>1081.02 | 39368.62                                                                     | 999.20    |

## Sales Tax: Sales History Report

Managers Menu > Reports Menu > Sales Tax

The Sales Tax Report is a date range report based on historical data (closed days). The report is useful to view a day's or a range of days' sales and tax information. The report is available for print on a 40-column printer or viewable as a PDF when attached to a Report Printer.

| Sales By Tax Rate      | Amount  |
|------------------------|---------|
| Non Taxed              | 611.38  |
| Sales Tax 1            | 5173.12 |
| Sales Tax -1 Spc Tax 0 | -74.82  |
| Spc Tax 1              | 2505.25 |
| Spc Tax 2              | 6.00    |
| Tax Collected          | Amount  |
| Reg Sale Tax           | 420.64  |
| Spc Sale Tax           | 206.79  |
| Surcharge/Tax          | 0.00    |
|                        |         |

| Term                   | Description                                                                                                    |  |
|------------------------|----------------------------------------------------------------------------------------------------|--|
| Non Taxed              | Tax exempted sales or menu items                                                                                                    |  |
| Sales Tax 1:           | Sales total that tax was collected on using the regular tax rate, or tax table 1.                                                                                                    |  |
| Sales Tax -1 Spc Tax 0 | Sales Tax that was deducted due to the use of discounts.                                                                                                    |  |
| Spc Tax 1              | Sales total that tax was collected on using the special tax table 1. This is<br>normally collected on alcohol sales or sales based on their order destination.<br>Please refer to your local and state tax requirements for further information on<br>how tax is collected in your area.   |  |
| Spc Tax 2              | <b>x 2</b> Sales total that tax was collected on using the special tax table 1. This is normally collected on alcohol sales or sales based on their order destination. Please refer to your local and state tax requirements for further information on how tax is collected in your area. |  |
| Reg Sale Tax:          | Sum of tax collected under sales tax table 1.                                                                                                    |  |
| Spc Sale Tax           | Sum of tax collected under the special tax tables.                                                                                                    |  |
| Surcharge/Tax          | Sum of Surcharges taken based on the non-sales revenue. An example of a surcharge is a delivery fee or non-cash adjustment.                                                                                                    |  |

# Live (Current Day or Week) Sales Summaries

Sales Summaries allow you to see summarized sales numbers of your revenue. The reports are designed for a more generic overview of sales comparative to Menu Item Reports. The summaries provide hourly, daily, weekly or a range of information organized by category, department, group, payment, tax, etc.

### Sales Summaries reports at a glance

| Term                                  | Description                                                                                                    |
|---------------------------------------|----------------------------------------------------------------------------------------------------|
| Sales Report Dashboard<br>(Live Data) | The dashboard is designed for an "at the glance" view to quickly see data for the current day (called Sales Reports, top left button on Reports Menu)                                                                |
| Category/Department                   | Useful to see daily or week's sales summarized by category and department                                                                                                    |
| Today's Sales Recap                   | Useful when you would like to quickly see the current sales for the day. The report is available for print on a 40column printer or viewable as a PDF when attached to a Report Printer.                             |
| Daily Sales Summary<br>Dashboard      | The dashboard is useful for viewing sales data for the day/week quickly, editing deposits, viewing weather or memos, accessing sales trends and reprinting the daily close out.                                      |
| Hourly Sales                          | Useful when you would like to view a summary of sales specifically by hour for a certain day or range of days                                                                                                    |
| Payment Report                        | The report is useful when a manager or employee needs to view sales based on<br>payment types for the current day, week to date, or individual days in the current<br>week. (Called Check Payments)                  |
| Sales by Register Group               | Useful to determine which area is generating the most sales; such as a "Bar" Group, "Patio" Group, "Main" Group, etc. The report will also provide information on gratuities, discounts and service charges applied. |
| Sales by Terminal                     | The Sales by Terminal Report is useful for Quick Service establishments to see<br>which terminals are generating the most sales.                                                                                     |
| Sales Tax                             | The report is useful to view a day's or a collection of a range of days' sales and tax information.                                                                                                    |

# **Sales Report Dashboard**

• Managers Menu > Sales Reports (top left button)

The Sales Report Dashboard is located on the main page of the Reports Menu. The dashboard provides critical summary data for the current day. The dashboard is designed for an "at the glance" view to quickly see data.

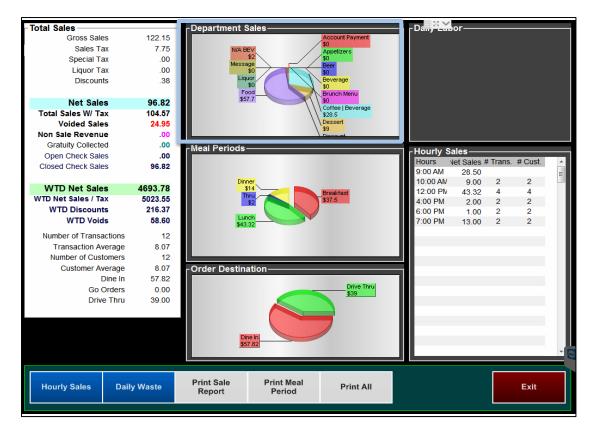

| Term                  | Description                                                                                                    |
|-----------------------|----------------------------------------------------------------------------------------------------|
| Average Time @ Window | is used for restaurants that offer Drive Thru services (using the Drive Thru Terminal Settings)                                                                                                    |
| Average Table Time    | is used for restaurants that offer table services (using Full Service Terminal Settings)                                                                                                    |
| Labor Rates           | Since <b>Labor Rates</b> are not required in the system, you may discover that the <b>Labor</b><br><b>Information</b> is blank. To get the most out of your system (including all Time Clock<br>Reports), please put in the employees' rates of pay in the Employee Maintenance<br>Section (more instruction is listed in the introductory of the Report Manual) |
| Print                 | If the terminal is connected to a report printer, the function buttons populate a PDF view of summary data. The reports print automatically on 40-column paper if attached to a receipt printer.                                                                                                    |
| Hourly Sales          | The <b>Hourly Sales</b> displays sales by the hour, number of transactions (payments), and number of customers (if applicable).                                                                                                    |

### **Today's Sales Recap**

#### Managers Menu > Reports Menu > Today's Sales Recap

The Recap is a summary of the current day's sales (the open day). The Today's Sales Recap is useful when a manager or staff member would like to quickly see the current sales for the day. The report is available for print on a 40-column printer or viewable as a PDF when attached to a report printer.

A similar report is located in the Daily Sales Summary under "Sales Recap", which offers a recap on closed sales. The report displays sales organized by department, with the number of menu items sold in each area, total dollars, and the percentage of sales each department generates.

Payments (form of payment for sales) list the types of payments used such as Cash, Visa, American Express, Gift Card Charges, and/or House Account Charges. The Quantity is the number of transactions that used that specific type of payment.

| 1221 W. Brandon Blvd.<br>Brandon                                  |     |         |          |
|-------------------------------------------------------------------|-----|---------|----------|
| Daily Sales Recap                                                 |     |         |          |
| 01/22/2013                                                        |     |         |          |
| DEPARTMENT SALES                                                  | QTY | DOLLARS | PERC %   |
| Food                                                              | 13  | 74.67   | %65.9512 |
| Liquor                                                            | 7   | 30.23   | %26.7002 |
| Wine                                                              | 2   | 8.32    | %7.3485  |
| TOTAL                                                             |     | 113.22  |          |
| PAYMENTS                                                          | QTY | DOLLARS | TIPS     |
| Cash                                                              | 4   | 122.58  | 0.00     |
| TOTAL                                                             |     | 122.58  | 0.00     |
| DISCOUNTS                                                         | QTY | DOLLARS |          |
| TOTAL                                                             |     | 0.00    |          |
| SALES                                                             |     | DOLLARS |          |
| Gross Sales                                                       |     | 113.22  |          |
| Voided Sales                                                      |     | 0.00    |          |
| Sales Tax                                                         |     | 9.36    |          |
| Special Tax                                                       |     | 0.00    |          |
| Surcharge :                                                       |     | 0.00    |          |
| Non Sale Revenue                                                  |     | 0.00    |          |
| Net Sales                                                         |     | 113.22  |          |
| TOTAL TO ACCOUNT FOR                                              |     | 122.58  |          |
| CASH TO ACCOUNT FOR (less tips)<br>gratuity not included in total |     | 122.58  |          |

| Formulas Used        |                                                                                                    |
|----------------------|----------------------------------------------------------------------------------------------------|
| Gross Sales          | Net sales + discounts + voids + refunds + non sale revenue (gift cards sold, service charges, + gratuity) ( <i>Tax excluded</i> ) |
| Non-sales Revenue    | gift cards sold + deposits + service charges + gratuity                                                                           |
| Net Sales            | Gross sales – voids – discounts – refunds – non sale revenue (Tax excluded)                                                       |
| Total to Account For | Net sales + sales tax + non sale revenue                                                                                          |
| Cash to Account For  | Cash that MicroSale 'thinks' you should have on hand (after tips are taken out)                                                   |

## **Category and Department Sales**

#### Managers Menu > Reports Menu > Category and Department Sales

The report is available for the current day's information (touch "Daily") and Week to Date. The Week to Date is based on the current week's information; information accrued after the last weekly close out.

The Category/Department Report is useful to see your daily or week's sales summarized by category and department. The report is available for print on a 40-column printer or viewable as a PDF when attached to a Report Printer.

## **Payment Report**

Managers Menu > Reports Menu > Check Payments

The report is useful when a manager or employee needs to view sales based on payment types for the current day, week to date, or individual days in the current week. There is also the option to view payments by hour in the day(s) selected. The report is available for print on a 40-column printer or viewable as a PDF when attached to a Report Printer.

If the establishment accepts tips, there will be the total tip amount for each payment type. The Cash Tip Amount is the total tips claimed at the end of servers' shifts.

|                                                  | Micro\$ale<br>1221 W. Brandon<br>Daily Payment Repor |           |
|--------------------------------------------------|------------------------------------------------------|-----------|
| Report Date 01/22/2013 10:19 AM Printed By Meg D |                                                      |           |
| Payment Type                                     | Payment Amount                                       | Tip Amoun |
| Amex                                             | \$72.14                                              | \$0.00    |
| Cash                                             | \$955.74                                             | \$0.00    |
| Discover                                         | \$37.45                                              | \$0.00    |
| Master Card                                      | \$255.80                                             | \$0.00    |
| Visa                                             | \$526.67                                             | \$0.00    |
| Total Payments                                   | \$1847.80                                            | \$0.00    |

#### **Revenue Centers**

Managers Menu > Reports Menu > Revenue Centers

The Revenue Centers report displays department sales and discounts by groups of terminals for the current day or week. This report is only used for establishments that groups registers together (such as "Patio", "Main Bar",etc.

The report is useful to determine which area is generating the most sales by examining the total sales from each register group; such as a "Bar" Group, "Patio" Group, "Main" Group, etc. The report will also provide information on gratuities, discounts and service charges applied.

# Menu and Menu Sales Reports

Menu and Menu Sales Reports are product mix reports that show how revenue is being generated.

### Menu Item Sales Reports at a glance

| Report Name                  | Purpose                                                                                                    |
|------------------------------|----------------------------------------------------------------------------------------------------|
| Current Week Sales Mix       | Useful to view the current week's (or days) sales broken down by category per menu item                                              |
| Daily Menu Item Inventory    | Useful to track single menu items to see the actual on hand amount                                                                   |
| Inventory Usage              | Useful to track menu items that make up a whole or to track menu items made<br>up by recipes/components                              |
| Menu Items by Individual     | Useful for sales contests with employees or to customize your own product mix report                                                 |
| Mix by Department            | Useful to view the current or past day's sales broken down by department per menu item                                               |
| Mix by Revenue Center        | The report will help you see which days generate the most sales by area and will also allow you to track reopened checks and tables  |
| Print Utilities              | Useful to print out lists of menu items and/or modifiers, inventory, and PLU numbers if applicable                                   |
| Product Mix Daily<br>by Hour | Useful to view menu items sold by hour for the current week (week that has not yet been closed out)                                  |
| Product Mix Today by<br>Hour | Useful to view menu items sold by hour for the current day                                                                           |
| Product Mix WTD by Hour      | Shows total sales of menu items by hour for the current week                                                                         |
| Product Mix                  | Useful for determining which menu items and modifiers are most and/or least popular (History Report: not based on current/open days) |
| Sales Mix by Meal Period     | Useful to see menu items sold by category in each meal period (breakfast vs. lunch vs. dinner)                                       |

#### **Current Week Sales Mix Report**

Managers Menu > Reports Menu > Menu and Menu Sales > Current Week Sales Mix

This report can be generated based on live data for the current day, any day in the current week or the week to date (based on the first day after the last weekly closeout).

The data in this report categorizes menu items sold within each menu category.

#### **Running the report:**

- Select the **Current Week Sales Mix** button
- 2 On the following prompt, you can choose "Today", any day in the current week, or Week To Date The list may appear in a different order, depending on the first day of your business week

| Today<br>Saturday<br>Sunday<br>Monday<br>Tuesday<br>Week To Date |  |
|------------------------------------------------------------------|--|
| Register Group None                                              |  |

The report contains information about the category sales, individual sales and percentage sales. Each menu item includes the quantity sold, total amount of sales for each item, and percentage of sales (total dollar amount of the item divided by total sales for the day). These columns also include the sales by category and the quantity of all items within each category.

### **Menu Inventory Report**

For more detailed inventory, you can use the Inventory Module (included at no charge in Version 10). This report is useful for tracking simplistic menu items such as bottled beer or other items sold individually (without sides, advanced modifiers, etc).

# Daily Menu Inventory (Simple Inventory Counts)

#### Adding inventory counts

Managers Menu > Menu Maintenance > Menu Items and Pricing (Select a menu item)

There are two sections you can fill out on the menu item; one is **Number Available** which will show the tracking of the product **on the menu item button and countdown to an 86 (not allow any more items to be rang in until restocked).** The second is **Product Inventory** which will track the **product being sold for the report** (when this number goes to zero, it can continue to be rang in).

#### Running the daily menu inventory report

Managers Menu > Reports Menu > Daily Menu Inventory

# This will only display the Menu Items that are set up with Product Inventory in the Menu Items and Pricing section

- The Sales quantity is the amount of items sold since the Beginning inventory
- On Hand is the Beginning Amount minus the Sales Amount.
- The **Count** has a space for the manual count of the inventory
- Deviation is the difference between the manually entered Count and the On Hand

| Report Date 03/03/2013 10:13 AM Printed by John Smith |           |       |         |       |           |
|-------------------------------------------------------|-----------|-------|---------|-------|-----------|
| ltem                                                  | Beginning | Sales | On Hand | Count | Deviation |
|                                                       |           |       |         |       |           |
| Bud Light                                             | 100       | 17    | 83      | - 82  | /         |
| Miller Lite                                           | 100       | 22    | 78      |       |           |
| Bud Select                                            | 100       | 1     | 99      | -     |           |
| Amberbock                                             | 100       | 9     | 91      | -     |           |
| Mich Ultra                                            | 100       | 11    | 89      |       | - =       |
|                                                       |           |       |         |       |           |

#### **Inventory Usage**

The Daily Menu Inventory report tracks menu items sold while the Inventory Usage tracks recipes used within the menu items.

#### Managers Menu > Reports Menu > Inventory Usage Setup

The Inventory Usage feature is a tool to help you track recipes, menu components, and simple inventory.

The Inventory Usage is used for:

- A. Tracking menu items that make up a whole.
- B. Tracking a whole that is made up of single items.

#### Examples:

1. You sell glasses of wine. You want to know how many bottles of wine you should have in your inventory. (glasses of wine in ratio to bottle)

2. You sell a Mixed Drink. You want to know how much of the inventory is being used for that item. (mixed drink in ratio to 4 oz of Red Bull, 1 oz of Grey Goose.)

#### **Inventory Usage Setup**

What are the menu items being taken from? Case of Bud Light, House Merlot Bottle How much did that unit cost? Bottle of Wine: \$5.00 Press the gray Save Item button in the green oval.

| Create Inventory Item |           |  |
|-----------------------|-----------|--|
| House Merlot Bottle   |           |  |
| Item Cost 5.00        |           |  |
| Delete Item           | Save Item |  |

#### Linking inventory to menu items

Press Load Menu from Mix. (this will list all menu items including shifts and modifiers; menu file list will only show menu items that are on buttons)

The green box is only used to input the Inventory Item. You will not need this in linking the menu item to the inventory item. Please view screen shot below for better understanding. Once you complete the link, press the green Save Button.

Ask yourself: how many glasses of wine can I get from this bottle? Read ounces on the bottle and measure how many ounces are in your restaurant's wine glass.

>Our glasses are served with 5 oz. of Wine. 5 oz= 1 glass

>ounces of wine are the variable. (this example the wine is 25.4 oz)

Formula: Glass Ounces/Bottle Ounces 50z/25.4=19.6% ~ .196

Each glass of wine is 19.6% of the bottle.

| Select Menu Item Menu Item Ingredient List |                     |            |
|--------------------------------------------|---------------------|------------|
| GLS House Merlot 👻                         | Name                | Quantity 🔺 |
| Load Menu From Mix                         | House Merlot Bottle | .196       |
| Load Menu From Menu File                   |                     |            |
| Create Inventory Item                      |                     |            |
| Item Cost 0.00                             |                     |            |
| Delete Item Save Item                      |                     | -          |
| Delete Save                                |                     | Exit       |

#### **Running the report**

Managers Menu > Menu and Menu Sales > Inventory Usage

At the end of the day, after your close out is complete, go to back to the Menu Reports and find the Inventory Usage button (above Exit). Depending if you are on a computer that has a reports printer, you may view the report on screen; otherwise the report will print on your receipt printer. The report will show how many bottles of wine you went through, plus your cost and percentage.

### Menu Item(s) by Individual Report

Reports Menu > Menu and Menu Sales > Menu Item(s) by Individual

The Menu Item(s) by Individual Report is a customized product mix report that shows sales of menu items based on the current day or closed sales data. You can filter specific sales and save your custom report to use at a later time.

By default, the list shows all items saved from the "Menu Database" which is the list of items saved in the POS. The Sales History shows the actual items sold (with shift levels, special modifiers, etc). For a more precise sales mix, click the "Load Sold Menu Items from Sales History"

- Choose which items you want to view on the report
  - a. Choose Select All to choose all menu items
  - b. Select individual items by ticking next to items in the list or
  - c. Select items by category (using the dropdown under "Select By Individual Category > click on Select Category)

| Select By Individua | I Category |                 |
|---------------------|------------|-----------------|
| None                | •          | Select Category |

2 Once the menu items are selected, it can be saved for future usage by typing a report name under "Product Mix Report Name". Press Save. (to retrieve the saved report, select the report name from the dropdown and run the report for today or a date range)

| Product Mix Report Name |        |  |  |  |
|-------------------------|--------|--|--|--|
| None                    | •      |  |  |  |
| Save                    | Delete |  |  |  |
|                         |        |  |  |  |

3 After the desired items are selected, you can select **Today** or **Select Date Range** to run the report

#### **Additional Filters**

- To view the product mix report separated by each employee who rang the items, tick the checkbox, Group Menu Items Sold by Employee. This option is ideal for server contests to see who rang in the most of a particular menu item
- To view the product mix report with the menu items and modifiers with the same name together as one single item (example; you may have Coke as a menu item and Coke as a modifier), tick the checkbox, **Group Menu Items and Modifiers with Same Name Together.** With this unchecked, you will see Coke twice as two separate items in the report.

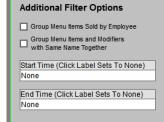

#### View product mix by time or date range

- 1 To view the product mix report based on a particular time frame, select a **Start Time** and **End Time**
- $\frac{2}{2}$  Typically, you will leave the Start and End Time at "None" in order to view an entire day's sales
- $\frac{3}{2}$  Select "Today" to view the current day or Select Range to choose any date range desired

## Mix by Category/Department Report

• Managers Menu > Reports Menu > Menu and Menu Sales > Mix by Category Department

The Mix by Category/Department shows sales of Menu Items by selected Categories or Departments. The report will also change during the day if you are viewing the current day instead of a past time period.

The Menu Items are broken down by Category or Department depending on which option you select. Each Menu Item includes a column that displays the Quantity, Sales Dollars, Cost, and Profit Percentage.

#### Steps to run either the Mix by Category or Department Report:

**1** Select **Mix by Category/Department** 

| AXE THROWING   | Department Mix Report |
|----------------|-----------------------|
| ✓ Beer         | Берагинент міх кероп  |
| Can Wine       |                       |
| ✓ Draft Beer   | Mix By Department     |
| ✓ Draft Wine   |                       |
| ESCAPE ROOMS   |                       |
| FOOD           | Mix By Category       |
| GAMES          |                       |
| ✓ Liquor       |                       |
| MATINEE AX     |                       |
| MATINEE ESCAPE |                       |
| MERCHANDISE    |                       |
| N/A BEV        |                       |
| ✓ Tip Pool     |                       |
| ✓ Wine         | Select Date Range     |
| 🖌 Xola         |                       |
|                | Select Range          |
|                |                       |
|                | Today                 |
|                | , and ay              |
|                |                       |
|                |                       |
| Uncheck All    | Exit                  |
| Uncheck All    | Exit                  |

- 2 On the prompted screen, select the departments you wish to view by checking the box next to the associated department (or press Check All).
- Once the departments are selected, select a date range (or today) The first date selected is the Starting Date and the following date selected is the Ending Date. If you need to view another month, use the arrows to the right and left of the calendar header. You can also select the Week to Date or Period to Date button
- **4** Once the Starting and Ending Dates are entered, press **Search**.
- 5 The printing is determined by your report configuration

### **Department Mix**

The Departments are displayed in alphabetical order and contains the Menu Items associated with the Department. The Quantity is the amount of items sold during the selected time period. The Sales is the price of the Item multiplied by the Quantity sold during the selected time period. The Cost for each menu item can be entered for each item under *Menu Items and Pricing*, located under *Menu Maintenance*. The Cost divided by Sales equals the sales percentage. The total row on the bottom displays the quantity for all of the Menu Items sold for the selected Departments as well as the total Dollar amount for the selected time period.

# **Category Mix**

The Category Mix Report shows the same information in the same format as the Department Mix Report but is broken down by categories instead of by departments. Before running the report by category, you must first go to the *Managers Menu*  $\rightarrow$  *Menu Maintenance*  $\rightarrow$ *Menu Category* and click on the button at the top that says Category Menu Report circled in red down below and select the categories that you would like to track. You can further customize this list by selecting specific categories at the time you run the report.

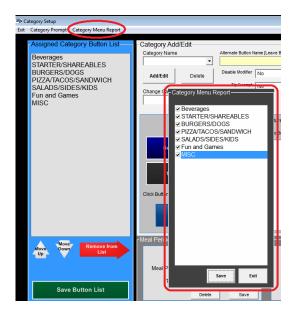

#### **Mix by Revenue Center Report**

Managers Menu > Reports Menu > Menu and Menu Sales > Mix by Revenue Center

Sales can be broken down by Revenue Centers. Revenue Centers can be created for different areas within a single establishment. Examples of Revenue Centers are "Dining Room", "Bar Area", "Patio", etc. The Mix by Revenue Center report separates menu items, quantities, and sales dollars by each revenue center.

- 1 Select Mix by Revenue Center
- 2 Select a date or date range
- 3 Select **a revenue center**

### **Product Mix Daily by Hour Report**

Managers Menu > Reports Menu > Menu and Menu Sales > Product Mix Daily by Hour

This report provides menu items sold by the hour for a selected day or the current day. The report can be viewed at any time of the day as it updates items as they are sold throughout the current day.

The report automatically prints on the receipt printer. The day selected is marked by a numerical value, e.g. Monday=1,Tuesday=2, Friday=5. This numerical value is determined by the first day of your week.

**Note:** The default week in MicroSale is Monday-Sunday.

#### Customizing your week in MicroSale

 Managers Menu > Register Setup > Terminal Configuration > Register Options > Time Keeping (toolbar)

Use the dropdown and select the appropriate day. Save before exiting if any changes are made

#### **Product Mix Today by Hour Report**

Managers Menu > Reports Menu > Menu and Menu Sales > Product Mix Today by Hour

This report provides menu items sold by the hour for the current day. The report can be viewed at any time of the day as it updates items as they are sold throughout the current day.

#### **Product Mix Daily WTD by Hour Report**

• Managers Menu > Reports Menu > Menu and Menu Sales > **Product Mix Daily WTD by Hour** 

The report generates sales of menu items by hour for the current week. This report will change daily as the week progresses.

When selecting the Product Mix WTD by Hour button it will proceed to print out the report. On this report you will have a header of a Name, Quantity, and Amount. Listed below the header is where you will see the menu items that were sold for the current week and hour of the day.

## **Product Mix Report**

You can run your product mix for the current day or closed days.

#### **Closed Days (Historical Data):**

Managers Menu > Reports Menu > Daily Sales Summary > Product Mix

The report will display all the menu items that were sold during a selected date range. The report is broken down by category type to display individual menu items/modifiers. Each menu item displays the quantity sold, dollars, and percentage sold. The report prints on a 40-column receipt printer or available to view as a PDF when connected to a Reports Printer.

The report is useful for determining which menu items are most popular/least popular. Since the report also shows modifiers, it will help determine modifiers that need to be eliminated or offered more.

| Beverages            |               |              |              |
|----------------------|---------------|--------------|--------------|
| Item Name            | Quantity Sold | Dollars Sold | Percent Sold |
| Coke                 | 2             | 3.50         | 9.41         |
| Gift Certificate     | 1             | 20.00        | 53.76        |
| Mr Pibb              | 3             | 5.25         | 14.11        |
| Sprite               | 1             | 1.75         | 4.70         |
| Sundrop              | 1             | 1.75         | 4.70         |
| Water                | 1             | 0.00         |              |
| Salads / Chicken Bwl |               |              |              |
| Item Name            | Quantity Sold | Dollars Sold | Percent Sold |
| Chicken Bog Bowl     | 1             | 4.95         | 13.31        |
| Potato Salad         | 1             | 0.00         |              |

For live data, use the any of the other mix reports, or use the Menu Item(s) by Individual report.

### Sales Mix by Meal Period Report

Managers Menu > Reports Menu > Menu and Menu Sales > Sales Mix by Meal Period

This report generates sales of menu items by meal period within a selected date or date range. The data is generated from closed sales (historical data).

The report is organized by category; each category has the quantity sold, total amount and the last category will be the sales amount. The sales amount will be the total quantity of the menu item multiplied by the price of the menu item.

#### Running the report:

- Select a date or date range
- 2 Choose Yes or No on the prompt to "Filter Mix, Items with Prices only?"

| Filter Mix               |  |  |  |  |
|--------------------------|--|--|--|--|
| Items with Prices Only ? |  |  |  |  |
| Yes No                   |  |  |  |  |
|                          |  |  |  |  |

- If you select **Yes**, only menu items with prices are listed. Free modifiers, water, etc., is excluded
- If you select No, all items (free modifiers) are listed

# **Print Utilities**

Managers Menu > Reports Menu > Print Utilities

The Print Utilities area allows you to print a full list of the menu in the POS, modifiers, PLUs if applicable, and more.

#### **Print Store Menu**

- If you do not have a report printer attached, this option immediately prints a full list of your menu on the receipt printer.
- The Store Menu on a report printer prints more detail; including the menu item name, the PLU number assigned (if applicable), the price, the modifier group names attached, and remote printers assigned

# **Print Countdown Items Reports**

This report uses the Number Available option (where you can set how many of each item you have in stock). When the report is generated, the quantity on hand prints next to each menu item.

### **Print Modifiers**

This report generates a list of all modifier group names programmed in the system. It also lists important options that are set for each group such as 'required', 'multi-select' (option allowing user to choose as many modifiers as desired until selecting "Done", optional (whether it prompts immediately or only appears when called upon using "Modify Item", and if the font size prints larger than default.

| Page 1                          |                         | Micro\$ale<br>1 W. Brandon Blvd.<br>Nodifier Options |          |              |
|---------------------------------|-------------------------|------------------------------------------------------|----------|--------------|
| Report Date 04/19/2020 04:22 PM | Printed By New Employee |                                                      |          |              |
| Modifier Name                   | required                | Multi Select                                         | Optional | Expand Print |
| Double-Triple-Half              | No                      | No                                                   | Vec      | Vac          |
| Fish How Cooked                 | Yes                     | No                                                   | Yes      | Yes          |
| Steak How Gooked                | 165                     | NO                                                   | 1.65     | 1.65         |
| Add Chicken 10                  | No                      | Yes                                                  | Yes      | Yes          |
| Add Chicken 16                  | No                      | Yes                                                  | Yes      | Yes          |
| Burger Cook Temps               | Yes                     | No                                                   | Yes      | Yes          |
| Quesdailla                      | No                      | No                                                   | Yes      | Yes          |
| Sliders                         | No                      | No                                                   | Yes      | Yes          |
| Beer Bucket                     | No                      | No                                                   | Yes      | Yes          |
| Babe Burger                     | No                      | Yes                                                  | Yes      | Yes          |
| Black Bean Burger               | No                      | Yes                                                  | Yes      | Yes          |
| Caesar Salad                    | No                      | Yes                                                  | Yes      | Yes          |
| Canadian Burger                 | No                      | Yes                                                  | Yes      | Yes          |

# **View Modifier List**

The modifier list is helpful when you want to quickly see the price of each modifier and if the modifier is linked (modified by) another modifier group.

# **Liquor PLU Dump**

The report shows the menu item name, PLU, and quantity for all menu items programmed into the system that have PLUs assigned.

# **Order Type Report**

This report breaks down sales by order destination. The first column "\$ Sold" shows the dollars sold for dine in, go orders, etc. the next column shows the quantity for each order destination, and the last category shows the dollar amounts for discounts by their order destination. The report also provides totals for each column at the bottom of each column. You can also save your previously ran reports in the "Order Type Report" window shown below.

Once the box is checked next to the dated report, it automatically prints (if the print jobs are routed to the receipt printer). In this configuration, the reports for the "Print Store Menu" and "View Modifier List" can be lengthy, so make sure the printer has enough paper in it before selecting these reports or choose to run the reports on a terminal with a report printer.

# **Close Outs**

Daily and Weekly Close Outs are essential to the efficiency of your operation. A close out reconciles sales, batches credit card sales, and ensures that days' or weeks' sales are accounted properly.

# Running the daily closeout

Important: You must run a close out (or have the system automatically close out) and then verify the closeout ran before starting the next business day.

You can also close the system manually and have the system set to automatically close out as a backup. If the close out has already ran, the auto-close out does not run.

#### Before You Run a Close Out:

- Close out any open orders (Tables, Tabs, Checks, Phone Orders, etc.)
- 2 Apply any remaining tips to credit cards (if applicable)
- 3 Make sure ALL audits (servers/cashiers) are CLOSED
- 4 Make sure all of your terminals (workstations) in the restaurant are powered on and on the ID screen of MicroSale

### **Running the Closeout and Batching credit card charges**

- 1 Log into the Managers Menu
- 2 Select Daily Close
- **3** Optional: Enter in any remaining cash deposits under the Bank Deposit area. This will adjust your "Over/Short" amount.

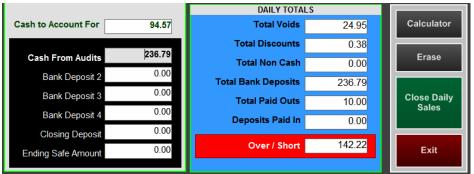

- 4 Select Close Daily Sales
- This process can take several minutes to complete and when it is finished it will exit you back out to the Managers Menu. Halfway through the close out it will prompt you to close your batch with a Yes/No message. You should always choose "Yes", unless there are still tips that need to be added to credit cards. You can settle the batch manually at a later time from the Credit Card Menu if there are tips that still need to be applied. The batch will display a successful message when completed and it will finish the close out process.

# Daily Close Printout (Z Out Report)

The daily closeout is either printed on a receipt printer or report printer, depending on the register that is used for the closeout.

|                              |                         | Daily 11/1                   | 9/12 Ca          | t/Dept     |               | Daily Sales                                                      |                 | Paid UUTS                                              | Calculations:                                           |
|------------------------------|-------------------------|------------------------------|------------------|------------|---------------|------------------------------------------------------------------|-----------------|--------------------------------------------------------|---------------------------------------------------------|
| Night                        | ly Sales Report         | Nene                         | ° 1              | ûty        | ł             | 12:37 PH Date 1                                                  | 1/19/2012       | General : 34.00<br>Music : 63.00                       |                                                         |
| Wedne                        | sday 09/26/2012         | Appetizers<br>Beverages      | 135.70<br>165.30 | 32<br>63   | 6.67<br>0.11  | iiross Sales : 2107<br>Non Sales Revenue :<br>Net Discounts : 87 | .00<br>.58      | Music : 63.00<br>Produce : 5.00<br>Repetra : 58.00     | Non Sales Revenue = Gift<br>Cards Sold, Service Charges |
| l Calas                      |                         | Bottle Beer<br>Bourbon Whisi |                  | 38<br>58   | 6.27<br>14.68 | Voided Sales : 57                                                | .40             | Totel Peid Duts : 160.00                               | Gratuity, Deposits                                      |
| urly Sales                   |                         | Burgers Sandu                | iches 91.75      | 10         | 4.48          | Net Sales                                                        | 1962.40 -       | Discount                                               | Net Discounts = Total Disc.                             |
|                              | Total Trans             | Coffee Drinks<br>Discount    | 6.50<br>-57.58   | 1 12       | 0.32          | Net Sales Tax : 139                                              | .06             | Nana Disc #                                            | Voided Sales = Total Voids                              |
| :00 PM 362.01                | 362.01 5                | Frequent Dine                |                  | 2          | 0.00          |                                                                  |                 | ITB Hero Discount : 32.39 10                           | volded sales = Total volds                              |
| 0 PM 18.00<br>0 PM 88.26     | 380.01<br>468.27 1      | House Wines<br>Irish Fare Fa |                  | 11         | 2.54          | Dine In : 2049.<br>Count : 82                                    | . 36            | Henager Comp : 35.19 2                                 |                                                         |
| DQ PM 516.63                 | 984.99 5                |                              | 321.00           | 27         | 15.66         | Customer Count : 104                                             | ********        | Frequent Diner                                         |                                                         |
| X0 PH 307.42<br>N0 PH 157.31 | 1292.32 12<br>1459.63 7 | Misc<br>Mixed Drinks         | 0.01<br>(k       | 1          | 0.00          | Transactions : 82                                                |                 | Hana Disc #                                            | All Sales                                               |
| 00 PH 182.76                 | 1642.39 7<br>1751.22 12 | Ofooles Speci                | 9.82             | 2<br>112   | 0.48 21.05    | No Sele : 23                                                     |                 | UIP \$10 Discount : 20.00 2                            | + Discounts                                             |
| 00 AN 80.12                  | 1831.34 5               | Pints                        | 268.55           | 68         | 13.10         | Neek to Date Sales                                               |                 |                                                        | + Voids                                                 |
| 10 AM 23.13<br>10 AM 41.30   | 1854_47 16<br>1895.77 7 | Rum<br>Scotch                | 5.25<br>8.42     | 1          | 0.30          | Gruss Salus : 4718.                                              | .45             | Total Discount :67.58<br>Total Frequent Dimer:20.00    | + Refunds                                               |
| IQ AM 65.63                  | 1952.40 4               | Shots                        | 53.74            | 10         | 2.62          | Non Sales Revenue : 115.                                         |                 | Total :87.58                                           |                                                         |
| al Danied Cala               |                         | Vodka                        | 67.70            | 12         | 3.30          | Net Sales Tax : 304.<br>Net Discounts : 410.                     | .59             |                                                        | + Non Sales Revenue                                     |
| al Period Sale               | 5                       | Wet Total                    | 1962.40          | 452        | 100.00        | Voided Sales : 87.<br>UTD Net Sales : 4105.                      |                 | Closed Check Voids<br>Check Number Void Sale Void Disc | = Gross Sales                                           |
| a) Aut                       | Trens Cust.             | Kena                         | 1                | Rty        | 1             | 10 Mar. 90 Mar                                                   |                 | Chk # 1006 4.00 .00                                    |                                                         |
| nch 352.01                   | 5 7                     | Beer                         | 395.86           | 115        | 19.36         | Bank Deposits                                                    |                 | Lhk # 3023 4.00 .00                                    | Gross Sales                                             |
| st Avy 51.72                 | Cilk Ave 72.40          | Discount                     | -65.71           | 12         | 0.09          | Benk Deposit : 245.                                              |                 | Chik # 4001 9.90 .00<br>Chik # 3040 28.50 .00          | - Voids                                                 |
| ru 18.00                     |                         | Food<br>Frequent Dine        | 1055.74          | 224        | 51.99         |                                                                  | _               | Chk # 3016 11.00 .00                                   |                                                         |
| ner 1079.62<br>t Avg 24.54   | 25 44<br>Chk Avg 43.18  | Liquor                       | 318.19           | 91         | 15.52         | Totel Bank Deposits : 245.                                       | .40             | Total Void Sales 57.40                                 | - Discounts                                             |
|                              |                         | Soft Drinks<br>Wine          | 215.31<br>52.01  | 7          | 10.50 2.54    | Tender Types                                                     |                 |                                                        | - Refunds                                               |
| te 502.77<br>st Avs 9.31     | 51 54<br>Chk Avg 9.85   | Net Total                    | 1952.40          |            | \$100.00      | Cash Collected : 735.                                            |                 | Cash To Account For 245.40                             | - Non Sales Revenue                                     |
| tel 1962.40                  | 81 105                  | HEC (DIB)                    | 1302.49          | 492        | \$140.00      | Gift Certificate : 100.                                          | .00             | Adjusted Gross Total 2101.46                           | = Net Sales                                             |
|                              |                         | Dept. Void                   | Report           |            |               | Anex : 122.<br>Visa : 945.                                       |                 | Total Accounted For 2101.45                            |                                                         |
| st Ave. 18.69                | Chk Avg. 24.23          | Beer                         | \$16.1           | 00 3       | ********      | MasterCard : 528.                                                | CARL CONTRACTOR | Perfect .00                                            |                                                         |
|                              |                         | Food                         | \$24.            | 40 6       |               | Total Credit Cards : 1596.                                       | .06             |                                                        |                                                         |
|                              |                         | Liquor<br>Soft Drinks        | \$7.0<br>\$10.0  |            |               | Total Non Cesh Tenders : 1696.<br>Credit Cerd Returns :          | .06<br>.00 ~    | Adjusted Net Sales 1962.40<br>Close Counter 268        |                                                         |
|                              |                         | Total                        | \$57.            | 40 16      |               | Returns Included In Total                                        |                 |                                                        |                                                         |
|                              |                         |                              |                  |            |               |                                                                  |                 |                                                        | •                                                       |
| Net Sa                       |                         | 19                           | 62.4             | 0 Ne       | t Sale        | 2S                                                               |                 | 1962.40 All Sales                                      | 2107.38 Gross Sales                                     |
| + Net Ta                     |                         | + 1                          | 39.0             | 6 Ne       | t Tax         |                                                                  | .               | + 87.58 Discounts                                      | - 87.58 Discounts                                       |
| - Non Ca                     | ish Tenders             | -16                          | 96.06            | 5 No       | n Cas         | h Tenders                                                        |                 |                                                        |                                                         |
| - Paid O                     | <u>uts</u>              | - 1                          | 60.0             | 0 Pa       | id Ou         | ts                                                               |                 | 57.40 Voids                                            | - 57.40 Voids                                           |
|                              | Account For             |                              |                  |            |               | o Account For                                                    | +               | <ul> <li>0.00 Refunds</li> </ul>                       | - 0.00 Refunds                                          |
|                              |                         | 32                           | 43.4             | 0-0        | asiri         | O ACCOUNT FOI                                                    | J   <u>-</u>    | <ul> <li>0.00 Non Sales Rev</li> </ul>                 | - 0.00 Non Sales Rev                                    |
| Net Sa                       | les                     |                              |                  |            |               |                                                                  |                 | 2107.38 = Gross Sales                                  | \$1962.40 Net Sales                                     |
|                              | le Revenue              |                              |                  |            | t Sale        | -                                                                |                 |                                                        |                                                         |
|                              |                         | +No                          | on Sa            | le Re      | evenu         | le                                                               |                 |                                                        |                                                         |
| + Net Sa                     |                         | + 13                         | 39.06            | i Net      | t Tax         |                                                                  |                 |                                                        |                                                         |
| Adjuste                      | d Gross Tota            | \$ 2:                        | 101.4            | <b>6</b> A | djust         | ed Gross Total                                                   |                 |                                                        |                                                         |
|                              |                         |                              |                  |            |               | ]                                                                |                 |                                                        |                                                         |
| Bank De                      | posits                  | 245                          | .40 B            | Bank       | Depo          | osit                                                             |                 |                                                        |                                                         |
|                              | Paid Outs               | + 16                         | 50.00            | ) Pai      | d Out         | s                                                                |                 |                                                        |                                                         |
|                              | ash Tenders             |                              |                  |            |               | sh Tenders                                                       |                 |                                                        |                                                         |
|                              |                         |                              |                  |            |               | ccounted For                                                     |                 |                                                        |                                                         |

2101.46 = Total Accounted For

**Total Accounted For** 

#### **Reprinting the close out**

Depending on your settings, the daily close out information is automatically emailed. If you need to reprint the closeout information, you can go to Managers Menu > Reports Menu > Daily Sales Summary > **Reprint Day** (bottom of screen).

# **Close Out Optional Settings**

Setting the system to auto close

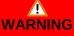

Set the auto close on ONE terminal only!!!

Managers Menu > Register Setup > Terminal Configuration > Register Options > Terminal Setup > Auto Close System > use the dropdown to replace "None" with an auto close time

Choose a time that is at least 1-2 hours after your business closes to ensure you are ready to have the system close the day and batch the credit card charges.

#### Allowing the close out to run with employees clocked in

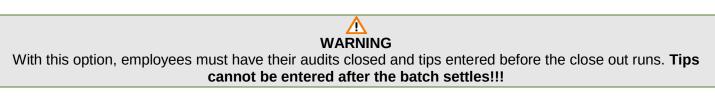

Setting the option to allow the close out to run with employees clocked in:

 Managers Menu > Register Setup > Terminal Configuration > Register Options > Printing / Cash Drawer > Time Clock / Misc > tick the option End of day runs with employee(s) on the clock > Save > Exit

# Weekly Close Out

This will reset the week to date totals as well as perform maintenance on the system.

The End of Week (EOW) needs to be performed after the Daily Close on the last day of your restaurant's week. Please verify when your week ends before performing this task. Before the start of the new week, check to ensure the EOW was performed the night before.

If it has been longer than 7 days since the last successful weekly closeout, a message will prompt that will alert you that the closeout has not ran in X amount of days. As long as your daily close has been completed, the weekly close out will occur automatically

The weekly close out is driven by the 'first day of the week'. It runs automatically on the last day of the week. (If your week starts on Monday and the system is set to a 7-day week, the weekly close out will run on Sunday after the daily close is completed).

#### Verify the weekly close out was completed:

Manages Menu > Reports Menu > Sales Reports
 The sales figures should all be zero (including the WTD, week-to-date, sales numbers)

#### To manually run a weekly closeout:

\*\*The end of day close must be completed before you close the week\*\*

- 1 Log into the **Managers Menu**
- 2 Select **Reports Menu**
- 3 Select Weekly Close Out The system will display a Week to Date Mix report. You can always reprint this report at a later time for any desired date range

#### More Information on week settings

The default week in MicroSale is Monday-Sunday. The weekly close out is driven by the 'first day of the week'. It runs automatically on the last day of the week. (If your week starts on Monday and the system is set to a 7-day week, the weekly close out will run on Sunday after the daily close is completed).

#### Customizing your week in MicroSale

 Managers Menu > Register Setup > Terminal Configuration > Register Options > Time Keeping (toolbar)

If your week starts a different day, use the dropdown and select the appropriate day. Save before exiting if any changes are made

If the restaurant is closed the last day of the week, for example, you are closed on Sunday and your week starts on Monday, set the number of days in a week to 6. The weekly closeout would then initiate on Saturday night. If your restaurant is closed in the middle of the week, for example, Wednesday, the first day of your week must be set to Thursday. The weekly closeout initiates on the last day of the 'number of days in the week'.

### **Closing Time Records**

Closing the time records finalizes the employee time records; once the records are closed, they cannot be edited. Use Preview or Print Time Records prior to closing, to ensure the information is correct. You need to close the time records weekly or biweekly, depending on your business.

#### To Close Time Records:

- Managers Menu > Reports Menu > Time Keeping Reports > Close Current Time Records
- Select Close Current Time Records
- 2 Alternatively to selecting dates on the calendar, dates listed in the drop-down are records that are currently open. Choose the dropdown and select the starting and ending date.
- 3 The report prints to either a receipt printer or a report printer depending on your configuration of the system. You can see an example of both below:

| Micro\$ale                                                               |                                   | Nicrosale Report Printed 08/27/2012 Printed By William Train                                        |                               |  |          |                        |                          |                |                |
|--------------------------------------------------------------------------|-----------------------------------|----------------------------------------------------------------------------------------------------|-------------------------------|--|----------|------------------------|--------------------------|----------------|----------------|
| Period 8/19/2012 To 8/19                                                 |                                   | Name Aiden Colorado<br>Work DateTime Br<br>08/19 12:00<br>Department Name<br>Manager<br>Total Hours | SSN 1001<br>reak Out Break In |  | 6.00 0.0 |                        | Tip Sales<br>0.00        | T-Tips<br>0.00 | Job<br>Manager |
| 11:02:28 AM Date 8/28/<br>Name : Aiden Colorado<br>SSN : 1001            | 2012                              |                                                                                                    | ross Pay 0.00                 |  | š        | this is a true and com | iplete record o<br>Sales | f my time.     |                |
| Work Time Brk Brk Ti<br>Date In Out In Ou                                | ime Total<br>ut Hours<br>:00 6.00 | Formulas U                                                                                          | Jsed:                         |  |          |                        |                          |                |                |
| Dept Name Reg H                                                          |                                   | Gross Pay =<br>Total Tips =                                                                         | Cash Tips                     |  |          |                        |                          |                |                |
| Manager 6.00<br>Total Hours 6.00                                         |                                   | Sales = Net                                                                                         | Sales                         |  |          |                        |                          |                |                |
| Sign :<br>I here by acknowledge that th<br>true and complete record of m | nis is a<br>ny time.              |                                                                                                    |                               |  |          |                        |                          |                |                |
| Summary<br>Sales 0.00. Gross<br>Total Tips 0.00 Tip %                    | s Pay 0.00                        |                                                                                                    |                               |  |          |                        |                          |                |                |
|                                                                          |                                   | J                                                                                                   |                               |  |          |                        |                          |                | Summa          |

The bottom of the report lists totals for Regular Hours and Over Time Hours per job title and a total for all job titles.

| Sales 0.00      | Gross Pa | y 0.00 |
|-----------------|----------|--------|
| Total Tips 0.00 | Tip %    |        |
| Totals          | Reg Hr   | OT Hr  |
| Manager         | 12.75    | .00    |
| Cashier         | 18.25    | .00    |
| Cook            | 30.25    | .00    |
| Total Hours     | 61.25    | .00    |

#### **Credit Card Menu**

#### Managers Menu > Credit Card Menu

The credit card menu is a view of all transactions tendered with a credit card. From the credit card menu, you can view each check that was tendered using a credit card as well as any tip or gratuity added. If you select the "Batch Charges" button you will close the current batch. When you do this, MicroSale sends the credit card information that was stored for that day to the merchant provider for settling. The Daily Closeout will prompt you at the end to settle the batch, so you normally would not initiate this manually.

#### Viewing the Credit Card Menu

| Term           | Description                                                                                                    |
|----------------|----------------------------------------------------------------------------------------------------|
| Auth. No       | Comes from the processor                                                                                                 |
| Status         | Deposit, EMV Sale, Void, or Offline                                                                                      |
| Check No       | The assigned number for a check                                                                                          |
| Servers        | Name of the employee who tendered the order                                                                              |
| Charge Amt     | The total price of the check including tax                                                                               |
| Gratuity       | Any tip or gratuity that was added to the card. Touch this field if you need to edit the tip prior to sending the batch. |
| Account Number | The card number on the swiped card showing only the last 4 digits                                                        |
| Check Total    | Overall total of all checks tendered using a credit card                                                                 |
| Tip Total      | Overall total of all tips applied to credit cards                                                                        |
| Batch Total    | Check Total + Tip Total                                                                                                  |

# Manually sending the batch

Typically the batch settles at the end of the closeout process. It is important to run the closeout prior to batching charges.

The only reason to manually batch charges is if the closeout errored or if the batch did not settle after the closeout.

- Select **Batch Charges**
- 2 Select Yes to batch
- 3 When the batch settles, the list of current charges clears off the screen and sends off to the processor

# **Batch Utilities Menu**

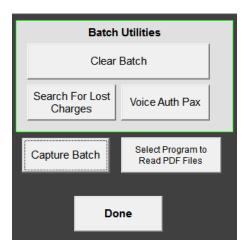

| Term                                | Description                                                                                                    |
|-------------------------------------|----------------------------------------------------------------------------------------------------|
| Clear Batch                         | Erases the batch completely <b>***NOTE*** You will <u>lose</u> every charge that exists</b><br>in MicroSale and it will <u>not</u> be recoverable!!!                                                                                                    |
| Search For Lost Charges             | Looks through the network at each terminal in the system for any charges that<br>aren't accounted for on the terminal you are currently on and will add them to the<br>approvals database. This is used to recover lost charges due to network issues                                                                                                    |
| Voice Auth Pax                      | You would use this button if you get an authorization for a charge without going through the POS but you still want the credit card charge to be accounted for.                                                                                                    |
| Capture Batch                       | Allows you to capture charges that are marked as preauths in order to settle the charges during the batch settlement                                                                                                    |
| Select Program to Read PDF<br>Files | Batch reports are stored in the form of a PDF file. You must install a program, such<br>as Adobe Reader, and then browse to the path for the Adobe Reader executable<br>file in order to store and view batch reports from previous days. Once the path to<br>the program is set you will see the path the program at the bottom of the credit card<br>menu |
| Done                                | Exits out of the submenu                                                                                                    |

# **Customer Management**

MicroSale includes customer relationship management tools that give you details of customers for call in orders, loyalty programs, memberships and house accounts.

| Term                 | Description                                                                                                    |
|----------------------|----------------------------------------------------------------------------------------------------|
| Customer Information | A customer may be set up using the standard Phone Order functions. Basic<br>customer information includes name, address, email, and phone number. Saved<br>customers are searchable by keywords or phone number                                                                                                    |
| Frequent Diner       | Useful to create loyalty programs; set up instant rewards plans or accumulating points plans                                                                                                    |
| House Accounts       | House Accounts can run up a tab for regular customers that is prepaid or paid<br>monthly (and email statements when payment is due), keeps track of purchases,<br>keeps credit cards on file while maintaining PCI compliancy, tracks special days<br>(birthdays, anniversaries), and is considered a payment method |
| Memberships          | May be set up for country clubs or exclusive establishments where customers<br>must be a member in order to purchase products                                                                                                    |

# **Customer Information & Customer Reports**

Managers Menu > Reports Menu > Customer Tracking

The customer information is based on phone orders. The amount of details shown is determined by the information inputted at the time of order. By default, only the phone number is required for order entry. However, for the Customer Information and Reports to be most beneficial, you should enter as much information as possible. It is recommended to include the first name and/or email address.

# **Customer List**

The Customer List Button is a date range report (viewed as a PDF). The range selected generates the customers from the selected time frame. Choose a specific amount of days (press the same date twice to view one day's customers), weeks, or months. If you press "done" without selecting a date, all customers are generated. This could take 3-6 minutes to search and if you search too far back, the information could become outdated (customer could change phone number, email address, etc.)

The report can be emailed or printed for marketing/management use. The header will show your restaurant's information, the date the report was ran (the current day) and the manager who ran the report.

# **Add Customer**

Adding a customer allows management/authorized staff to input a new customer that is not automatically saved through phone orders. This allows you to build a customer base on more than just phone order customers. This function also serves as a way to attach coupons for specific customers. Once the customer information is added (requires phone number), you can attach the coupon.

In the screen, you may also add instructions for the customer for the next time the visit, the last time they visited, and their last order.

| Customer Information |                           |      |                       |  |  |  |  |
|----------------------|---------------------------|------|-----------------------|--|--|--|--|
| Name                 |                           |      | Phone                 |  |  |  |  |
| Address              |                           |      |                       |  |  |  |  |
| City                 | State Zip                 |      |                       |  |  |  |  |
|                      | Email                     |      |                       |  |  |  |  |
| Instruction          | Instructions Last Seen On |      |                       |  |  |  |  |
|                      |                           |      |                       |  |  |  |  |
|                      | Show Last Order           |      |                       |  |  |  |  |
| Coupon Attached      |                           |      |                       |  |  |  |  |
| Delete<br>Custom     |                           | Save | Attach<br>Coupon Exit |  |  |  |  |

# **Edit Customers**

The Edit Customers screen is identical to the "Add Customer" screen, however it will first display a list of saved customers. When you touch/click on a name, you will see the saved information for that specific person. This screen will show you the last time the customer ordered (remember, this is driven by the phone number!) and if it is within 90 days, you can touch/click on the Show Last Order to see the customer's last order placed. (the order will print on the receipt printer

| Customer Information |                           |      |                  |      |  |  |  |
|----------------------|---------------------------|------|------------------|------|--|--|--|
| Name                 |                           |      | Phone            |      |  |  |  |
| Address              |                           |      |                  |      |  |  |  |
| City                 | State Zip                 |      |                  |      |  |  |  |
|                      | Email                     |      |                  |      |  |  |  |
| Instruction          | Instructions Last Seen On |      |                  |      |  |  |  |
|                      | Show Last Order           |      |                  |      |  |  |  |
| Coupon Attached      |                           |      |                  |      |  |  |  |
| Delete<br>Custom     |                           | Save | Attach<br>Coupon | Exit |  |  |  |

|                 | st order for AARON |
|-----------------|--------------------|
| Current Time 0  | 4:19 PM            |
| AARON           | 123.498.9544       |
| Last Order Date | 05/26/2012         |
| 1.00            | Garden Salad       |
|                 | Thousand Island    |
| 1.00            | S/O Hot Sauce      |
| 1.00            | SM Fries           |
| 1.00            | Coke               |
|                 |                    |
|                 |                    |
|                 |                    |

# **Show All Customers**

Show All Customers will display a list of all customers saved in the system. This screen is an easier way to search and view your customers—Figure 6. You can touch/click in a customer's row to view the same screen as "Add Customer" and "Edit Customer". Print List will print a PDF version which is the same as "Customer List"

| Name                        | Phone                | Address         | City               | State    | Zip            | Instructions |
|-----------------------------|----------------------|-----------------|--------------------|----------|----------------|--------------|
| Bruce Banner                | 555.7965             |                 | Brandon            | FL       | 33511          |              |
| J                           | 555.1336             |                 | Brandon            | FL       | 33511          |              |
| James Howlett               | 555.1212<br>555.1234 |                 | Brandon<br>Brandon | FL       | 33511<br>33511 |              |
| John Doe<br>MICROSALE       |                      |                 |                    | FL<br>FL |                |              |
|                             | 813.681.1875         | 1211 W. BRANDON | Brandon            |          | 33511          |              |
| Natasha Romanova            | 555.7878             |                 | Brandon            | FL       | 33511<br>33511 |              |
| Peter Parker<br>Phone Order | 555.6969             |                 | Brandon            | FL       | 33511          |              |
|                             | 555.5555<br>555.1111 |                 | Brandon<br>Brandon | FL<br>FL | 33511          |              |
| Remy LeBeau                 | 555.5678             |                 | Brandon            | FL       | 33511          |              |
| Steve Rogers                | 555.5678             |                 | Brandon            | rL.      | 33511          |              |
|                             |                      |                 |                    |          |                |              |
|                             |                      |                 |                    |          |                |              |

# **Pending Orders**

*Pending Orders* prints the pending orders for tomorrow's pick up. When the button is pressed, it will print the report to the receipt printer (or appear as a PDF on screen, depending on your settings). This report is a quick way to view the inventory that will be used for the orders, and to see how many orders are scheduled for pick up. *Please note that this report is not designed to be used for the kitchen.* 

| Current Time | 02.32 PM               |      |
|--------------|------------------------|------|
|              |                        |      |
|              | 813.651.<br>08/29/2012 | 1875 |
|              | Wings<br>ild           |      |

# Pending Order Summary

The Pending Order Summary is a date range report. The range selected generates the pending orders for the selected time frame. This report is a quick way to view the inventory that will be used for the orders. The report breaks down items by category. The categories displaying a prefix of "M" represent modifiers.

| 1/1 → H Q → @                         |             |                                                                    |       | Email Groups                                 |
|---------------------------------------|-------------|--------------------------------------------------------------------|-------|----------------------------------------------|
|                                       |             |                                                                    | *     | <ul> <li>Test</li> <li>Accounting</li> </ul> |
| Page 1                                |             | Traceys Tacos<br>1221 W. Brandon Bivd.<br>Phone Order Item Summary |       |                                              |
| Report Date 05/03/2020 05:01 PM Print | ed By NewEm | ployee                                                             |       |                                              |
| From 5/3/2020 To 5/3/2020             |             |                                                                    |       |                                              |
| CATEGORY                              | QTY         | MENU ITEMS                                                         |       |                                              |
| APPETIZERS ****                       | 7           | 2pc P otato Skins<br>BBO                                           |       | Email                                        |
|                                       | 1           | Ranch<br>Wings 8pc                                                 | <br>= | Zoom Out                                     |
| BROILER STEAKS CHOPS****              |             |                                                                    |       |                                              |
|                                       | 1<br>1<br>1 | French Fries<br>Italian<br>Salad<br>Skirt Steak                    |       | Zoom In                                      |
|                                       | 1           | Well                                                               |       |                                              |
| DESSERT ****                          | 1           | Carrot Cake<br>Triple Chocolate Cak                                |       | Page Up                                      |
| FAVORITES ****                        | 2           | Creole Jambalaya                                                   |       | Page Down                                    |
|                                       | 1           | Italian                                                            |       |                                              |
|                                       | - 1         | Salad<br>Soup 1                                                    |       | Print                                        |
| KIDS ****                             | 1           | Jr H amburger                                                      |       | Print                                        |
| SALADS - SOUPS ****                   |             |                                                                    |       | Exit                                         |
|                                       | 1           | House Salad<br>Ranch                                               |       |                                              |
| SANDWICHES ****                       |             |                                                                    |       | Virtual Report                               |

### **Frequency Report**

The Frequency Report is a date range report (viewed as a PDF). The first pop up will display a calendar, to choose a range of dates. The range selected will show the customers with number of visits for the selected time frame.

#### **Frequent Diner**

Frequent Diner rewards customers with discounts who frequently dine at your restaurant. The discounts can either be based on a number of dollars spent, or based on a number of points earned by purchasing certain products. The customers can use a magnetic card at the time of purchase, or you can assign them a unique account number. Each qualifying sale will then be tracked toward the completion of a plan. This built in feature allows you to not only encourage customer frequency but to also build a customer database for marketing campaigns.

**Using Frequent Diner** 

#### **Adding Customers**

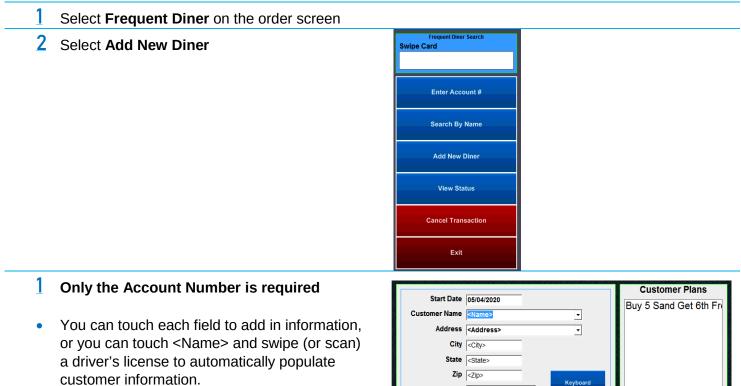

- If you are using swipe cards for your Frequent Diner program, touch in the Account Number field and swipe the card (data will populate).
- **2** Save when completed
- You are also able to reference an account by Name if you do not choose to assign a customer to an number or card.
- The right displays the plans in the system. You do not have to click on anything in this box.

|           | Customer Name                   | <name></name>              | •       |       | Buy 5 Sanu | Gerounni    |
|-----------|---------------------------------|----------------------------|---------|-------|------------|-------------|
|           | Address                         | <address></address>        | •       |       |            |             |
|           | City                            | <city></city>              |         |       |            |             |
|           | State                           | <state></state>            |         |       |            |             |
|           | Zip                             | <zip></zip>                | Keybo   |       |            |             |
|           | Phone                           | <phone></phone>            | - Keybo | aru   |            |             |
|           | Email                           | <email></email>            | •       |       |            |             |
|           | Account Number                  |                            | •       |       |            |             |
|           | Alternate Number                | <new alt="" code=""></new> |         |       | Show Pla   | n Activity  |
| <b>"</b>  |                                 |                            |         |       |            |             |
|           | Touch Customer Name<br>License. | e and Swipe Drivers        |         | Clear | Save       | Exit        |
| a<br>quen | It Apply Tip Vo                 | id c                       | CAIL    |       |            | CCOPANDIAN. |

#### **Using Frequent Diner for existing Customers**

- Anytime during an order you can press Frequent Diner and swipe the card (or enter number/name) to register the customer's order into their frequent diner account
- \*\*\*NOTE: AFTER YOU TENDER THE ORDER, YOU CAN NOT PUT THE POINTS ONTO THE CUSTOMERS ACCOUNT. THE FREQUENT DINER MUST BE ENTERED DURING ORDER ENTRY\*\*\* if necessary, a manager can manually add the points through the back office.
- 2 After you swipe the card, you should see flashing text at the top of the order screen. This shows that the card/number/name registered and that you are on their account.

| Tab 1013 | 23 🗸 | Chk-1013   | Touch Here to Display Status John Doe |      |                |           |                 |
|----------|------|------------|---------------------------------------|------|----------------|-----------|-----------------|
| Seat 1   |      | Dine In    | Pay Order                             | Cash | Phone<br>Order | Start Tab | No Open<br>Tabs |
|          |      | Start Over |                                       |      |                |           | Q<br>APPETIZERS |

- 3 After you ring in the order, you can simply tender out the order regularly. However, if the customer is interested to see where they are at on their points/dollars status, touch the flashing text
- 9 You may have many plans in your program. Only the plans that have points accumulated will show:

| Touch Plan              | for Dis | scount |      |
|-------------------------|---------|--------|------|
| John Doe<br>            |         |        |      |
| Plan                    | Dollars | Points | Need |
| Buy 5 Sand Get 6th Fre  |         | 6.00   | 4    |
| Total Credit            | 25.00   | 2      |      |
|                         |         |        |      |
|                         |         |        |      |
|                         |         |        |      |
|                         |         |        |      |
| Print Account<br>Status |         | E      | Exit |

# **Tracking and Maintaining Customers**

#### Managers Menu > Frequent Diner

*Customer Maintenance* is a similar screen previously discussed in Adding Customers. *Maintenance* allows you to add and delete plans (discussed later). *Customer Status and Customer List* is a report of all of your customers.

Above: The Status Report lists out all of the customers in your Frequent Diner Database. Here you can see the customer's plans along with the check number in which the points were received, the total spent and total points.

Above: The Frequent Customer list is a great tool to use for marketing. If your cashiers take the time to fill out all of the customer's information, you can do direct marketing. This database will help you track the locations of your customers.

# **Setting up Frequent Diner**

- 1 Create a customer discount in *Discount Maintenance*:
- 2 Example: Buy 5 Sandwiches, get 6th Free
- 3 Name the Discount: Sixth Sandwich Free
- **4** Select the type of discount: *Discount Percentage*
- 5 What amount or percentage of the item gets discounted? 100.0
- **6** What is the minimum access level needed to apply the discount to a check without Manager approval? *Server* Select the category for the discount: *Frequent Diner*
- In the Sales Tax Adjust box, touch the drop-down beside Sales Tax and select 0 if the customers in your area are responsible by law for paying sales tax on the total before the discount is applied. If there is a 1 in the Sales Tax field, it means that the dollar amount after the discount will be taxed.
- 8 Set the discount to Match With: *Category*
- 9 From the Available Items, Assign: Sandwiches
- **10** Type a *Maximum Amount Allowed per Transaction*, if desired. Touch **Save** after completed.

### **Plan Maintenance**

- Managers Menu > Frequent Diner > Plan Maintenance
- **Important:** Multiple Plans CANNOT track the same menu items or link to the same discounts

#### **Banked Plan "Point Plan"**

This plan can be taken whenever the customer would like. Can rack up or "bank" points to get something better for free. Once reward is redeemed, it takes the customer back to 0. Whatever is ordered additionally on this transaction, it will not count towards the new plan, because the reward must be tendered first.

#### Example: Buy 5 Sandwiches, get 6th Free

- Name the Plan: Buy 5 Sand, Get 6th Free
- 2 Select the Discount for this plan: Sixth Sandwich Free
- 3 Choose the type of Plan: Points
- 4 Set the number of points needed to receive the discount: 6
- 5 Choose how to assign the points only to specific menu items, to all menu items in a certain category, or to all menu items that use a certain department: *Categories*
- 6 Assign the point values earned: Highlight a category in the list, and click the first empty box under "Selected Items". In the box next to it, type the number of points earned for menu items in that category: Sandwiches 1
- **1** Continue assigning all categories that apply
- 8 Touch **Save** when completed

#### **Reward Plan "Dollar Plan"**

Important: MUST BE TAKEN AT TIME OF QUALIFICATION. You cannot choose when to take this reward. Once reward is redeemed, it takes the customer back to 0. Whatever is ordered additionally on this transaction, will not count towards the new plan, because the reward must be tendered first.

#### Timed Events can be used with a Dollar Plan in order to increase or decrease the dollar amounts.

#### This plan takes the AVERAGE price of all the customer's orders.

*Example:* Sally orders a .99 coffee 5 times, and will only get a .99 coffee for free on the 6<sup>th</sup> visit. Sally orders a \$4.99 Mocha Latte 5 times, and will get a \$4.99 coffee for free on the 6<sup>th</sup> visit.

Set up the discount associated with the Frequent Diner plan. In this example, a customer can get one free pasta after he spends \$50.00. The discount is set up as follows:

Create the plan associated with the discount in *Frequent Diner Plan Maintenance*: Example: *Spend \$50.00, Get one Pasta Free* 

- 2 Name the Plan: Spend \$50, Get 1 Pasta
- 3 Select the Discount for this plan: *Free Pasta with* \$50
- 4 Choose the type of Plan: *Dollars*
- 5 Set the number of dollars the customer must spend to receive the discount: 50 Choose which purchases qualify for the plan only specific menu items, all menu items in a certain category, or all menu items that use a certain department: *Categories*
- 6 Assign the specific Categories that qualify. Highlight a category in the list, and click the first empty box under "Selected Items".
- 7 Continue assigning all categories that apply. In this example, they can purchase any items and when the total reaches \$50.00, one Pasta is free.
- 8 Click **Save** when completed

#### **House Accounts**

House accounts allow users to create payment accounts for individual customers. Customers can use the account to accrue a balance that can be paid at a later time or prepay the account. You can create invoices to send to customers based on orders placed in a selected date range.

Managers Menu > Gift Certificate House Account

#### House Account Setup

#### **Creating a tender type**

- Managers Menu > Register Setup > Terminal Configuration > Tenders Job Codes Paid Out etc (button)
- 1 Select **Tender Setup**
- 2 Enter in a Tender Name such as "House Accounts"
- 3 Select the House Account check box and Save

#### Linking a tender type to a new account type

- Managers Menu > Gift Certificate/House Account
- Select Link Tender To Accounts
- 2 Type in a new name for the "Account Type Setup" field. You can create multiple groups such as "Bar Regulars"
- 3 Select the tender type you created earlier from the drop-down list
- 4 Select either Yes or No for Tip Accepted
- 5 Leave the Billing Amount at zero
- **6** Select 'House Account' as the Default Account Type
- 7 Save
- 8 Repeat the above steps for each account type

# **Creating House Accounts**

There are two ways to set up a house account:

#### Managers Menu:

- Managers Menu > Gift Certificate House Account
- 1 There are three main fields to fill in: Name, Account #, Turn On/Off Pre-Paid Balance Only
- 2 Select Save
- 3 The system will prompt you to select the type of account, select "House Account"

#### **Order Screen:**

- **1** Go to the Order Screen
- 2 Select Verify Account
- 3 A screen will load, select Create Account
- 4 There are three main fields to fill in: Name, Account #, Turn On/Off Pre-Paid Balance Only
- 5 Select Save

#### **Closing an order to a House Account**

When you tender an order to a house account, it is counted as a regular sale; more specifically, a non-cash tender. This will show on your balance sheet each day as being paid.

- 1 Ring up the transaction as normal
- 2 On the payment screen, select **House Account**
- 3 It will prompt you to swipe the House Account card or enter the Account # manually
- 4 Touch Accept Amount

# **Funding a House Account**

When you apply a payment to the balance due on a house account, that is considered non-sales revenue and will not count as a sale on the balance sheet on the day it was applied since it is not taken as an actual payment that day; you're only paying back what you've already spent.

- **1** Go to the Order Screen
- 2 Select Apply Payment
- 3 A window will pop up asking you to enter the amount of the payment.
- 4 Enter dollar amount they are paying including decimal point, and touch "Done".
- 5 Select the "Tender" button and it will take you to the payment screen.
- 6 Select Tender type that they wish to pay with: "Cash" or "Credit Card" (NOT "House Account"!!).
- **1** The "Account Payment" screen will appear.
- 8 Swipe card or enter account # manually
- 9 Enter dollar amount paid
- 10 Select Process

#### **Printing House Accounts**

- Managers Menu > Gift Certificate House Account
- Select **Reports/Utilities** on bottom right of the screen
- 2 On top right of the screen, select House Account
- 3 Select Print Account Statements
- 4 This section gives you other information and options. The buttons in the red area allow you to reset account activity such as purge expired accounts and remove inactive credit cards

#### **Emailing Invoices**

- Managers Menu > Gift Certificate House Account
- Select **Reports/Utilities** on bottom right of the screen
- 2 On top right of the screen, select **House Account**
- 3 Select **Email Statements** button at bottom of the screen (Note: An email address must be assigned to each House Account you are emailing the statement to)
- 4 When prompted, "Email All Statements Send?", Select Yes

#### **Memberships**

You can set up a restrictive house account type known as *Membership*. Memberships are used mainly in private clubs to prevent employees from ringing up any items, starting any tables, etc. without putting in the member's name or account number first.

### **Membership Terminal Settings**

- Managers Menu > Register Setup > Terminal Configuration > Register Options > Terminal Setup
  - 1 Under Membership Settings, enable **Member Account Required** 
    - a. With this enabled, the POS system is closed for non-members. Only active members can purchase items through the POS system. This option also enables a search; an employee can search to find the customer's membership information by name
  - 2 Enable Account Verification. This options provides access to verify a membership from the ID screen or create a new account
  - 3 Optionally, you can enable Member Account by Number
    - a. Member Account by Number disables the "search by name" and the employee must enter the member's number or swipe their membership card. This is the most secure out of the two methods.

# **Membership Setup**

After the Membership Terminal Settings are completed, you can make the membership accounts.

- Managers Menu > Gift Certificate House Account
- Select the dropdown at the top and choose **Membership**

| Load Only             | Membership                   |
|-----------------------|------------------------------|
| * Name                | House Account<br>Gift Card   |
| * Main Account Number | Frequent Diner<br>Membership |

2 The system can automatically generate an account number or you can choose your own. The number must be at least 5 digits long.

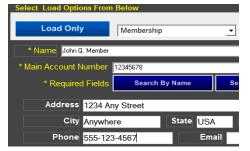

The system uses this information for various tasks. There is also a checkbox for Pre-Paid Balance Only. This will not be used for membership accounts.

3 Select Save Account Information when completed

# **Using Memberships**

When a customer comes into the restaurant/club, the server would either get their membership card or their name/number. Then, after the customer orders, the server would open up a table as usual. However, before the order screen can be accessed, the server will get this prompt:

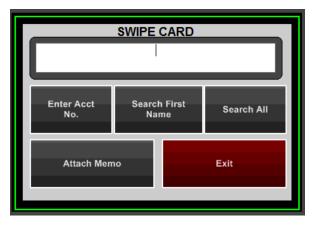

- 2 Unless the option *Member Account By Number* has been turned on in the Register Options, any of these buttons can be pressed or the customer's card (if they have one) could be swiped through the card reader. If *Search All* is selected, you would get a keyboard which would allow typing in a few letters of the person's name to narrow down the search. On this screen you could just hit "Done" and the system would just show a list of all customers in the system.
- **3** Select the appropriate memeber

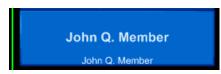

- 4 After the check is entered and the customer is ready to leave, go to the payment screen and select "House Account" or another form of payment.
  - a. You can see the *Change Member* button at the top left of the screen. If this button is pressed, it brings up the member account prompt and allows the server to put in an alternate account to be charged. If not, the *Accept Amount* window shows that the primary member for this account is being charged.

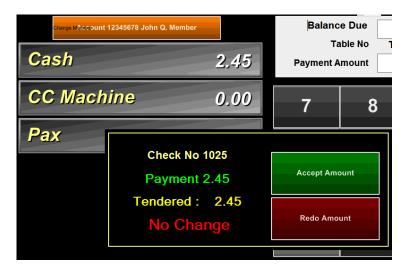

# **Cloud-based Reporting (Optional)**

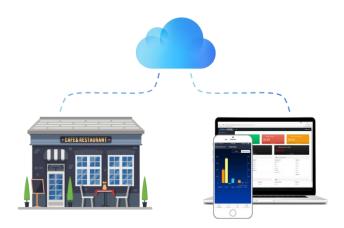

This reports guide covers reports within the local POS system. If you would like to view reports via a webbrowser, ReportingAnywhere is a cloud-based reporting subscription available with Versions 9 and Version 10.

The ReportingAnywhere package includes a website for detailed reports and a simplified real-time app available on the App Store and Google Play. ReportingAnywhere is the most efficient way for restaurant operators and managers to access their business's key information in real-time in order to make actionable decisions.

#### How it works

ReportingAnywhere is compatible with version 9 and 10 of MicroSale. A MicroSale representative installs a connection utility one of your POS terminals that pushes data up to the servers. The data is then accessible from the ReportingAnywhere responsive desktop website and through an app available on GooglePlay and the Apple Store.

#### **Supports Single or Multi-Locations**

ReportingAnywhere is expandable. As your concept grows, you will be able to add your new locations to ReportingAnywhere to easily and conveniently manage your enterprise. As a restaurant owner, you can assign specific locations to managing partners.

ReportingAnywhere is available as an annual subscription. Please contact your MicroSale representative to sign up.

#### **MicroSale POS Systems**

For additional help, please contact us.

www.microsale.net support@microsale.net info@microsale.net